# Veteran Health Identification Card (VHIC 4.17)

# User Guide

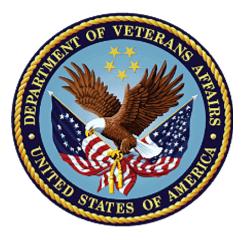

Volume 2 - Reports

June 2021

**Department of Veterans Affairs** 

Office of Information and Technology (OIT)

# **Revision History**

**<u>NOTE</u>**: The revision history cycle begins once changes or enhancements are requested after the document has been baselined.

| Date       | Revision | Description                                                                                                    | Author   |
|------------|----------|----------------------------------------------------------------------------------------------------|----------|
| 06/20/21   | 8        | Updated to reflect changes during VIP 17                                                                                                    | REDACTED |
| 03/20/21   | 7.1      | No functionality changes for VIP 16 updated date and version number                                                                                                    | REDACTED |
| 12/19/2020 | 7        | Updated to reflect VIP 15 changes                                                                                                    | REDACTED |
| 06/20/2020 | 6        | Updated to reflect changes to the functionality during VIP 13                                                                                                    | REDACTED |
| 02/15/2020 | 5        | Updated to reflect changes in application during VIP 12 release                                                                                                    | REDACTED |
| 11/01/2019 | 4        | Updated to reflect the changes in application for VIP<br>10- Validation for ICN input fields on all search screens<br>and usage tips, default search date updated, no<br>records found message updated, report formats<br>updated                                                                                                    | REDACTED |
| 09/03/2019 | 3        | Updated to reflect changes to VHIC Application (4.9)<br>VIP 1                                                                                                    | REDACTED |
| 03/18/19   | 2.2      | Updated to reflect changes to Swipe/Scan Reporting                                                                                                    | REDACTED |
| 01/22/2018 | 2.1      | Accepted all changes as approved on anomaly logs,<br>re-paginated document, re-ran TOCs, and created<br>Section 508 compliant PDF for uploading, with Word<br>document, to RTC Jazz Tools as well as SharePoint.                                                                                                    | REDACTED |
| 01/19/2018 | 2.1      | Re-paginated document. Readied document for creating Section 508 compliant PDF.                                                                                                    | REDACTED |
| 01/02/2018 | 2.1      | Applied changes from first anomaly log dated 010418<br>as well as some additional internal anomalies identified<br>by the VHIC Product Development Team.                                                                                                    | REDACTED |
| 12/22/2017 | 2.1      | Updated Section 2.3 Proper Navigation of the VHIC<br>Application with "Skip to Content" information. Updated<br>document images to include "Skip to Content" link<br>where necessary. Added new Section entitled "Card<br>Destruction." Updated Section 8.4 Auditing Report to<br>include new functionality. Revised images where<br>necessary to show the "Destruction" tab under the<br>"Card" tab. Updated Appendix entitled "VHIC Roles." | REDACTED |
| 08/14/2017 | 2.0      | Checked Alt text for all images and figures. Added Alt<br>text to figures without it. Removed extra figure number<br>from Figure 7-82 caption entitled, "On Hold Status<br>Report query screen – Supervisor." Re-ran TOCs and<br>fixed content/figure pagination issues in the Word<br>document. Document converted to Section 508<br>compliant PDF as part of VHIC 4.8. Updated document                                                     | REDACTED |

|            |     | name to match VA naming conventions by replacing spaces in Word document name with underscores.                                                                                                    |                       |
|------------|-----|----------------------------------------------------------------------------------------------------|-----------------------|
| 08/01/2017 | 2.0 | Updated to reflect changes for VHIC 4.8                                                                                                    | REDACTED,<br>REDACTED |
| 08/15/2016 | 1.6 | Completed technical writer review of document. Ran<br>Spelling and Grammar, added Alt text to all images,<br>and re-ran TOCs. Created a footer and page<br>numbering for document. Changed cover date from<br>"August 2016" to match footer date of "September<br>2016" to match other Volumes. | REDACTED              |
| 08/04/2016 | 1.6 | Updated content                                                                                                    | Kristopher Todd       |
| 01/06/2015 | 1.5 | Updated content and Images                                                                                                    | REDACTED              |
| 07/07/2015 | 1.4 | Updated content and Images                                                                                                    | REDACTED              |
| 07/07/2015 | 1.3 | Rebuilt to capture content overhaul to VHIC System<br>and divided this guide into three separate parts                                                                                                    | REDACTED              |
| 05/20/2015 | 1.2 | Updated Content and Images to reflect the<br>Maintenance Releases                                                                                                    | REDACTED              |
| 1/13/2015  | 1.1 | Updated content and Images                                                                                                    | REDACTED              |
| 9/18/2014  | 1.0 | Rebuilt to capture content overhaul to VHIC System                                                                                                    | REDACTED              |

# **Table of Contents**

| 1. | Introduction                                             | 9 |
|----|----------------------------------------------------------|---|
|    | 1.1. Purpose                                             | 9 |
|    | 1.2. Document Orientation                                |   |
|    | 1.2.1. Organization of the Manual                        | 9 |
|    | 1.2.2. Assumptions                                       | 2 |
|    | 1.2.3. Disclaimers                                       | 3 |
|    | 1.2.3.1. Software Disclaimer                             | 3 |
|    | 1.2.3.2. Documentation Disclaimer                        | 3 |
|    | 1.2.4. Documentation Conventions                         | 3 |
|    | 1.3. Enterprise Service Desk and Organizational Contacts | 4 |
| 2. | Accessing the VHIC Application                           | 4 |
|    | 2.1. Browser                                             | 4 |
|    | 2.1.1. Browser Incompatibility Issue                     | 5 |
|    | 2.2. Proper Navigation of the VHIC Application           | 5 |
|    | 2.3. Roles within VHIC                                   |   |
| 3. | Getting Started                                          | 6 |

|    | 3.1. Single Sign-On Internal (SSOi)                          | 6   |
|----|--------------------------------------------------------------|-----|
|    | 3.2. Logging On                                              |     |
|    | 3.3. System Menu                                             |     |
|    | 3.3.1. VHIC Administrator and Technical Administrator Tier 3 |     |
|    | 3.3.2. VHIC Associate and Supervisor                         | 8   |
|    | 3.3.3. VHIC Auditor and Read-Only User                       |     |
|    | 3.4. VHIC System Status Banner                               | 9   |
|    | 3.5. Changing User ID and Password                           | 9   |
| 4. | Before Requesting a VHIC Card                                | 9   |
| 5. | Creating a VHIC Card – The Card Request Process              | 10  |
| 6. | Deactivating Cards – The Card Management Process             | 10  |
| 7. |                                                              |     |
|    | 7.1. Veteran (Direct Search) Report                          |     |
|    | 7.2. Card Request Totals Report                              |     |
|    | 7.3. Card Status Report                                      |     |
|    | 7.3.1. MVI (Master Veteran Index) Status Option              | 28  |
|    | 7.3.2. Card Status Option                                    |     |
|    | 7.3.3. Print Release Status Option                           | 37  |
|    | 7.4. Multiple Card Requests Report                           | 41  |
|    | 7.5. Card History Report                                     |     |
|    | 7.6. Card Replacement Report                                 | 50  |
|    | 7.7. Card Expiration Report                                  |     |
|    | 7.8. Card Request Progress Report                            | 61  |
|    | 7.9. Card Swipe/Scan Report                                  |     |
|    | 7.10.Card On Hold Report                                     |     |
|    | 7.11.Card Destruction Report                                 | 73  |
|    | 7.12.Print Services – Processing Report                      | 78  |
|    | 7.13.Print Services – Batch Error Report                     |     |
|    | 7.13.1. Sent Not Acknowledged                                |     |
|    | 7.13.2. Acknowledged Not Confirmed                           |     |
|    | 7.13.3. Pending Not Sent                                     |     |
|    | 7.14.Auditing Report                                         |     |
|    | 7.15.Card Requests Report                                    |     |
|    | 7.16.No Edipi Report                                         |     |
| 8. | Troubleshooting                                              | 114 |

### Table of Figures

| Figure 2-1: VHIC Navigation Buttons5                                                                       | 5 |
|----------------------------------------------------------------------------------------------------|---|
| Figure 2-2: VHIC Administrator and VHIC Technical Administrator (Tier 3) menu                              |   |
| Figure 2-3: VHIC Associate and VHIC Supervisor menu                                                        | 5 |
| Figure 2-4: VHIC Auditor and VHIC Read-Only User menu                                                      | 5 |
| Figure 3-1: SSOi Login Screen                                                                              |   |
| Figure 3-2: VHIC Administrator and VHIC Technical Administrator (Tier 3) Home screen                       | 3 |
| Figure 3-3: VHIC Associate and VHIC Supervisor Home screen                                                 |   |
| Figure 3-4: VHIC Auditor and VHIC Read-Only User Home screen                                               |   |
| Figure 3-5: VHIC System Status Banner                                                                      |   |
| Figure 7-1: Report Tabular Structure for the Administrator, Technical Administrator Tier 3 and the Auditor |   |
| Figure 7-2: Report Tabular Structure for the Supervisor                                                    |   |
| Figure 7-3: Report Tabular Structure for the Associate                                                     |   |
| Figure 7-4: Report Tabular Structure for the Read-Only user                                                |   |
| Figure 7-5: Veteran Report Query Fields – Administrator, Tech Admin (Tier 3), Auditor<br>and Supervisor    |   |
| Figure 7-6: Veteran Report Query Fields – Associate                                                        |   |
| Figure 7-7: Veteran Report Query Fields – Read-Only User                                                   |   |
| Figure 7-8: Veteran Report Search Results                                                                  |   |
| Figure 7-9: Card ID Error Message                                                                          |   |
| Figure 7-10: VHIC Veteran Detail Report                                                                    |   |
| Figure 7-11: VHIC Card History by Card ID                                                                  |   |
| Figure 7-12: VHIC Card History by Person ID                                                                |   |
| Figure 7-13: Card Request Totals Report query screen – Administrators and Tech<br>Admin (Tier 3)           |   |
| Figure 7-14: Card Request Totals Report query screen – Auditor                                             |   |
| Figure 7-15: Card Request Totals Report query screen – Supervisor                                          |   |
| Figure 7-16: Card Request Totals Report query screen – Associate                                           |   |
| Figure 7-17: Card Request Totals Report query screen – Read-Only User                                      |   |
| Figure 7-18: VHIC Card Request National Report                                                             | 3 |
| Figure 7-19: VHIC Card Request Totals report – VISN                                                        |   |
| Figure 7-20: VHIC Card Request Totals report – Facility                                                    |   |
| Figure 7-21: Card Status Report query screen – Administrator and Tech Admin (Tier 3)                       |   |
| Figure 7-22: Card Status Report query screen – Auditor                                                     |   |
| Figure 7-22: Card Status Report query screen – Auditor                                                     |   |
| Figure 7-24: Card Status Report query screen – Associate                                                   |   |
| Figure 7-24: Card Status Report query screen with MVI Status drop-down options                             | , |
| displayed                                                                                                  | ) |
| Figure 7-26: VHIC MVI Status National Summary Report – Active                                              |   |

| Figure 7-27: VHIC MVI Status VISN Summary Report – Active                          | . 31 |
|------------------------------------------------------------------------------------|------|
| Figure 7-28: VHIC MVI Status Facility Summary Report – Active                      | . 32 |
| Figure 7-29: VHIC MVI Status Facility Detail Report – Active                       | . 33 |
| Figure 7-30: Card Status Report query screen with Card Status drop-down menu       |      |
| options displayed                                                                  | . 34 |
| Figure 7-31: VHIC Card Status National Summary Report – Requested                  | . 35 |
| Figure 7-32: VHIC Card Status VISN Summary Report – Requested                      | . 36 |
| Figure 7-33: VHIC Card Status Facility Summary Report – Requested                  | . 37 |
| Figure 7-34: VHIC Card Status Facility Detail Report – Requested                   | . 37 |
| Figure 7-35: Card Status Report query screen with Print Release Status drop-down   |      |
| menu options displayed                                                             |      |
| Figure 7-36: VHIC Print Status National Summary Report – Mailed                    |      |
| Figure 7-37: VHIC Print Release Status Summary Report - VISN – Mailed              |      |
| Figure 7-38: VHIC Print Release Status Summary Report - Facility – Mailed          |      |
| Figure 7-39: VHIC Print Status Detail Report - Facility – Mailed                   | . 40 |
| Figure 7-40: Multiple Card Requests Report query screen – Administrator and Tech   |      |
| Admin (Tier 3)                                                                     |      |
| Figure 7-41: Multiple Card Requests Report query screen – Auditor                  |      |
| Figure 7-42: Multiple Card Requests Report query screen – Supervisors              |      |
| Figure 7-43: Multiple Card Requests Report query screen – Associate                |      |
| Figure 7-44: VHIC National Summary Report for Number of Cards Requested            |      |
| Figure 7-45: VHIC VISN Summary Report for Number of Cards Requested                | . 44 |
| Figure 7-46: VHIC Facility Summary Report for Number of Cards Requested            |      |
| Figure 7-47: VHIC Facility Detail Report for Number of Cards Requested             | . 45 |
| Figure 7-48: Card History Report query screen – Administrators, Tech Administrator |      |
| (Tier 3), and Auditors                                                             |      |
| Figure 7-49: Card History Report query screen – Supervisor                         |      |
| Figure 7-50: Card History Report query screen – Associate                          |      |
| Figure 7-51: Card History Report query screen – Read-Only User                     | . 46 |
| Figure 7-52: VHIC Card History by Card ID Report                                   | . 47 |
| Figure 7-53: Card History by Person ID Report                                      |      |
| Figure 7-54: Card History Report Status History                                    | . 50 |
| Figure 7-55: VHIC Card Replacement Report query screen – Administrators and Tec    |      |
| Administrators (Tier 3)                                                            |      |
| Figure 7-56: VHIC Card Replacement Report query screen – Auditors                  |      |
| Figure 7-57: Card Replacement Report query screen – Supervisors                    |      |
| Figure 7-58: VHIC Card Replacement Report query screen – Associates                |      |
| Figure 7-59: VHIC Card Replacement Summary Report – National                       |      |
| Figure 7-60: VHIC Card Replacement Facility Report – Summary                       |      |
| Figure 7-61: No Matching Data Message                                              |      |
| Figure 7-62: VHIC Card Replacement Facility Sub Reason Report – Summary            | . 55 |

Veteran Health Identification Card 4.17

| Figure 7-63: VHIC Card Replacement Facility Sub Reason Detail report                | . 55 |
|-------------------------------------------------------------------------------------|------|
| Figure 7-64: Card Expiration Report query screen – Administrators and Tech          | 50   |
| Administrators (Tier 3)                                                             |      |
| Figure 7-65: Card Expiration Report query screen – Auditors                         |      |
| Figure 7-66: Card Expiration Report query screen – Supervisors                      |      |
| Figure 7-67: Card Expiration Report query screen – Associates                       |      |
| Figure 7-68: VHIC Card Expiration National Summary Report                           | . 58 |
| Figure 7-69: VHIC Card Expiration VISN Summary Report                               |      |
| Figure 7-70: VHIC Card Expiration Facility Summary Report                           | . 59 |
| Figure 7-71: VHIC Card Expiration Facility Detail Report                            | . 60 |
| Figure 7-72: Card Request Progress Report query screen - Administrators and Tech    |      |
| Administrators (Tier 3)                                                             |      |
| Figure 7-73: Card Request Progress Report query screen – Auditors                   |      |
| Figure 7-74: Card Request Progress Report query screen – Supervisors                | . 62 |
| Figure 7-75: Card Request Progress Report query screen – Associates                 | . 63 |
| Figure 7-76: VHIC Card Request Progress National Summary Report                     | . 63 |
| Figure 7-77: VHIC Card Request Progress VISN Summary Report                         | . 64 |
| Figure 7-78: VHIC Card Request Progress Facility Summary Report                     | . 65 |
| Figure 7-79: VHIC Card Request Progress Facility Detail Report                      | . 66 |
| Figure 7-80: VHIC Card Swipe/Scan Report query screen - Administrators, Tech        |      |
| Administrators (Tier 3), and Auditors                                               | . 67 |
| Figure 7-81: VHIC Swipe Scan Report results                                         | . 67 |
| Figure 7-82: Create Swipe Scan PDF                                                  | . 67 |
| Figure 7-83: VHIC Swipe Scan Report results PDF                                     | . 68 |
| Figure 7-84: Card Swipe/Scan Report                                                 | . 68 |
| Figure 7-85: On Hold Status Report query screen – Administrator and Tech            |      |
| Administrator (Tier 3)                                                              | . 69 |
| Figure 7-86: On Hold Status Report query screen – Supervisor                        | . 69 |
| Figure 7-87: On Hold Status Report query screen – Associate                         | . 70 |
| Figure 7-88: VHIC On Hold Card Status National Summary Report                       | . 70 |
| Figure 7-89: VHIC On Hold Card Status VISN Summary Report                           | .71  |
| Figure 7-90: VHIC On Hold Card Status Facility Summary Report                       | .71  |
| Figure 7-91: VHIC On Hold Card Status Facility Detail Report                        | . 72 |
| Figure 7-92: VHIC Veteran Detail Report                                             |      |
| Figure 7-93: VHIC Card History by Card ID                                           |      |
| Figure 7-94: Card Destruction Report – Administrators and Tech Administrators (Tier |      |
| · · · · · · · · · · · · · · · · · · ·                                               |      |
| Figure 7-95: Card Destruction Report – Auditors                                     | .74  |
| Figure 7-96: Card Destruction Report – Pending Destruction – Last Name Hyperlink    |      |
| Figure 7-97: Veteran Detail Report                                                  |      |
| Figure 7-98: Card Destruction Report – Pending Destruction – Last Name Hyperlink    |      |
|                                                                                     |      |

| Veteran Health Identification Card 4 | 1 | 7 |
|--------------------------------------|---|---|
|--------------------------------------|---|---|

| Figure 7-99: VHIC Card History by Card ID Report                                                                                                    | 76                                                                  |
|----------------------------------------------------------------------------------------------------|---------------------------------------------------------------------|
| Figure 7-100: VHIC Card History by Card ID Report                                                                                                    |                                                                     |
| Figure 7-101: Veteran Detail Report                                                                                                    | 77                                                                  |
| Figure 7-102: VHIC Card Destruction Report - Destroyed - Card ID Hyperlink                                                                                                    | 77                                                                  |
| Figure 7-103: VHIC Card History by Card ID Report                                                                                                    | 78                                                                  |
| Figure 7-104: VHIC Print Services Processing Status Summary Report – Administrate<br>and Tech Administrators (Tier 3)                                                                                                    |                                                                     |
| Figure 7-105: VHIC Print Services Processing Status Summary Report – Auditors                                                                                                    | 79                                                                  |
| Figure 7-106: VHIC Print Services Processing Status Summary Report – Supervisors                                                                                                    | 80                                                                  |
| Figure 7-107: VHIC Print Services Processing Status Summary Report query screen                                                                                                    | _                                                                   |
| Associates                                                                                                    | 80                                                                  |
| Figure 7-108: VHIC Print Services Processing Status Summary Report                                                                                                    |                                                                     |
| Figure 7-109: VHIC Print Services Processing Status VISN Summary Report                                                                                                    |                                                                     |
| Figure 7-110: VHIC Print Services Processing Status Facility Summary Report                                                                                                    | 82                                                                  |
| Figure 7-111: VHIC Print Services Processing Status Facility Detail Report                                                                                                    | 82                                                                  |
| Figure 7-112: Print Services – Print Error Status Report query screen – Administrator<br>and Tech Administrators (Tier 3)                                                                                                    | s<br>83                                                             |
| Figure 7-113: Print Services - Print Error Status Report query screen – Auditors                                                                                                    | 84                                                                  |
| Figure 7-114: Print Services - Print Error Status Report query screen – Supervisors                                                                                                    | 84                                                                  |
| Figure 7-115: VHIC Print Error Status Facility Summary Report – Sent Not<br>Acknowledged                                                                                                    | 85                                                                  |
|                                                                                                    |                                                                     |
| Figure 7-116: VHIC Print Error Status National Summary Report – Sent Not                                                                                                    |                                                                     |
| Acknowledged                                                                                                    | 86                                                                  |
|                                                                                                    |                                                                     |
| Acknowledged<br>Figure 7-117: VHIC Print Error Status VISN Summary Report – Sent Not Acknowledg<br>Figure 7-118: VHIC Print Error Status Facility Summary Report – Sent Not                                                                                                    | ed<br>87                                                            |
| Acknowledged<br>Figure 7-117: VHIC Print Error Status VISN Summary Report – Sent Not Acknowledg<br>Figure 7-118: VHIC Print Error Status Facility Summary Report – Sent Not<br>Acknowledged                                                                                                    | ed<br>87                                                            |
| Acknowledged<br>Figure 7-117: VHIC Print Error Status VISN Summary Report – Sent Not Acknowledg<br>Figure 7-118: VHIC Print Error Status Facility Summary Report – Sent Not                                                                                                    | ed<br>87                                                            |
| Acknowledged<br>Figure 7-117: VHIC Print Error Status VISN Summary Report – Sent Not Acknowledg<br>Figure 7-118: VHIC Print Error Status Facility Summary Report – Sent Not<br>Acknowledged<br>Figure 7-119: VHIC Batch File Processing Error Status Detail Report - Not                                                                                                    | ed<br>87<br>88<br>89                                                |
| Acknowledged<br>Figure 7-117: VHIC Print Error Status VISN Summary Report – Sent Not Acknowledg<br>Figure 7-118: VHIC Print Error Status Facility Summary Report – Sent Not<br>Acknowledged<br>Figure 7-119: VHIC Batch File Processing Error Status Detail Report - Not<br>Acknowledged<br>Figure 7-120: VHIC Print Error Status Facility Detail Report – Acknowledged Not                                                                                                    | ed<br>87<br>88<br>89<br>90                                          |
| <ul> <li>Acknowledged</li> <li>Figure 7-117: VHIC Print Error Status VISN Summary Report – Sent Not Acknowledg</li> <li>Figure 7-118: VHIC Print Error Status Facility Summary Report – Sent Not<br/>Acknowledged</li> <li>Figure 7-119: VHIC Batch File Processing Error Status Detail Report - Not<br/>Acknowledged</li> <li>Figure 7-120: VHIC Print Error Status Facility Detail Report – Acknowledged Not<br/>Confirmed</li> <li>Figure 7-121: VHIC Print Error Status National Summary Report – Acknowledged Not<br/>Confirmed</li> </ul>                                                                                                    | ed<br>87<br>88<br>89<br>90                                          |
| <ul> <li>Acknowledged</li> <li>Figure 7-117: VHIC Print Error Status VISN Summary Report – Sent Not Acknowledge</li> <li>Figure 7-118: VHIC Print Error Status Facility Summary Report – Sent Not<br/>Acknowledged</li> <li>Figure 7-119: VHIC Batch File Processing Error Status Detail Report - Not<br/>Acknowledged</li> <li>Figure 7-120: VHIC Print Error Status Facility Detail Report – Acknowledged Not<br/>Confirmed</li> <li>Figure 7-121: VHIC Print Error Status National Summary Report – Acknowledged Not<br/>Confirmed</li> <li>Figure 7-122: VHIC Print Error Status VISN Summary Report – Acknowledged Not<br/>Confirmed</li> </ul>                                                                                                    | ed<br>87<br>88<br>89<br>90<br>t<br>91                               |
| <ul> <li>Acknowledged</li> <li>Figure 7-117: VHIC Print Error Status VISN Summary Report – Sent Not Acknowledge</li> <li>Figure 7-118: VHIC Print Error Status Facility Summary Report – Sent Not Acknowledged</li> <li>Figure 7-119: VHIC Batch File Processing Error Status Detail Report - Not Acknowledged</li> <li>Figure 7-120: VHIC Print Error Status Facility Detail Report – Acknowledged Not Confirmed</li> <li>Figure 7-121: VHIC Print Error Status National Summary Report – Acknowledged Not Confirmed</li> <li>Figure 7-122: VHIC Print Error Status VISN Summary Report – Acknowledged Not</li> </ul>                                                                                                    | ed<br>87<br>88<br>89<br>90<br>t<br>91<br>92                         |
| <ul> <li>Acknowledged</li> <li>Figure 7-117: VHIC Print Error Status VISN Summary Report – Sent Not Acknowledge</li> <li>Figure 7-118: VHIC Print Error Status Facility Summary Report – Sent Not Acknowledged</li> <li>Figure 7-119: VHIC Batch File Processing Error Status Detail Report - Not Acknowledged</li> <li>Figure 7-120: VHIC Print Error Status Facility Detail Report – Acknowledged Not Confirmed</li> <li>Figure 7-121: VHIC Print Error Status National Summary Report – Acknowledged Not Confirmed</li> <li>Figure 7-122: VHIC Print Error Status VISN Summary Report – Acknowledged Not Confirmed</li> <li>Figure 7-123: VHIC Print Error Status Facility Detail Report – Acknowledged Not Confirmed</li> </ul>                                                                                                    | ed<br>87<br>88<br>89<br>90<br>t<br>91<br>92<br>93                   |
| <ul> <li>Acknowledged</li> <li>Figure 7-117: VHIC Print Error Status VISN Summary Report – Sent Not Acknowledged</li> <li>Figure 7-118: VHIC Print Error Status Facility Summary Report – Sent Not Acknowledged</li> <li>Figure 7-119: VHIC Batch File Processing Error Status Detail Report - Not Acknowledged</li> <li>Figure 7-120: VHIC Print Error Status Facility Detail Report – Acknowledged Not Confirmed</li> <li>Figure 7-121: VHIC Print Error Status National Summary Report – Acknowledged Not Confirmed</li> <li>Figure 7-122: VHIC Print Error Status VISN Summary Report – Acknowledged Not Confirmed</li> <li>Figure 7-123: VHIC Print Error Status Facility Detail Report – Acknowledged Not Confirmed</li> <li>Figure 7-123: VHIC Print Error Status Facility Detail Report – Acknowledged Not Confirmed</li> <li>Figure 7-124: VHIC Print Error Status Facility Detail Report – Acknowledged Not Confirmed</li> </ul> | ed<br>87<br>88<br>89<br>90<br>t<br>91<br>92<br>93<br>93             |
| <ul> <li>Acknowledged</li> <li>Figure 7-117: VHIC Print Error Status VISN Summary Report – Sent Not Acknowledge</li> <li>Figure 7-118: VHIC Print Error Status Facility Summary Report – Sent Not Acknowledged</li> <li>Figure 7-119: VHIC Batch File Processing Error Status Detail Report - Not Acknowledged</li> <li>Figure 7-120: VHIC Print Error Status Facility Detail Report – Acknowledged Not Confirmed</li> <li>Figure 7-121: VHIC Print Error Status National Summary Report – Acknowledged Not Confirmed</li> <li>Figure 7-122: VHIC Print Error Status VISN Summary Report – Acknowledged Not Confirmed</li> <li>Figure 7-123: VHIC Print Error Status Facility Detail Report – Acknowledged Not Confirmed</li> <li>Figure 7-123: VHIC Print Error Status Facility Detail Report – Acknowledged Not Confirmed</li> <li>Figure 7-124: VHIC Print Error Status Facility Detail Report – Acknowledged Not Confirmed</li> </ul>  | ed<br>87<br>88<br>89<br>90<br>t<br>91<br>92<br>93<br>93<br>94<br>95 |

| Figure 7-128: VHIC Batch File Processing Error Status Summary Report – Facility.   | 98     |
|------------------------------------------------------------------------------------|--------|
| Figure 7-129: VHIC Print Error Status Facility Detail Report – Pending Not Sent    | 99     |
| Figure 7-130: Audit Report query screen – Administrators, Tech Administrators (Tie | er 3), |
| and Auditors                                                                       | 100    |
| Figure 7-131: Audit Report query screen – Supervisors                              | 101    |
| Figure 7-132: VHIC Auditing Report                                                 | 101    |
| Figure 7-133: Card Requests query screen – Administrators, Tech Administrators (   | Tier   |
| 3), and Auditors                                                                   |        |
| Figure 7-134: Card Requests query screen – Supervisor                              | 102    |
| Figure 7-135: VHIC Card Requests by User Summary Report – National                 | 103    |
| Figure 7-136: VHIC Card Requests by User VISN Summary Report                       | 104    |
| Figure 7-137: VHIC Card Requests by User Facility Summary Report                   | 104    |
| Figure 7-138: VHIC Card Requests by User Detail Report – Last Name Hyperlink       | 105    |
| Figure 7-139: Veteran Detail Report                                                | 106    |
| Figure 7-140: VHIC Card Requests by User Detail Report – Card ID Hyperlink         | 107    |
| Figure 7-141: VHIC Card History by Card ID Report                                  | 108    |
| Figure 7-142: VHIC Cards Printed No Edipi Report Query Screen                      | 109    |
| Figure 7-143: VHIC Cards Printed No Edipi National Summary Report Results          | 110    |
| Figure 7-144: VHIC Cards Printed No Edipi VISN Summary Report                      | 111    |
| Figure 7-145: VHIC Cards Printed No Edipi Facility Summary Report                  | 112    |
| Figure 7-146: VHIC Cards Printed No Edipi VISN Facility Detail Report              | 112    |
| Figure 7-147: VHIC Card History by Card ID Report screen                           | 113    |
| Figure 7-148: VHIC Card History by Person ID Report screen                         | 113    |
|                                                                                    |        |

### Table of Tables

| Table 1 Documentation Symbols and Descriptions       | 3    |
|------------------------------------------------------|------|
| Table 2: Enterprise Service Desk Contact Information | 4    |
| Table 3: Veteran Report at a Glance                  | . 15 |
| Table 4: Card Request Totals Report at a Glance      | . 19 |
| Table 5: Card Status Report at a Glance              | . 26 |
| Table 6: Multiple Request Report at a Glance         | . 41 |
| Table 7: Card History Report at a Glance             | . 45 |
| Table 8: Card Replacement Report at a Glance         | . 50 |
| Table 9: Card Expiration Report at a Glance          | . 56 |
| Table 10: Card Request Progress Report at a Glance   | . 61 |
| Table 11: Card Swipe/Scan Report at a Glance         | . 66 |
| Table 12: On Hold Status Report at a Glance          | . 68 |
| Table 13: Card Destruction Report at a Glance        | . 73 |

| Table 14: Batch Summary Report at a Glance               | 78    |
|----------------------------------------------------------|-------|
| Table 15: Batch Error Report at a Glance                 |       |
| Table 16: Audit Report at a Glance                       | . 100 |
| Table 17: Card Request Report at a Glance                | . 101 |
| Table 18. VHIC Cards Printed No Edipi Report at a Glance | . 108 |

## 1. Introduction

## 1.1. Purpose

The purpose of this User Guide is to provide general system information, as well accessibility and user roles with the VHIC application. This User Guide will provide a detailed walkthrough of creating Veteran Health Identification Card requests using the VHIC application. This User Guide will also provide the detailed steps on how VHIC Administrators can deactivate all of the VHICs associated to a selected Veteran.

## 1.2. Document Orientation

### 1.2.1. Organization of the Manual

This User Guide is divided into eight sections to allow you to quickly obtain the information you need.

The first section will provide an overview of what a VHIC is and what the eligibility requirements are, and the various user roles and their accessibility within the VHIC application.

In order to be able to receive a VHIC, a Veteran must meet the following eligibility criteria:

- Be eligible for VA medical benefits
- Be enrolled in the VA Healthcare system
- Be Level 2 proofed at a VA medical facility
- Veteran identity must be recognized in the Master Veteran Index (MVI), which is managed by the Identity and Access Management (IAM) of the VA

**NOTE:** The level 2 proofing process is a method to verify the identity of Veterans. VA requires Veterans to provide approved identification documents to access Personal Identifiable Information (PII), Personal Health Information (PHI) and request a Veterans Health Identification Card (VHIC).

The second and third sections will walk the user through the steps needed to access the VHIC application, as well as some general guidelines on using the VHIC application.

The fourth section will give the user an overview of what they need to do before starting a card request for a Veteran. The VHIC user must verify the Veteran's Identity Proofing Level is at Level 2 in the Identity Management Toolkit.

The fifth section explains the process involved with creating a VHIC for a Veteran.

The sixth section covers how to request card deactivation all of the VHICs for a specific Veteran.

The seventh section will provide information on the different reports available to VHIC Associates and the types of metrics that can be obtained. There are four tabs for each of the reports that can be generated:

- Veteran direct report to search for a Veteran
- **Card** includes Request Totals, Status, Multiple Requests, History, Replacement, Expiration, Request Progress, Swipe/Scan, and On Hold
- **Print Services** includes Processing, No Member ID, and Error
- Auditing provides information on all User's activity in the system

Reports can be exported in PDF format, and there are a variety of search criteria available for each report.

The last section covers some troubleshooting issues and solutions that will help the VHIC user to be better able to support the Veteran and ensure that the VHIC requests are processed properly.

### 1.2.2. Assumptions

This guide was written with the following assumed experience/skills of the audience:

- User has basic knowledge of the operating system (such as the use of commands, menu options, and navigation tools).
- User has been provided the appropriate active roles, menus, and security keys required for the VHIC application.
- User is using *Google Chrome or Microsoft Edge* to do their job of either Creating VHIC Card Requests, Running Reports, or Deactivating VHICs depending on user roles.
- User has validated access to the VHIC application.
- User has completed any prerequisite training.

#### 1.2.3. Disclaimers

#### 1.2.3.1. Software Disclaimer

This software was developed at the Department of Veterans Affairs (VA) by employees of the Federal Government in the course of their official duties. Pursuant to title 17 Section 105 of the United States Code this software is not subject to copyright protection and is in the public domain. VA assumes no responsibility whatsoever for its use by other parties, and makes no guarantees, expressed or implied, about its quality, reliability, or any other characteristic. We would appreciate acknowledgement if the software is used. This software can be redistributed and/or modified freely provided that any derivative works bear some notice that they are derived from it, and any modified versions bear some notice that they have been modified.

#### 1.2.3.2. Documentation Disclaimer

The appearance of external hyperlink references in this manual does not constitute endorsement by the Department of Veterans Affairs (VA) of this Web site or the information, products, or services contained therein. The VA does not exercise any editorial control over the information you may find at these locations. Such links are provided and are consistent with the stated purpose of the VA.

### 1.2.4. Documentation Conventions

This manual uses several methods to highlight different aspects of the material.

• Various symbols are used throughout the documentation to alert the reader to special information. The following table gives a description of each of these symbols:

Table 1 Documentation Symbols and Descriptions

| Symbol | Description                                                                                                    |
|--------|----------------------------------------------------------------------------------------------------|
| 1      | <b><u>NOTE</u></b> : Used to inform the reader of general information including references to additional reading material |

- Descriptive text is presented in a proportional font (as represented by this font).
- "Screenshots" of computer online displays (i.e., character-based screen captures/dialogs) and are shown in a non-proportional font and enclosed within a box. Also included are Graphical User Interface (GUI) Microsoft Windows images (i.e., dialogs or forms).
- User's responses to online prompts (e.g., manual entry, taps, clicks, etc.) will be **[boldface]** type and enclosed in brackets.

### **1.3.** Enterprise Service Desk and Organizational Contacts

The support contact information documented herein are intended to restore normal service operation as quickly as possible and minimize the adverse impact on business operations, ensuring that the best possible levels of service quality and availability are maintained.

The following table lists the contact information needed by site users for troubleshooting purposes. Support contacts are listed by description of the incident escalation and contact information (phone number and options to select).

| Issue                            | Contact Info                                                                                                    |
|----------------------------------|----------------------------------------------------------------------------------------------------|
| For Provisioning Issues          | Contact the Enterprise Service Desk at<br>REDACTED, option 3 (Applications), then option<br>1.<br>When contacted by a support specialist, be ready<br>to supply the employee's full name, VA user ID<br>and email address. |
| For Proofing Issues              | Contact the Enterprise Service Desk at<br>REDACTED, option 3 (Applications), then option<br>1.<br>When contacted by a support specialist, be ready<br>to supply the Veterans' full name, full SSN, and<br>DOB.             |
| For All Other VHIC System Issues | Contact the Enterprise Service Desk at<br>REDACTED, option 3 (Applications), then option<br>1. When contacted by a support specialist, be<br>ready to supply the Veterans' full name, full SSN,<br>and DOB.                |

 Table 2: Enterprise Service Desk Contact Information

# 2. Accessing the VHIC Application

### 2.1. Browser

VHIC is a web based application which users will access via a web browser. The recommended browser is *Google Chrome or Microsoft Edge*.

The VHIC URL is REDACTED and is **case sensitive** – it must be entered exactly as shown. After successfully logging in to the VHIC application, users should bookmark this site for easy access in the future. Instructions on how to do just that can be found here: REDACTED.

The best time to bookmark the site is after the user is in the application itself rather than attempting to bookmark the Login screen.

#### 2.1.1. Browser Incompatibility Issue

In some instances, users may experience image misplacement or misalignment. This is most likely due to the current browser compatibility settings. You will want to ensure that the browser is not set to Compatibility View. This process is explained in the *Veteran Health Identification Card User Guide - Volume 4 - Troubleshooting* document.

## 2.2. Proper Navigation of the VHIC Application

The correct way to navigate through the VHIC application is to use the **[Back]** and **[Next]** buttons that are located at the bottom of each screen instead of using the Browser's built in Back button. Please do **NOT** use the **[Back]** button at the top of your browser window to navigate back to a previous screen; this will cause errors to occur.

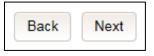

Figure 2-1: VHIC Navigation Buttons

The VHIC user can also navigate to the different features within the VHIC application by clicking on one of the navigation links located in the header near the top left of the screen. The user's assigned role will determine which links are available as seen below. To see the full home screens for each user role, refer to <u>Section 3.3 System Menu</u>.

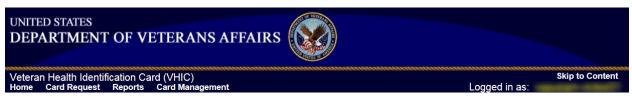

Figure 2-2: VHIC Administrator and VHIC Technical Administrator (Tier 3) menu

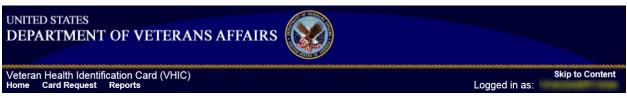

Figure 2-3: VHIC Associate and VHIC Supervisor menu

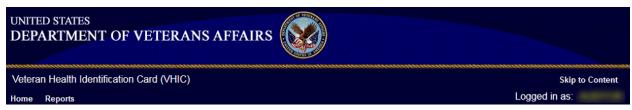

Figure 2-4: VHIC Auditor and VHIC Read-Only User menu

```
Veteran Health Identification Card 4.17
```

**NOTE:** The **[Skip To Content]** link is a Section 508 compliance feature that skips repetitive navigation links so that page content can be quickly accessed.

## 2.3. Roles within VHIC

The VHIC application is built to accommodate a specific set of pre-established user roles. During the provisioning process, the VHIC user will have a role assigned to them, which will determine what aspects of the VHIC application are available to them. The following breaks down the specific roles and the areas of access that accompany each role.

If, while utilizing the VHIC application, a user finds they do not have access to items they feel they should have access to or find that they have access to items they should not, based on the definitions listed below, the VHIC user should report this information to their VHIC Supervisor. The VHIC Supervisor should then verify that the proper role has been assigned.

For a detailed list of Roles and corresponding Access levels please refer to the VHIC Roles and Access document.

## 3. Getting Started

### 3.1. Single Sign-On Internal (SSOi)

Once users are logged into their VA desktop, they will access VHIC using *Google Chrome or Microsoft Edge* by either entering the URL listed above or via the bookmark saved during an earlier session.

Users will be presented with the Single Sign On – internal (SSOi) login screen (shown below).

Here the VHIC user will need to use their PIV card to log into the VHIC application.

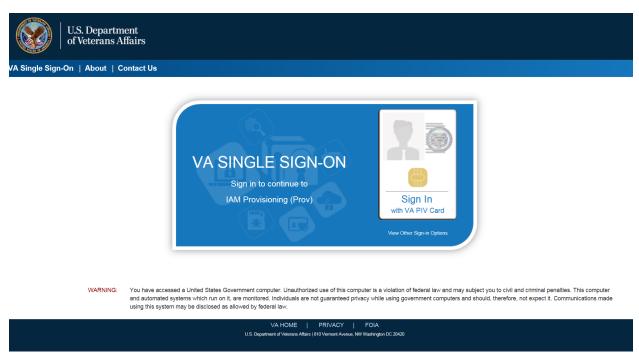

Figure 3-1: SSOi Login Screen

## 3.2. Logging On

The VHIC application is built to accommodate a specific set of pre-established user roles. During the provisioning process, the VHIC user will have a role assigned to them, which will determine what aspects of the VHIC application are available to them. The roles are listed below. For more information on the areas of access that accompanies each role, please refer to **VHIC Roles and Access** document.

### 3.3. System Menu

Depending on the VHIC users' role, they will be presented different Home screens upon logging to the VHIC application.

#### 3.3.1. VHIC Administrator and Technical Administrator Tier 3

The VHIC Administrator and VHIC Technical Administrator Tier 3 users will be presented with three menu options: **Card Requests**, **Reports** and **Card Management**. They can navigate to each of these application modules by either clicking on one of the links located in the header at the top left of the screen or by clicking on one of the icon buttons in the middle of the screen.

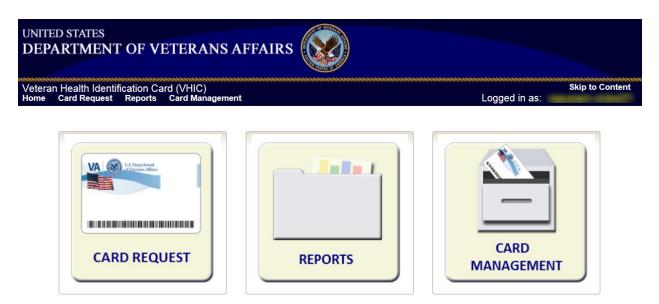

Figure 3-2: VHIC Administrator and VHIC Technical Administrator (Tier 3) Home screen

#### 3.3.2. VHIC Associate and Supervisor

The VHIC Associate and VHIC Supervisor users will be presented with two menu options: Card Requests and Reports. They can navigate to each of these application modules by either clicking on one of the links located in the header at the top left of the screen or by clicking on one of the icon buttons in the middle of the screen.

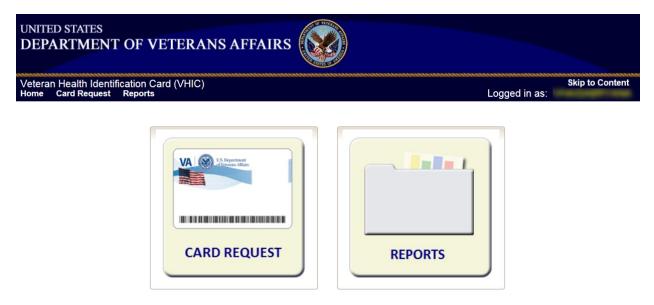

Figure 3-3: VHIC Associate and VHIC Supervisor Home screen

### 3.3.3. VHIC Auditor and Read-Only User

The VHIC Auditor and VHIC Read-Only users will be presented with the Reports menu option. They can navigate to Reports by clicking on the icon button in the middle of the screen.

| UNITED STATES<br>DEPARTMENT OF VETERANS AF | FAIRS   |                 |
|--------------------------------------------|---------|-----------------|
| Veteran Health Identification Card (VHIC)  |         | Skip to Content |
| Home Reports                               |         | Logged in as:   |
|                                            | REPORTS |                 |

Figure 3-4: VHIC Auditor and VHIC Read-Only User Home screen

### 3.4. VHIC System Status Banner

The VHIC System will display a Status Banner at the top of the screen to notify users of reported issues with the system and/or during maintenance activities that do not require downtime.

REDACTED

Figure 3-5: VHIC System Status Banner

### 3.5. Changing User ID and Password

If you have any questions or need help with your User ID or your Password; Contact the Enterprise Service Desk at REDACTED, option 1 (Account or Password Reset), then option 1.

# 4. Before Requesting a VHIC Card

For detailed step-by-step process of how to access and complete the Identity Proofing Verification task in the Identity Management Toolkit application, please refer to section 4 in the *Veteran Health Identification Card User Guide - Volume 1 - Card Requests – All Users* document.

## 5. Creating a VHIC Card – The Card Request Process

For a step-by-step process on how to navigate through the Card Request screens in the VHIC application and an explanation of the process involved in creating a VHIC for a Veteran, please refer to section 5 in the *Veteran Health Identification Card User Guide - Volume 1 - Card Requests – All Users* document.

## 6. Deactivating Cards – The Card Management Process

For detailed information that will help the VHIC Administrator navigate through the card deactivation screens in the VHIC application that will allow them to deactivate all of the VHICs for a specific Veteran, please refer to section 6 in the *Veteran Health Identification Card User Guide - Volume 3 - Card Management - Admins* document.

# 7. VHIC Reporting

The VHIC application offers a variety of reporting options divided into four main reporting tabs. Certain tabs may contain sub-tabs. Not all VHIC user roles have access to all reports, or all of the available functionality of certain reports (*i.e., national option or multi-select option*).

The **National search option** returns results, which includes every available VISN and Facility. This option, triggered by selecting the **National** checkbox, is only available to those user roles with authorization to use this feature. Since the results returned consist of all VISNs/Facilities, checking the **National** checkbox removes any available VISN and/or Facility options.

The ability to **Multi-select** is available on certain reports that have VISN and/or Facility selection criteria and is available to Administrators, and Tech Admin (Tier 3) roles. This feature works by holding down the **[Control]** button (Ctrl) on the keyboard and single clicking on each desired list items.

All reports, with the exception of the Veteran Detail report, give the user the option to select either **[Report]** or **[Create PDF]** once they have entered their search criteria. Clicking the **[Report]** button will generate the query results in a new tab. This allows the user to return to the original query tab in order to modify their search criteria if needed. Keep in mind, while date ranges may be generous, results are limited to 3000 lines.

The user selects the desired reporting option by clicking on the appropriate tab or sub-tab. A tab highlighted in blue, lets the user know which report they are viewing. Once they select a report, the user will need to provide certain search criteria based on the specific requirements of the report selected.

Some reports contain **Hyperlinks**. Clicking the hyperlinks (indicated by blue font) allow the VHIC user to access more detailed information. For instance, if the user wants to keep the **Summary Report** for a VISN open while reviewing the **Detail Report** for a specific Facility, they can hold down the **[Control]** button (Ctrl) on the keyboard while clicking on the hyperlink for the Facility they wish to view. This opens the **Facility Detail Report** in another browser window allowing the user to view both reports and have the ability to select another Facility in which to view.

The following graphic represents the VHIC tabular report structure for the Administrator, Technical Administrator Tier 3, and the Auditor:

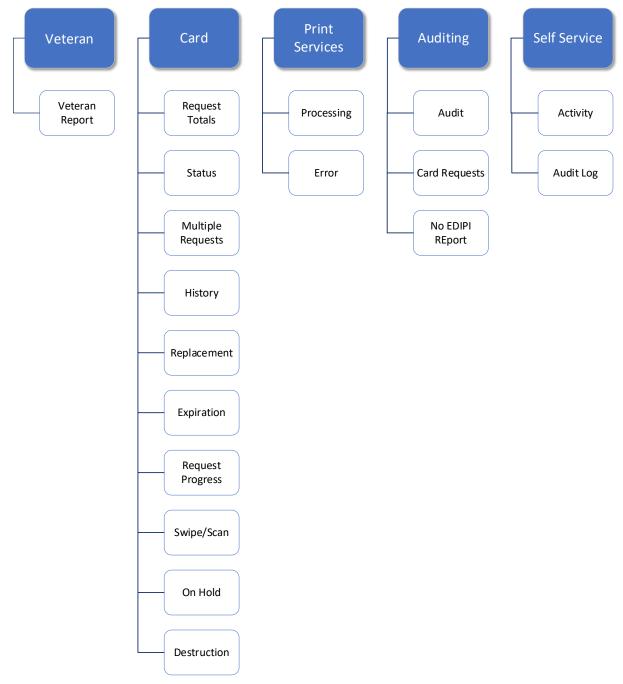

Figure 7-1: Report Tabular Structure for the Administrator, Technical Administrator Tier 3, and the Auditor

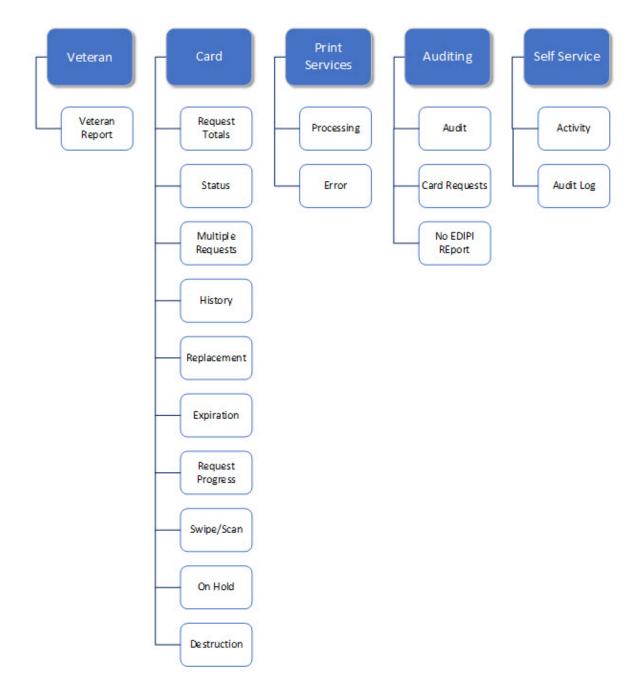

The following graphic represents the VHIC tabular report structure for the Supervisor user:

Figure 7-2: Report Tabular Structure for the Supervisor

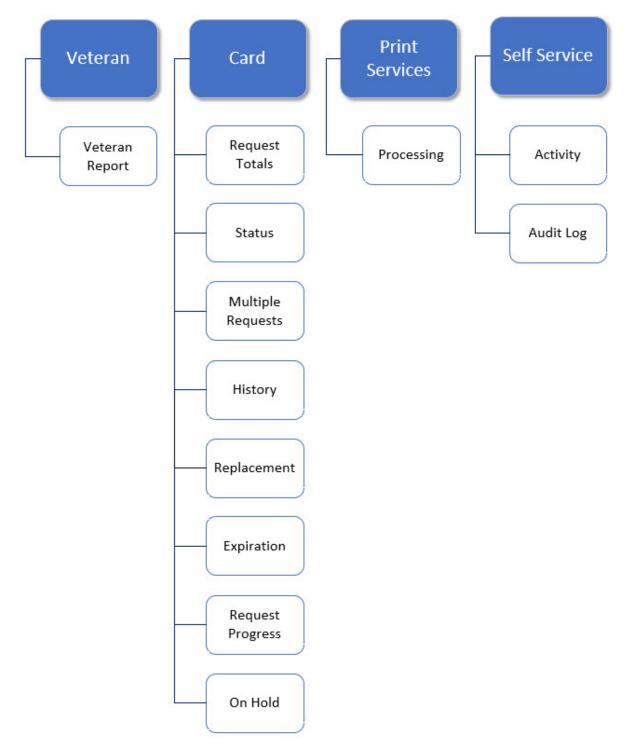

The following graphic represents the VHIC tabular report structure for the Associate user:

Figure 7-3: Report Tabular Structure for the Associate

The following graphic represents the VHIC tabular report structure for the Read-Only user:

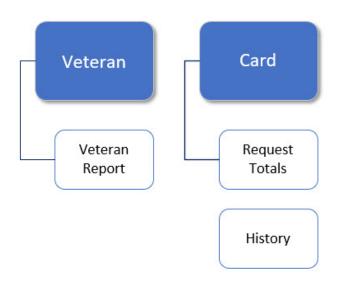

Figure 7-4: Report Tabular Structure for the Read-Only user

### 7.1. Veteran (Direct Search) Report

| Table 3: Veteran Report at a Glance | Table 3: | Veteran | Report at a | Glance |
|-------------------------------------|----------|---------|-------------|--------|
|-------------------------------------|----------|---------|-------------|--------|

| At a Glance                      |                                                                                            |
|----------------------------------|--------------------------------------------------------------------------------------------|
| Who can access this report?      | Administrator, Supervisor, Associate, Tech Admin<br>(Tier 3), Auditor, Read-Only           |
| Who can access National version? | N/A                                                                                        |
| Date Range Allowed               | N/A                                                                                        |
| Search Criteria Available        | Last Name, First Name, Date of Birth, Last four of SSN, ICN, Member ID, Card ID, Person ID |

The *Veteran Report* (a.k.a. *Direct Search* or *Veteran Detail Report*) is the first report query screen presented to the VHIC user when accessing the reporting section of VHIC. This report provides a comprehensive overview of all of the information the VHIC application has on a particular Veteran, including their photo.

| Veteran | Card | Print Services | Auditing    |                |             |
|---------|------|----------------|-------------|----------------|-------------|
|         |      |                |             | Veteran Report |             |
|         |      | Search         | n Criteria— |                |             |
|         |      |                | Las         | t Name         |             |
|         |      |                | Firs        | t Name         |             |
|         |      |                |             | DOB            |             |
|         |      |                | Last 4      | of SSN         |             |
|         |      |                |             |                |             |
|         |      |                | Me          | nber ID        |             |
|         |      |                |             | Card ID        |             |
|         |      |                | Pe          | rson ID        |             |
|         |      | L              |             |                | Clear Query |

Figure 7-5: Veteran Report Query Fields – Administrator, Tech Admin (Tier 3), Auditor and Supervisor

| Veteran | Card | Print Services |               |                |             |
|---------|------|----------------|---------------|----------------|-------------|
|         |      |                |               | Veteran Report |             |
|         |      | Sear           | ch Criteria   |                |             |
|         |      |                | Last Name     |                |             |
|         |      |                | First Name    |                |             |
|         |      |                | DOB           |                |             |
|         |      |                | Last 4 of SSN |                |             |
|         |      |                | ICN           |                |             |
|         |      |                | Member ID     |                |             |
|         |      |                | Card ID       |                |             |
|         |      |                | Person ID     |                |             |
|         |      |                |               |                | Clear Query |

Figure 7-6: Veteran Report Query Fields – Associate

| Veteran Card    |                |             |
|-----------------|----------------|-------------|
|                 | Veteran Report |             |
| Search Criteria |                |             |
| Last Name       |                |             |
| First Name      |                |             |
| DOB             |                |             |
| Last 4 of SSN   |                |             |
| ICN             |                |             |
| Member ID       |                |             |
| Card ID         |                |             |
| Person ID       |                |             |
|                 |                | Clear Query |

Figure 7-7: Veteran Report Query Fields – Read-Only User

After entering the appropriate search traits and clicking the **[Query]** button, a screen will appear with a summary listing of potential matches.

#### REDACTED

#### Figure 7-8: Veteran Report Search Results

The query result displays a summary view of Veteran information consisting of:

- Name
  - Hyperlink to the Veteran Detail Report
- Date of Birth
- ICN
  - Hyperlink to the Veteran Detail Report
- Member ID
- Service Connected
- POW Prisoner of War
- PH Purple Heart
- MH Medal of Honor
- Enrollment Status

## <u>i</u> <u>NOTE</u>:

Entering an Invalid ICN, Card ID, or Veteran ID will result in an error message such as the one seen in *Figure 7-9: Card ID Error Message*. Examples of errors include:

- Invalid ICN. ICN must be 17 characters
- Invalid ICN. ICN must not contain special characters
- Invalid ICN format. Please enter valid ICN format, 17 chars (10 digits + V + 6 digits)
- Veteran ID must be an integer value
- Card ID: Please enter a valid number between 0 and 2147483647

| Veteran | Health Id | entification Ca | rd (VHIC)                          | *************************************** | Skip to Content |
|---------|-----------|-----------------|------------------------------------|-----------------------------------------|-----------------|
|         |           |                 | Card Management                    | Logged in as:                           | and to content  |
| Veteran | Card      | Print Services  | Auditing                           |                                         |                 |
|         |           |                 | Last Na                            | ne                                      |                 |
|         |           |                 | First Na                           |                                         |                 |
|         |           |                 | DO<br>Last 4 of S                  | DB IIII                                 |                 |
|         |           |                 | DO<br>Last 4 of S                  | DB IIII                                 |                 |
|         |           |                 | De<br>Last 4 of St<br>Id<br>Member | DB IIII                                 |                 |

Figure 7-9: Card ID Error Message

Clicking on the Veteran's name, or on their ICN, displays a comprehensive level of this report, a.k.a. the *VHIC Veteran Detail Report*.

#### REDACTED

#### Figure 7-10: VHIC Veteran Detail Report

The *VHIC Veteran Report* contains a hyperlink in the <u>Card Number</u> area. Clicking this hyperlink takes the user to the *VHIC Card History by Card ID report*. This user guide covers <u>Card History Reports in section 7.5</u>.

#### REDACTED

#### Figure 7-11: VHIC Card History by Card ID

The VHIC Veteran Detail Report also contains a hyperlink in the <u>Person ID</u> area. Clicking this hyperlink takes the user to the VHIC Card History by Person ID Report. This user guide covers <u>Card History Reports</u> in section 7.5.

REDACTED

Figure 7-12: VHIC Card History by Person ID

### 7.2. Card Request Totals Report

#### Table 4: Card Request Totals Report at a Glance

| At a Glance                                  |                                                                                                    |
|----------------------------------------------|----------------------------------------------------------------------------------------------------|
| Who can access this report?                  | Administrator, Supervisor, Associate, Tech Admin<br>(Tier 3), Auditor, Read-Only                                                             |
| Who can access National version?             | Administrator, Tech Admin (Tier 3), Auditor                                                                                                  |
| Date Range Allowed                           | Admins, Tech Admin (Tier 3), Auditor – unlimited<br>Supervisor, Associate, Read-Only – one (1) year<br>or less from date report is being run |
| Search Criteria Available (may vary by role) | VISN, Facility, Start Date, End Date                                                                                                    |

The Card Request Totals Report gives the user exactly that – the total card requests by selected VISN and/or Facility, in a tabular format within a designated period of time. By default the "End Date" is set to the current date and the "Start Date" is set to a month prior. The Selecting the National checkbox, if available, returns results for all VISNs and Facilities. Selecting either the **[VISN]** or the **[Facility]** radio button will update the list of available options accordingly (based on a user's role).

| Report                                                                   |
|--------------------------------------------------------------------------|
|                                                                          |
|                                                                          |
|                                                                          |
|                                                                          |
| ESSING CNTR)<br>A CTR (CRDC)<br>ITER<br>MS PROCESSING<br>N<br>T ACTIVE** |
|                                                                          |
| <u>₩</u>                                                                 |
| [RII]•                                                                   |
|                                                                          |
|                                                                          |

Figure 7-13: Card Request Totals Report query screen – Administrators and Tech Admin (Tier 3)

| Veteran | Card   | Print S | ervices  | Auditing                         |                                 |                                               |                                      |                            |              |         |            |
|---------|--------|---------|----------|----------------------------------|---------------------------------|-----------------------------------------------|--------------------------------------|----------------------------|--------------|---------|------------|
| Request | Totals | Status  | Multipl  | e Requests                       | History                         | Replacement                                   | Expiration                           | Request Progress           | Swipe/Scan   | On Hold | Destructio |
|         |        |         |          |                                  |                                 | Card Request                                  | Totals Rep                           | oort                       |              |         |            |
|         |        |         | -Site S  | Selection-                       |                                 |                                               |                                      |                            |              |         |            |
|         |        |         |          |                                  | National                        |                                               |                                      |                            |              |         |            |
|         |        |         |          |                                  |                                 | O VISN<br>● Facility                          |                                      |                            |              |         |            |
|         |        |         |          |                                  | Facilities                      | 050 - PLATINUM                                |                                      | ^                          |              |         |            |
|         |        |         | Date     | Range                            |                                 |                                               |                                      |                            |              |         |            |
|         |        |         |          |                                  | Start Date                      | 10/1/2019                                     |                                      | -                          |              |         |            |
|         |        |         |          |                                  | End Date                        | 11/1/2019                                     | ie.                                  |                            |              |         |            |
|         |        |         |          |                                  |                                 |                                               |                                      |                            |              |         |            |
|         |        |         |          |                                  |                                 |                                               |                                      | Clear                      |              | Report  | Create PDF |
|         |        |         | U.S. Dep | partment of Veter                | FOIA   Reg<br>ans Affairs - 810 | ulations   Web Poli<br>Vermont Avenue, NW – V | cies   No FEAR<br>Washington, DC 204 | Act   Site Index   Inspect | ctor General |         |            |
|         |        |         |          | 10.1 bld 18<br>ard Request Total | s Report Query S                | Screen                                        |                                      |                            |              |         |            |

Figure 7-14: Card Request Totals Report query screen – Auditor

| Request Totals | Status | Multipl  | e Requests                       | History    | Replacement                                   | Expiration | Request Progress          | On Hold     |        |            |
|----------------|--------|----------|----------------------------------|------------|-----------------------------------------------|------------|---------------------------|-------------|--------|------------|
|                |        |          |                                  |            | Card Request                                  | Totals Rep | port                      |             |        |            |
|                |        | -Site S  | Selection                        | Facilities | 050 - PLATINUM                                |            | ^                         |             |        |            |
|                |        | Date     | Range                            |            |                                               |            | - 7.2                     |             |        |            |
|                |        |          | 5                                | Start Date | 10/1/2019                                     |            |                           |             |        |            |
|                |        |          | Ì                                | End Date   | 11/1/2019                                     |            |                           |             |        |            |
|                |        |          |                                  |            |                                               |            | Clear                     |             | Report | Create PDF |
|                |        |          |                                  |            | ulations   Web Poli<br>Vermont Avenue, NW – V |            | Act   Site Index   Inspec | tor General |        |            |
|                |        | VHIC 4.1 | 10.1 bld 18<br>rd Request Totals |            |                                               |            |                           |             |        |            |

Figure 7-15: Card Request Totals Report query screen – Supervisor

| /eteran   | Card  | Fints  | ervices |                                   |                                 |                                               |                                      |                           |             |        |            |
|-----------|-------|--------|---------|-----------------------------------|---------------------------------|-----------------------------------------------|--------------------------------------|---------------------------|-------------|--------|------------|
| equest To | otals | Status | Multipl | e Requests                        | History                         | Replacement                                   | Expiration                           | Request Progress          | On Hold     |        |            |
|           |       |        |         |                                   |                                 | Card Request                                  | Totals Rep                           | oort                      |             |        |            |
|           |       |        | -Site S | Selection —                       |                                 |                                               |                                      |                           | 1           |        |            |
|           |       |        |         |                                   | Facilities                      | 050 - PLATINUM                                |                                      | · ^                       |             |        |            |
|           |       |        | -Date   | Range                             |                                 |                                               |                                      |                           |             |        |            |
|           |       |        |         | 5                                 | Start Date                      | 10/1/2019                                     |                                      | -                         |             |        |            |
|           |       |        |         | ì                                 | End Date                        | 11/1/2019                                     |                                      |                           |             |        |            |
|           |       |        |         |                                   |                                 |                                               |                                      |                           |             |        |            |
|           |       |        |         |                                   |                                 |                                               |                                      | Clear                     |             | Report | Create PDF |
|           |       |        | U.S. De | partment of Vetera                | FOIA   Regu<br>ns Affairs - 810 | ulations   Web Poli<br>Vermont Avenue, NW – V | cies   No FEAR<br>Vashington, DC 204 | Act   Site Index   Inspec | tor General |        |            |
|           |       |        |         | 10.1 bld 18<br>ard Request Totals | Report Query S                  | crean                                         |                                      |                           |             |        |            |

Figure 7-16: Card Request Totals Report query screen – Associate

| Request Totals History |                 |                                                                    |                   |
|------------------------|-----------------|--------------------------------------------------------------------|-------------------|
|                        |                 | Card Request Totals Report                                         |                   |
|                        | -Site Selection | 0                                                                  |                   |
|                        |                 | O VISN<br>● Facility                                               |                   |
|                        | Facilities      | 050 - PLATINUM                                                     |                   |
|                        | Date Range      |                                                                    |                   |
|                        | Start Date      | 10/1/2019                                                          |                   |
|                        | End Date        | 11/1/2019                                                          |                   |
|                        |                 | Clear                                                              | Report Create PDF |
|                        |                 | ulations   Web Policies   No FEAR Act   Site Index   Inspector Ger |                   |

Figure 7-17: Card Request Totals Report query screen – Read-Only User

# **VHIC National Card Request Totals**

NATIONAL Start Date: 06/01/2017 End Date: 07/05/2017

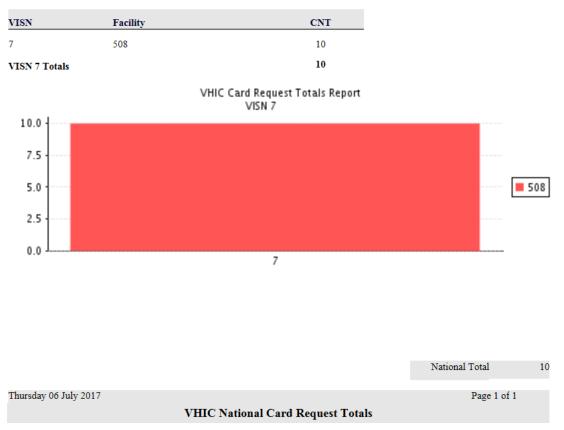

Figure 7-18: VHIC Card Request National Report

# **VHIC VISN Card Request Totals**

VISN: 7 FACILITY: ALL Start Date: 06/01/2017 End Date: 07/05/2017

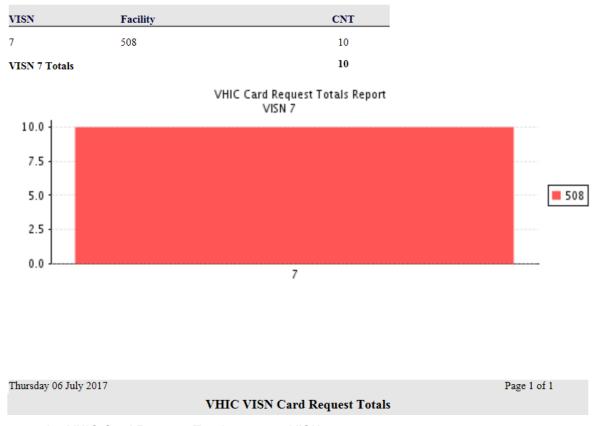

Figure 7-19: VHIC Card Request Totals report – VISN

# **VHIC Facility Card Request Totals**

VISN: ALL FACILITY: 508 Start Date: 06/01/2017 End Date: 07/05/2017

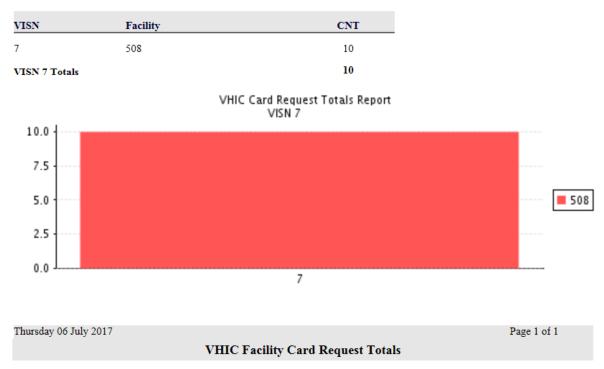

Figure 7-20: VHIC Card Request Totals report – Facility

### 7.3. Card Status Report

#### Table 5: Card Status Report at a Glance

| At a Glance                                  |                                                                                                    |
|----------------------------------------------|----------------------------------------------------------------------------------------------------|
| Who can access this report?                  | Administrator, Supervisor, Associate, Tech Admin (Tier 3), Auditor                                                                           |
| Who can access National version?             | Administrator, Tech Admin (Tier 3), Auditor                                                                                                  |
| Date Range Allowed                           | Admins, Tech Admin (Tier 3), Auditor – unlimited<br>Supervisor, Associate, Read-Only – one (1) year or less from date<br>report is being run |
| Search Criteria Available (may vary by role) | VISN, Facility, MVI Status, Card Status, Print Release Status<br>(which includes a drop down list), Start Date, End Date                     |

The *Card Status Report* contains three unique categories: MVI Status, Card Status, and Print Release Status. This report has the usual search criterial options such as VISN or Facility, Start Date, and End Date. Along with those, the user must choose one of the three (3) options: *MVI Status, Card Status*, or *Print Release Status*. Each one of these options contains their own drop-down-list of items. The user must select one item from the corresponding list prior to running the desired report. The following sections list the options available for each status' selection.

| Veteran | Card   | Print S | ervices | Auditing    |                        |                                                                                                    |                                         |                 |               |         |             |
|---------|--------|---------|---------|-------------|------------------------|----------------------------------------------------------------------------------------------------|-----------------------------------------|-----------------|---------------|---------|-------------|
| Request | Totals | Status  | Multipl | e Requests  | History                | Replacement                                                                                                    | Expiration                              | Request Progres | ss Swipe/Scan | On Hold | Destruction |
|         |        |         |         |             |                        | Card Stat                                                                                                    | us Report                               |                 | 57            |         |             |
|         |        |         | Statu   | s Selection |                        |                                                                                                    |                                         |                 |               |         |             |
|         |        |         |         | Ca          | rd Status              | O MVI Status<br>Card Status<br>O Print Release S<br>Requested                                                                                       | tatus                                   |                 |               |         |             |
|         |        |         | Site S  | Selection   |                        |                                                                                                    |                                         |                 |               |         |             |
|         |        |         |         |             | National<br>Facilities | <ul> <li>○ VISN</li> <li>● Facility</li> <li>050 - PLATINUM</li> <li>101 - CENTRAL O</li> <li>102 - TOPEKA (D)</li> <li>103 - CAPITAL RE</li> </ul> | ATA PROCESS                             |                 | ^             |         |             |
|         |        |         |         |             |                        | 103 - CAFITAL RE<br>104 - AUSTIN FIN<br>104HC - HEALTHO<br>105 - VBA MORTO<br>106 - ZZ-VA DEBT                                                      | ANCE CENTER<br>CARE CLAIMS<br>GAGE LOAN | PROCESSING      | ~             |         |             |
|         |        |         | Date    | Range       |                        |                                                                                                    |                                         |                 |               |         |             |
|         |        |         |         | S           | start Date             | 11/1/2017                                                                                                    |                                         | ]▼              |               |         |             |
|         |        |         |         | E           | End Date               | 12/4/2017                                                                                                    |                                         | <b>_</b>        |               |         |             |
|         |        |         |         |             |                        |                                                                                                    |                                         | Clea            | ar            | Report  | Create PDF  |

Figure 7-21: Card Status Report query screen – Administrator and Tech Admin (Tier 3)

Veteran Health Identification Card 4.17

User Guide – Volume 2 Reports

| Veteran Card   | Print S | ervices  | Auditing    |            |                                                                 |            |                  |            |         |             |
|----------------|---------|----------|-------------|------------|-----------------------------------------------------------------|------------|------------------|------------|---------|-------------|
| Request Totals | Status  | Multiple | e Requests  | History    | Replacement                                                     | Expiration | Request Progress | Swipe/Scan | On Hold | Destruction |
|                |         |          |             |            | Card Stat                                                       | us Report  |                  |            |         |             |
|                |         | Status   | s Selection |            |                                                                 |            |                  |            |         |             |
|                |         |          | Са          | rd Status  | O MVI Status<br>• Card Status<br>O Print Release S<br>Requested | itatus     |                  |            |         |             |
|                |         | Site S   | Selection   | National   |                                                                 |            |                  |            |         |             |
|                |         |          |             | Facility   | O VISN<br>● Facility<br>508 - ATLANTA V                         | AMC        | V                |            |         |             |
|                |         | Date     | Range<br>S  | itart Date | 11/1/2017                                                       |            | <b>.</b>         |            |         |             |
|                |         |          | I           | End Date   | 12/4/2017                                                       |            | <b>.</b>         |            |         |             |
|                |         |          |             |            |                                                                 |            | Clear            |            | Report  | Create PDF  |

Figure 7-22: Card Status Report query screen – Auditor

| Veteran | Card   | Print S | ervices | Auditing    |                        |                                                    |            |                             |         |        |            |
|---------|--------|---------|---------|-------------|------------------------|----------------------------------------------------|------------|-----------------------------|---------|--------|------------|
| Request | Totals | Status  | Multipl | e Requests  | History                | Replacement                                        | Expiration | Request Progress            | On Hold |        |            |
|         |        |         |         |             |                        | Card Stat                                          | us Report  |                             |         |        |            |
|         |        |         | Statu   | s Selection |                        | O MVI Status<br>● Card Status<br>O Print Release S | itatus     |                             |         |        |            |
|         |        |         |         | Ca          | rd Status              | Requested                                          | ~          |                             |         |        |            |
|         |        |         | Site S  | Selection   |                        |                                                    |            |                             |         |        |            |
|         |        |         |         |             | Facility               | 508 - ATLANTA V                                    | AMC        | $\checkmark$                |         |        |            |
|         |        |         | Date    |             | itart Date<br>End Date | 11/1/2017                                          |            |                             |         |        |            |
|         |        |         |         |             |                        | d one calendar y<br>tor, Auditor, or F             |            | oort creation date un<br>er | less    |        |            |
|         |        |         |         |             |                        |                                                    |            | Clear                       |         | Report | Create PDF |

Figure 7-23: Card Status Report query screen – Supervisor

| Veteran              | Card   | Print S | ervices  |             |           |                                                               |            |                            |         |        |            |
|----------------------|--------|---------|----------|-------------|-----------|---------------------------------------------------------------|------------|----------------------------|---------|--------|------------|
| Request <sup>-</sup> | Totals | Status  | Multiple | e Requests  | History   | Replacement                                                   | Expiration | Request Progress           | On Hold |        |            |
|                      |        |         |          |             |           | Card Stat                                                     | us Report  |                            |         |        |            |
|                      |        |         | Status   | s Selection |           |                                                               |            |                            |         |        |            |
|                      |        |         |          | Са          | rd Status | O MVI Status<br>Card Status<br>O Print Release S<br>Requested | status     |                            |         |        |            |
|                      |        |         | Site S   | election    | Facility  | 508 - ATLANTA V                                               | AMC        | V                          |         |        |            |
|                      |        |         | Date     | Range       |           |                                                               |            |                            |         |        |            |
|                      |        |         |          |             |           | 11/1/2017                                                     |            |                            |         |        |            |
|                      |        |         |          |             |           | d one calendar<br>tor, Auditor, or F                          |            | ort creation date unl<br>r | ess     |        |            |
|                      |        |         |          |             |           |                                                               |            | Clear                      |         | Report | Create PDF |

Figure 7-24: Card Status Report query screen – Associate

### 7.3.1. MVI (Master Veteran Index) Status Option

Clicking the [MVI Status] radio button provides the following report options:

- Active\*
- Not Correlated
- Rejected
- Unlinked

**NOTE:** The starred (\*) item is the default for that status.

Once the user selects one of the drop-down list options, chooses a site, and inputs a date range, they will click **[Report]**. Clicking **[Report]** will display the *VHIC MVI Status Summary Report*.

| Request Totals       Status       Multiple Requests       History       Replacement       Expiration       Request Progress       Swipe/Scan       On Hold         Card Status Report         Status Selection         OPINT Release Status         MVI Status         OVIN         Site Selection         Notic Carrelated         Rejected         National         O YISN         Facilities         Site Selection         National         OPINT Release Status         National         O YISN         Facilitities         Site Selection         National         OPINT Release Status         OPINT Release Status         OPINT Release Can PROCESSING CNTR)         101 - CENTRAL OFFICE       103 - CAPITAL REGION DATA CTR (CROC)       104         National         Date Range         Statt Date @//12017         Date Range         Statt Date @//12017 <td< th=""><th>Veteran</th><th>Card</th><th>Print Se</th><th>ervices</th><th>Auditing</th><th></th><th></th><th></th><th></th><th></th><th></th><th></th></td<>                                                                                                    | Veteran   | Card   | Print Se | ervices  | Auditing   |            |                                                                                                    |              |                  |            |            |       |
|----------------------------------------------------------------------------------------------------|-----------|--------|----------|----------|------------|------------|----------------------------------------------------------------------------------------------------|--------------|------------------|------------|------------|-------|
| Status Selection          • MVI Status         • Card Status         • Print Release Status          MVI Status          • Print Release Status          MVI Status          • Not Correlated          VISN          • Facility          Facilities          • 050 - PLATINUM          101 - CENTRAL OFFICE          • 102 - TOPEKA (DATA PROCESSING CNTR)          103 - CAPITAL REGINDATA CTR (CRDC)           • 103 - CAPITAL REGINDATA CTR (CRDC)          104 - AUSTIN FINANCE CENTER           • 104 - AUSTIN FINANCE CENTER          105 - VBA MORTGAGE LOAN           • 106 - ZZ-VA DEBT MGT -NOT ACTIVE**          Date Range          • 106 - ZZ-VA DEBT MGT -NOT ACTIVE**                                                                                                    | Request 1 | Totals | Status   | Multiple | e Requests | History    | Replacement                                                                                                    | Expiration   | Request Progress | Swipe/Scan | On Hold    |       |
| MVI Status<br>Card Status<br>Print Release Status<br>MVI Status<br>Not Correlated<br>Rejected<br>Unlinked<br>National<br>VISN<br>Facilities<br>500 - PLATINUM<br>101 - CENTRAL OFFICE<br>102 - TOPEKA (DATA PROCESSING CNTR)<br>103 - CAPITAL REGION DATA CTR (CRDC)<br>104 - AUSTIN FINANCE CENTER<br>104 + AUSTIN FINANCE CENTER<br>104 + AUSTIN |           |        |          |          |            |            | Card Status                                                                                                    | Report       |                  |            |            |       |
| Site Selection National VISN Facilities D50 - PLATINUM 101 - CENTRAL OFFICE 102 - TOPEKA (DATA PROCESSING CNTR) 103 - CAPITAL REGION DATA CTR (CRDC) 104 - AUSTIN FINANCE CENTER 104HC - HEALTHCARE CLAIMS PROCESSING 106 - ZZ-VA DEBT MGT - NOT ACTIVE** Date Range Start Date 6/1/2017 End Date 7/5/2017                                                                                                    |           |        |          | Status   |            | Status     | ○ Card Status<br>○ Print Release Stat                                                                                     | us           |                  |            |            |       |
| 104HC - HEALTHCARE CLAIMS PROCESSING         105 - VBA MORTGAGE LOAN         106 - ZZ-VA DEBT MGT - NOT ACTIVE**         Date Range         Start Date       6/1/2017         End Date       7/5/2017                                                                                                    |           |        |          | Site Se  | N          | lational ( | Rejected<br>Unlinked<br>VISN<br>Facility<br>550 - PLATINUM<br>101 - CENTRAL OFI<br>102 - TOPEKA (DAT<br>103 - CAPITAL REG | A PROCESSIN  | IG CNTR)         |            |            |       |
| Start Date 6/1/2017 Em-                                                                                                    |           |        |          | Data R   |            |            | 104HC - HEALTHCA<br>105 - VBA MORTGA                                                                                      | RE CLAIMS PE | $\sim$           |            |            |       |
|                                                                                                    |           |        |          | Date R   | Sta        | _          |                                                                                                    |              |                  |            |            |       |
|                                                                                                    |           |        |          |          | Er         | d Date     | 7/5/2017                                                                                                    | <b>V</b>     | Clear            | Rep        | oort Creat | e PDF |

Figure 7-25: Card Status Report query screen with MVI Status drop-down options displayed

The *VHIC MVI Status Summary Report* contains hyperlinks (the number in the column relating to the selection made from the drop down menu). Clicking a hyperlink will open the next report. The hyperlink in the *VHIC MVI Status National Summary Report* will take you to the *VHIC MVI Status VISN Summary Report*.

| VHIC MV                 | VI Status Natio                | nal Summar        | y Report         |
|-------------------------|--------------------------------|-------------------|------------------|
| NATIONAL Start Date: 06 | 5/01/2017 End Date: 07/05/2017 |                   |                  |
| VISN                    | VISN #                         | # of Cards Active | # of Cards Total |
| VA Southeast Network    | 7                              | 9                 | 729              |
|                         | National Totals:               | 9                 | 729              |

| Thursday 06 July 2017 |                                         | Page 1 of 1 |
|-----------------------|-----------------------------------------|-------------|
|                       | VHIC MVI Status National Summary Report |             |
|                       |                                         |             |

### Figure 7-26: VHIC MVI Status National Summary Report – Active

Clicking on the hyperlink in the VISN Summary Report will take you to the VHIC MVI Status Facility Detail Report with results broken down by Veteran.

| VHIC MVI Status VISN Summary Report VISN: 7 Start Date: 06/01/2017 End Date: 07/05/2017 |        |              |            |                   |                  |  |
|-----------------------------------------------------------------------------------------|--------|--------------|------------|-------------------|------------------|--|
| VISN                                                                                    | VISN # | Facility     | Facility # | # of Cards Active | # of Cards Total |  |
| VA Southeast Network                                                                    | 7      | ATLANTA VAMC | 508        | 9                 | 729              |  |
| VISN 7 Totals:                                                                          |        |              |            | 9                 | 729              |  |

| Thursday 06 July 2017 |                                     |
|-----------------------|-------------------------------------|
|                       | VHIC MVI Status VISN Summary Report |

Page 1 of 1

Figure 7-27: VHIC MVI Status VISN Summary Report – Active

If you searched by Facility, you would be given the *VHIC MVI Status Facility Summary Report* and would click on the hyperlink to be taken to the *VHIC MVI Status Facility Detail Report*.

| VHIC MVI Status Facility Summary Report<br>Facility: 508 Start Date: 06/01/2017 End Date: 07/05/2017 |        |              |            |                   |                  |
|----------------------------------------------------------------------------------------------------|--------|--------------|------------|-------------------|------------------|
| VISN                                                                                                 | VISN # | Facility     | Facility # | # of Cards Active | # of Cards Total |
| VA Southeast Network                                                                                 | 7      | ATLANTA VAMC | 508        | 9                 | 729              |
| VISN 7 Totals:                                                                                       |        |              |            | 9                 | 729              |

| Thursday | 06 h | 1 201 | 7 |
|----------|------|-------|---|

VHIC MVI Status Facility Summary Report

Page 1 of 1

Figure 7-28: VHIC MVI Status Facility Summary Report – Active

REDACTED Figure 7-29: VHIC MVI Status Facility Detail Report – Active

### 7.3.2. Card Status Option

Clicking the [Card Status] radio button provides the following report options:

- Replaced
- Deactivated
- Expired
- On Hold
- Pending
- Requested\*
- Defunct

**I** NOTE: The starred (\*) item is the default for that status.

Once the user selects one of the drop-down list options, chooses a site, and inputs a date range, they will click the **[Report]** button. Clicking **[Report]** will display the *VHIC Card Status Report*.

| Veteran | Card   | Print S | ervices  | Auditing          |                                                |                                                                                                    |                                                                       |                  |            |            |
|---------|--------|---------|----------|-------------------|------------------------------------------------|----------------------------------------------------------------------------------------------------|-----------------------------------------------------------------------|------------------|------------|------------|
| Request | Totals | Status  | Multiple | e Requests        | History                                        | Replacement                                                                                                    | Expiration                                                            | Request Progress | Swipe/Scan | On Hold    |
|         |        |         |          |                   |                                                | Card Status                                                                                                    | Report                                                                |                  |            |            |
|         |        |         | Status   | Selection<br>Card | Status                                         | Replaced<br>beactivated<br>ixpired<br>on Hold<br>rending<br>Requested<br>befunct                                                                                              |                                                                       |                  |            |            |
|         |        |         | Site Se  | election          | lational                                       | Pending Destruction<br>Destroyed                                                                                                    |                                                                       |                  |            |            |
|         |        |         |          | Fa                | acilities 0<br>1<br>1<br>1<br>1<br>1<br>1<br>1 | VISN<br>Facility<br>50 - PLATINUM<br>01 - CENTRAL OFI<br>02 - TOPEKA (DAT<br>03 - CAPITAL REG<br>04 - AUSTIN FINAI<br>04HC - HEALTHCA<br>05 - VBA MORTGA<br>06 - ZZ-VA DEBT N | A PROCESSIN<br>NON DATA CTF<br>NCE CENTER<br>ARE CLAIMS PI<br>GE LOAN |                  |            |            |
|         |        |         | Date R   | Sta               | nt Date 6                                      |                                                                                                    | <b>₩</b>                                                              |                  |            |            |
|         |        |         |          |                   |                                                |                                                                                                    |                                                                       | Clear            | Rep        | Create PDF |

Figure 7-30: Card Status Report query screen with Card Status drop-down menu options displayed

Veteran Health Identification Card 4.17

The *VHIC Card Status Report* contains hyperlinks (the number in the column relating to the selection made from the drop down menu). Clicking a hyperlink will open the next report. The hyperlink in the *VHIC Card Status National Report* will take you to the *VHIC Card Status VISN Report*.

| VHIC Card Sta<br>NATIONAL Start Date: 06/01/2017 End I |        | al Summary R         | eport            |
|--------------------------------------------------------|--------|----------------------|------------------|
| VISN                                                   | VISN # | # of Cards Requested | # of Cards Total |
| VA Southeast Network                                   | 7      | 7                    | 729              |
| National Totals:                                       |        | 7                    | 729              |

Thursday 06 July 2017

VHIC Card Status National Summary Report

Page 1 of 1

### Figure 7-31: VHIC Card Status National Summary Report – Requested

Clicking on the hyperlink in the VISN Summary Report will take you to the VHIC Card Status Detail Report with results broken down by Veteran.

| VHIC Card<br>VISN: 7 Start Date: 06/01/2017 Er |        |              | nmary Rej  | port                 |                  |
|------------------------------------------------|--------|--------------|------------|----------------------|------------------|
| VISN                                           | VISN # | Facility     | Facility # | # of Cards Requested | # of Cards Total |
| VA Southeast Network                           | 7      | ATLANTA VAMC | 508        | 7                    | 729              |
| VISN 7 Totals:                                 |        |              |            | 7                    | 729              |

Thursday 06 July 2017

VHIC Card Status VISN Summary Report

Figure 7-32: VHIC Card Status VISN Summary Report – Requested

Veteran Health Identification Card 4.17

Page 1 of 1

If you searched by Facility, you would be given the *VHIC Card Status Facility Report* and would click on the hyperlink to be taken to the *VHIC Card Status Detail Report*.

| VHIC Car<br>Facility: 508 Start Date: 06/0 |        |              | ımmary l   | Report               |                  |
|--------------------------------------------|--------|--------------|------------|----------------------|------------------|
| VISN                                       | VISN # | Facility     | Facility # | # of Cards Requested | # of Cards Total |
| VA Southeast Network                       | 7      | ATLANTA VAMC | 508        | 11                   | 740              |
| VISN 7 Totals:                             |        |              |            | 11                   | 740              |

| Friday 21 July 2017 |                                          | Page 1 of 1 |
|---------------------|------------------------------------------|-------------|
|                     | VHIC Card Status Facility Summary Report |             |
|                     |                                          |             |

### Figure 7-33: VHIC Card Status Facility Summary Report – Requested

REDACTED

Figure 7-34: VHIC Card Status Facility Detail Report – Requested

### 7.3.3. Print Release Status Option

Clicking the [Print Release Status] radio button provides the following report options:

- Cancelled
- Error
- Mailed\*
- Not Started
- Pending
- Received
- Rejected

Veteran Health Identification Card 4.17

User Guide – Volume 2 Reports

• Sent

**I** <u>NOTE</u>: The starred (\*) item is the default for that status.

Once the user selects one of the drop-down list options, chooses a site, and inputs a date range, they will click the **[Report]** button. Clicking **[Report]** will display the *VHIC Print Status Summary Report*.

| Veteran | Card   | Print S | ervices  | Auditing      |                                                |                                                                                                    |                                                                          |                  |            |            |
|---------|--------|---------|----------|---------------|------------------------------------------------|----------------------------------------------------------------------------------------------------|--------------------------------------------------------------------------|------------------|------------|------------|
| Request | Totals | Status  | Multiple | e Requests    | History                                        | Replacement                                                                                                    | Expiration                                                               | Request Progress | Swipe/Scan | On Hold    |
|         |        |         |          |               |                                                | Card Status                                                                                                    | Report                                                                   |                  |            |            |
|         |        |         | Status   | Selection-    |                                                |                                                                                                    |                                                                          |                  |            |            |
|         |        |         | Pr       | int Release   | Status                                         | MVI Status<br>Cord Status<br>Cancelled<br>irror<br>1ailed<br>lot Started                                                                                 | tus                                                                      |                  |            |            |
|         |        |         | -Site Se | election<br>N | lational R                                     | Received<br>Rejected<br>Rent<br>VISIN<br>Pracility                                                                                                    |                                                                          |                  |            |            |
|         |        |         |          | F             | acilities 0<br>1<br>1<br>1<br>1<br>1<br>1<br>1 | 50 - PLATINUM<br>01 - CENTRAL OF<br>02 - TOPEKA (DAT<br>03 - CAPITAL REG<br>04 - AUSTIN FINAL<br>04HC - HEALTHCA<br>05 - VBA MORTGA<br>06 - ZZ-VA DEBT 1 | TA PROCESSIN<br>GION DATA CTF<br>NCE CENTER<br>ARE CLAIMS PF<br>AGE LOAN | ROCESSING        |            |            |
|         |        |         | Date R   | -             |                                                |                                                                                                    |                                                                          |                  |            |            |
|         |        |         |          | Sta           | art Date 6                                     | /1/2017                                                                                                    | ₩                                                                        |                  |            |            |
|         |        |         |          | Er            | nd Date 7                                      | /5/2017                                                                                                    | <b>***</b>                                                               |                  |            |            |
|         |        |         |          |               |                                                |                                                                                                    |                                                                          | Clear            | Rep        | Create PDF |

Figure 7-35: Card Status Report query screen with Print Release Status drop-down menu options displayed

The *VHIC Print Status Report* contains hyperlinks (the number in the column relating to the selection made from the drop down menu). Clicking a hyperlink will open the next report. The hyperlink in the *VHIC Print Status National Report* will take you to the *VHIC Print Status VISN Summary Report*.

| Start Date: 06/01/2017 End | 1 Date: 07/20/2017 |                         |                  |
|----------------------------|--------------------|-------------------------|------------------|
|                            |                    |                         |                  |
| ISN                        | VISN #             | # of Cards Mailed       | # of Cards Total |
| /A Southeast Network       | 7                  | 5                       | 25               |
|                            | National Totals:   | 5                       | 25               |
|                            |                    |                         |                  |
|                            |                    |                         |                  |
| Friday 21 July 2017        |                    |                         | Page 1 of 1      |
|                            |                    | National Summary Report |                  |

### Figure 7-36: VHIC Print Status National Summary Report – Mailed

Clicking on the hyperlink in the VISN Summary Report will take you to the *VHIC Print Status Detail Report* with results broken down by Veteran.

| VHIC Print Status VISN Summary Report<br>VISN: 7 Facility: ALL Start Date: 06/01/2017 End Date: 07/20/2017 |        |              |            |                   |                  |  |  |  |  |  |  |
|----------------------------------------------------------------------------------------------------|--------|--------------|------------|-------------------|------------------|--|--|--|--|--|--|
| VISN                                                                                                    | VISN # | Facility     | Facility # | # of Cards Mailed | # of Cards Total |  |  |  |  |  |  |
| VA Southeast Network                                                                                       | 7      | ATLANTA VAMC | 508        | 5                 | 25               |  |  |  |  |  |  |
| VISN 7 Totals:                                                                                             |        |              |            | 5                 | 25               |  |  |  |  |  |  |

| Friday 21 July 2017   | VHIC Print Status VISN Summary Report       | Page 1 of 1   |
|-----------------------|---------------------------------------------|---------------|
| Figure 7-37: VHIC Pri | nt Release Status Summary Report - VISN – N | <b>Nailed</b> |

Veteran Health Identification Card 4.17

User Guide – Volume 2 Reports

If you searched by Facility, you would be given the *VHIC Print Status Facility Report* and would click on the hyperlink to be taken to the *VHIC Print Status Detail Report*.

| VHIC Print Status Facility Summary Report |                          |                  |            |                   |                  |  |  |  |  |  |
|-------------------------------------------|--------------------------|------------------|------------|-------------------|------------------|--|--|--|--|--|
| VISN: ALL Facility: 508 Sta               | art Date: 06/01/2017 End | Date: 07/20/2017 |            |                   |                  |  |  |  |  |  |
| VISN                                      | VISN #                   | Facility         | Facility # | # of Cards Mailed | # of Cards Total |  |  |  |  |  |
| JA Southeast Network                      | 7                        | ATLANTA VAMC     | 508        | 5                 | 25               |  |  |  |  |  |
| VISN 7 Totals:                            |                          |                  |            | 5                 | 25               |  |  |  |  |  |

| Friday 21 July 2017 |                                           | Page 1 of 1 |
|---------------------|-------------------------------------------|-------------|
|                     | VHIC Print Status Facility Summary Report |             |

### Figure 7-38: VHIC Print Release Status Summary Report - Facility – Mailed

### REDACTED

Figure 7-39: VHIC Print Status Detail Report - Facility – Mailed

### 7.4. Multiple Card Requests Report

| Table 6: Multiple Request Re | eport at a Glance |
|------------------------------|-------------------|
|------------------------------|-------------------|

| At a Glance                                  |                                                                                                    |
|----------------------------------------------|----------------------------------------------------------------------------------------------------|
| Who can access this report?                  | Administrator, Supervisor, Tech Admin (Tier 3), Auditor                                                                                      |
| Who can access National version?             | Administrator, Tech Admin (Tier 3), Auditor                                                                                                  |
| Date Range Allowed                           | Admins, Tech Admin (Tier 3), Auditor – unlimited<br>Supervisor, Associate, Read-Only – one (1) year or less from date<br>report is being run |
| Search Criteria Available (may vary by role) | Card Requests (#), VISN, Facility, Cards Requested, Cards Mailed, Start Date, End Date                                                       |

The *Multiple Card Requests Report* provides a summary of either multiple cards requested for a Veteran or multiple cards mailed to a Veteran. The user must select the radio button corresponding to the desired report. This report is customizable and will return multiples based on specific numeric criteria entered into the Card Requests field (*the default is two (2)*).

Once the user specifies a number of cards requested or mailed, chooses a site, and inputs a date range, they will click the **[Report]** button. Clicking **[Report]** will display the *VHIC Detailed Report for Number of Cards Requested/Mailed*.

| Veteran   | Card   | Print S | ervices  | Auditing   |                        |                                                                                                    |                                                                        |                              |      |            |         |             |
|-----------|--------|---------|----------|------------|------------------------|----------------------------------------------------------------------------------------------------|------------------------------------------------------------------------|------------------------------|------|------------|---------|-------------|
| Request 1 | Totals | Status  | Multiple | e Requests | History                | Replacement                                                                                                    | Expiration                                                             | Request Prog                 | ress | Swipe/Scan | On Hold | Destruction |
|           |        |         | Filters  |            | Μ                      | ultiple Card R                                                                                                    | equests Re                                                             | eport                        |      |            |         |             |
|           |        |         | T mers   |            | Requests               | 2<br>● Cards Requeste<br>◯ Cards Mailed                                                                                                    | ed                                                                     |                              |      |            |         |             |
|           |        |         | Site S   | election   | National               |                                                                                                    |                                                                        |                              |      |            |         |             |
|           |        |         |          |            | Facilities             | <ul> <li>○ VISN</li> <li>● Facility</li> <li>050 - PLATINUM</li> <li>101 - CENTRAL C</li> <li>102 - TOPEKA (D,</li> <li>103 - CAPITAL RE</li> <li>104 - AUSTIN FIN</li> <li>104 HC - HEALTHI</li> <li>105 - VBA MORTI</li> <li>106 - ZZ-VA DEB</li> </ul> | ATA PROCESS<br>EGION DATA C<br>ANCE CENTEF<br>CARE CLAIMS<br>GAGE LOAN | TR (CRDC)<br>R<br>PROCESSING | < >  |            |         |             |
|           |        |         | Date     |            | Start Date<br>End Date |                                                                                                    |                                                                        |                              |      |            |         |             |
|           |        |         |          |            |                        |                                                                                                    |                                                                        | C                            | lear |            | Report  | Create PDF  |

#### Figure 7-40: Multiple Card Requests Report query screen – Administrator and Tech Admin (Tier 3)

Veteran Health Identification Card 4.17

User Guide – Volume 2 Reports

| Veteran Card   | Print S | ervices | Auditing    |            |                                   |            |                  |            |         |             |
|----------------|---------|---------|-------------|------------|-----------------------------------|------------|------------------|------------|---------|-------------|
| Request Totals | Status  | Multipl | e Requests  | History    | Replacement                       | Expiration | Request Progress | Swipe/Scan | On Hold | Destruction |
|                |         |         |             | N          | Iultiple Card R                   | equests Re | eport            |            |         |             |
|                |         | Filter  | s           |            |                                   |            |                  |            |         |             |
|                |         |         | Card        | Requests   | 2                                 |            |                  |            |         |             |
|                |         |         |             |            | ● Cards Request<br>○ Cards Mailed | ed         |                  |            |         |             |
|                |         | Site S  | Selection — |            |                                   |            |                  |            |         |             |
|                |         |         |             | National   |                                   |            |                  |            |         |             |
|                |         |         |             |            | O VISN<br>● Facility              |            |                  |            |         |             |
|                |         |         |             | Facility   | 508 - ATLANTA V                   | AMC        | ~                |            |         |             |
|                |         | Date    | Range       |            |                                   |            |                  |            |         |             |
|                |         |         | 5           | Start Date | 11/1/2017                         |            |                  |            |         |             |
|                |         |         |             | End Date   | 12/4/2017                         |            |                  |            |         |             |
|                |         |         |             |            |                                   |            | Clear            |            | Report  | Create PDF  |

Figure 7-41: Multiple Card Requests Report query screen – Auditor

| Veteran | Card   | Print S | ervices  | Auditing   |          |                                     |               |                  |         |        |            |
|---------|--------|---------|----------|------------|----------|-------------------------------------|---------------|------------------|---------|--------|------------|
| Request | Totals | Status  | Multiple | e Requests | History  | Replacement                         | Expiration    | Request Progress | On Hold |        |            |
|         |        |         |          |            | М        | lultiple Card R                     | equests Re    | eport            |         |        |            |
|         |        |         | Filters  |            | Requests | 2<br>Cards Requeste<br>Cards Mailed | ed            |                  |         |        |            |
|         |        |         | Site S   | Selection  | Facility | 508 - ATLANTA V                     | АМС           | V                |         |        |            |
|         |        |         |          | I          | End Date |                                     | /ear from rep |                  | less    |        |            |
|         |        |         |          |            |          | tor, Auditor, or R                  |               |                  |         | Report | Create PDF |

Figure 7-42: Multiple Card Requests Report query screen – Supervisors

| Veteran Card   | Print S | ervices           |            |                 |            |                       |         |                   |
|----------------|---------|-------------------|------------|-----------------|------------|-----------------------|---------|-------------------|
| Request Totals | Status  | Multiple Requests | History    | Replacement     | Expiration | Request Progress      | On Hold |                   |
|                |         |                   | м          | ultiple Card R  | equests Re | port                  |         |                   |
|                |         | Filters           |            |                 |            |                       |         |                   |
|                |         |                   | Requests   | 2               |            |                       |         |                   |
|                |         |                   |            | Cards Requested | ed         |                       |         |                   |
|                |         |                   |            | ○ Cards Mailed  |            |                       |         |                   |
|                |         | Site Selection    |            |                 |            |                       |         |                   |
|                |         |                   |            |                 |            |                       |         |                   |
|                |         |                   | Facility   | 508 - ATLANTA V | AMC        | $\checkmark$          |         |                   |
|                |         | Date Range        |            |                 |            |                       |         |                   |
|                |         | S                 | Start Date | 11/1/2017       |            | ]▼                    |         |                   |
|                |         |                   | End Date   | 12/4/2017       |            | Ŧ                     |         |                   |
|                |         | * Date range par  | anot oxooo | d one calendary |            | ort creation date unl | 000     |                   |
|                |         | logged in as an   |            |                 |            |                       | C33     |                   |
|                |         |                   |            |                 |            | Clear                 |         | Report Create PDF |
|                |         |                   |            |                 |            | Clear                 |         | Report Create PDF |

Figure 7-43: Multiple Card Requests Report query screen – Associate

The VHIC Summary Report for Number of Cards Requested/Mailed - National lists all the VISNs and contains a hyperlink in the <u>VISN #</u> column. Clicking the hyperlink takes the user to the VHIC Detailed Report for Number of Cards Requested/Mailed - VISN report.

|                      | Date: 06/01/2017 End Date: 0' | 7/20/2017        | ber of Cards Requeste        |             |
|----------------------|-------------------------------|------------------|------------------------------|-------------|
| VISN                 | VISN #                        | # Veterans       | # Cards Requested            |             |
| VA Southeast Network | 7                             | 1                | 2                            |             |
|                      |                               | 2                | 3                            |             |
|                      |                               | 1                | 4                            |             |
|                      | NATIONAL Total:               | 4                | 9                            |             |
| Friday 21 July 2017  | MATIONAL Total:               | 7                | ,                            | Page 1 of 1 |
| 11day 21 July 2017   | VHIC National Su              | unmary Report fo | or Number of Cards Requested |             |

### Figure 7-44: VHIC National Summary Report for Number of Cards Requested

The VHIC Detail Report for Number of Cards Requested/Mailed - VISN lists all the Facilities for the selected VISN and contains a hyperlink in the Facility # column. Clicking the hyperlink takes the user to the VHIC Facility Detailed Report for Number of Cards Requested/Mailed report.

| Date: 07/20/2017 | nber of Cards Req   | uesteu       |
|------------------|---------------------|--------------|
|                  | "C 1 D 1 1          | 0            |
| SN # # Vetera    | s # Cards Requested |              |
| 7                | 1 2                 |              |
|                  | 2 3                 |              |
|                  | 1 4                 |              |
|                  | 7                   | 7 1 2<br>2 3 |

VHIC VISN Summary Report for Number of Cards Requested

#### Figure 7-45: VHIC VISN Summary Report for Number of Cards Requested

When the user searches by Facility, the *VHIC Detailed Report for Number of Cards Requested/Mailed - Facility* lists all the VISNs and contains a hyperlink in the <u>Facility #</u> column. Clicking on the facility number will drill down further to show a breakdown by Veteran.

|                        | Summer De              | out for Num | hav of Canda Degraated |  |
|------------------------|------------------------|-------------|------------------------|--|
|                        | 06/01/2017 End Date: 0 |             | ber of Cards Requested |  |
|                        |                        |             |                        |  |
| Facility               | Facility #             | # Veterans  | # Cards Requested      |  |
| VA Southeast Network 7 |                        |             |                        |  |
| ATLANTA VAMC           | 508                    | 1           | 2                      |  |
|                        |                        | 2           | 3                      |  |
|                        |                        |             | 4                      |  |

Friday 21 July 2017

VHIC Facility Summary Report for Number of Cards Requested

Page 1 of 1

#### Figure 7-46: VHIC Facility Summary Report for Number of Cards Requested

The VHIC Facility Detailed Report for Number of Cards Requested/Mailed report includes the Veteran's Name, Member ID (if available), and number of Cards Requested/Mailed.

### REDACTED

Figure 7-47: VHIC Facility Detail Report for Number of Cards Requested

### 7.5. Card History Report

| At a Glance                      |                                                                               |
|----------------------------------|-------------------------------------------------------------------------------|
| Who can access this report?      | Administrator, Supervisor, Associate, Tech Admin (Tier 3), Auditor, Read-Only |
| Who can access National version? | N/A                                                                           |
| Date Range Allowed               | N/A                                                                           |
| Search Criteria Available        | Card ID, Person ID                                                            |

The *Card History Report* provides the user with a breakdown of requested cards. To access these reports, enter a **Card ID** number or a **Person ID** number of the Veteran.

| Veteran    | Card  | Print S | ervices  | Auditing   |           |             |            |                  |            |         |             |
|------------|-------|---------|----------|------------|-----------|-------------|------------|------------------|------------|---------|-------------|
| Request To | otals | Status  | Multiple | e Requests | History   | Replacement | Expiration | Request Progress | Swipe/Scan | On Hold | Destruction |
|            |       |         |          |            |           | Card Hist   | ory Report |                  |            |         |             |
|            |       |         | Seare    | h Criteria |           |             |            |                  |            |         |             |
|            |       |         | Searc    | in Chiena  | Card ID   |             |            |                  |            |         |             |
|            |       |         |          |            | Person ID |             |            |                  |            |         |             |
|            |       |         |          |            |           |             |            |                  |            |         |             |
|            |       |         |          |            | Person ID |             |            |                  |            |         |             |

Figure 7-48: Card History Report query screen – Administrators, Tech Administrator (Tier 3), and Auditors

| Veteran Card   | Print S | ervices Auditing | 3          |             |            |                  |         |          |            |
|----------------|---------|------------------|------------|-------------|------------|------------------|---------|----------|------------|
| Request Totals | Status  | Multiple Request | s History  | Replacement | Expiration | Request Progress | On Hold |          |            |
|                |         |                  |            | Card Hist   | ory Report |                  |         |          |            |
|                |         | Course Oritoria  |            |             |            |                  |         |          |            |
|                |         | Search Criteria  | Card ID    |             |            |                  |         |          |            |
|                |         |                  | Person ID  |             |            |                  |         |          |            |
|                |         |                  | 1 01001110 |             |            |                  |         |          |            |
|                |         |                  |            |             |            | Clear            |         | Report C | Create PDF |

#### Figure 7-49: Card History Report query screen – Supervisor

| Veteran Card   | Print S | ervices           |           |             |            |                  |         |                   |
|----------------|---------|-------------------|-----------|-------------|------------|------------------|---------|-------------------|
| Request Totals | Status  | Multiple Requests | History   | Replacement | Expiration | Request Progress | On Hold |                   |
|                |         |                   |           | Card Hist   | ory Report |                  |         |                   |
|                |         | Search Criteria   |           |             |            |                  |         |                   |
|                |         | ocuron ontena     | Card ID   |             |            | 7                |         |                   |
|                |         |                   | Person ID |             |            |                  |         |                   |
|                |         |                   |           |             |            | Clear            |         | Report Create PDF |

Figure 7-50: Card History Report query screen – Associate

| Veteran Card         |                     |                   |
|----------------------|---------------------|-------------------|
| Request Totals Histo | ry                  |                   |
|                      | Card History Report |                   |
|                      | Search Criteria     |                   |
|                      | Card ID             |                   |
|                      | Person ID           |                   |
|                      | Clear               | Report Create PDF |

Figure 7-51: Card History Report query screen – Read-Only User

| Veteran  | Health  | Identification | Card 4.17 |
|----------|---------|----------------|-----------|
| , cronan | 11cului | Identification | Curu III/ |

Searching by **Card ID** (found in the <u>Veteran Detail Report</u>) returns a single result for that specific card number, referred to as the *Card History by Card ID Report*.

REDACTED

Figure 7-52: VHIC Card History by Card ID Report

Searching by **Person ID** (found in the <u>Veteran report</u>) returns all of the cards requested for that Veteran, referred to as the *Card History by Person ID Report*.

REDACTED

Figure 7-53: Card History by Person ID Report

Both reports, *Card History by Card ID* and *Card History by Person ID*, provide the user with the following information tied to that particular card:

- Veteran's name
- Person ID
- Gender
- Date of Birth
- Service status
- Card Count
- Purple Heart status
- Medal of Honor status
- Enrollment Status
- Prisoner of War status
- Card ID
- Card Issuer
- Last Changed Date
- Last Changed By
- Card Type
- Date Card Requested
- Date of Mailing
- Expiration Date
- Picture Comment
- Current Card Status
- Current MVI Status
- Current Print status
- Picture Effective Date
- Branch of Service
- VISN
- Facility
- Replacement Reason (If any)
- Hold Reason(s) (If any)
- Print Error Reason (If any)
- Deactivation Reason (If any)

A history of the three statuses is also available. This allows reviewers to monitor and verify the various stages the card request has gone through as well as its final status at the time of the report.

| Status    | MVI Print |       |               | Message | Status Change    | Changed By         |                        |
|-----------|-----------|-------|---------------|---------|------------------|--------------------|------------------------|
| On Hold   | Active    | ;     | Not Started   |         | ON HOLD UPDATED. | 12/07/2015 09:30:1 | VAAUSIAM-<br>VICTEST43 |
| Replaceme | nt Reason |       | Hold Reason(s | 5)      | Print Error Rea  | son                | Deactivation Reason    |
| Lost      |           | NOT P | ROOFED        |         |                  |                    |                        |

Figure 7-54: Card History Report Status History

# 7.6. Card Replacement Report

 Table 8: Card Replacement Report at a Glance

| At a Glance                      |                                                                                                    |
|----------------------------------|----------------------------------------------------------------------------------------------------|
| Who can access this report?      | Administrator, Supervisor, Associate, Tech Admin (Tier 3), Auditor                                                                       |
| Who can access National version? | Administrator, Tech Admin (Tier 3), Auditor                                                                                              |
| Date Range Allowed               | Administrator, Tech Admin (Tier 3), Auditor – unlimited<br>Supervisor, Associate – one (1) year or less from date report is<br>being run |
| Search Criteria Available        | VISN, Facility, Start Date, End Date                                                                                                    |

Each *Card Replacement Report* gives the user a breakdown, in a tabular format, of the requested replacement cards. The report, sorted by the replacement reasons and by the selected VISN and/or Facility, displays the number of Cards Replaced for each specific reason, and provides a hyperlinked number. Clicking a hyperlink takes the user to reports that are more detailed.

Selecting the **[National]** checkbox (if available) will return results for all VISNs and Facilities. Selecting either the **[VISN]** or the **[Facility]** radio button will update the list of available options accordingly (based on a user's role).

| Veteran | Card   | Print S | ervices | Auditing   |                        |                                                                                                    |                                                                        |                              |            |         |             |
|---------|--------|---------|---------|------------|------------------------|----------------------------------------------------------------------------------------------------|------------------------------------------------------------------------|------------------------------|------------|---------|-------------|
| Request | Totals | Status  | Multipl | e Requests | History                | Replacement                                                                                                    | Expiration                                                             | Request Progress             | Swipe/Scan | On Hold | Destruction |
|         |        |         |         |            |                        | Card Replace                                                                                                    | ement Repo                                                             | ort                          |            |         |             |
|         |        |         | Site S  | Selection  | National<br>Facilities | <ul> <li>○ VISN</li> <li>● Facility</li> <li>050 - PLATINUM</li> <li>101 - CENTRALC</li> <li>102 - TOPEKA (D)</li> <li>103 - CAPITAL RE</li> <li>104 - AUSTIN FIN</li> <li>104 HC - HEALTH</li> <li>105 - VBA MORTC</li> <li>106 - ZZ-VA DEBI</li> </ul> | ATA PROCESS<br>EGION DATA C<br>ANCE CENTEF<br>CARE CLAIMS<br>GAGE LOAN | TR (CRDC)<br>R<br>PROCESSING |            |         |             |
|         |        |         | Date    | Range      |                        | 11/1/2017                                                                                                    |                                                                        |                              |            |         |             |
|         |        |         |         |            |                        |                                                                                                    |                                                                        | Clear                        |            | Report  | Create PDF  |

Figure 7-55: VHIC Card Replacement Report query screen – Administrators and Tech Administrators (Tier 3)

| Veteran Card   | Print S | ervices | Auditing   |            |                      |            |                  |            |         |             |
|----------------|---------|---------|------------|------------|----------------------|------------|------------------|------------|---------|-------------|
| Request Totals | Status  | Multipl | e Requests | History    | Replacement          | Expiration | Request Progress | Swipe/Scan | On Hold | Destruction |
|                |         |         |            |            | Card Replace         | ement Repo | ort              |            |         |             |
|                |         | Site S  | Selection  |            |                      |            |                  |            |         |             |
|                |         |         |            | National   |                      |            |                  |            |         |             |
|                |         |         |            |            | O VISN<br>● Facility |            |                  |            |         |             |
|                |         |         |            | Facility   | 508 - ATLANTA V      | AMC        | ~                | 1          |         |             |
|                |         | Date    | Range      |            |                      |            |                  | 2          |         |             |
|                |         |         | -          | Start Date | 11/1/2017            |            |                  |            |         |             |
|                |         |         |            | End Date   | 12/4/2017            |            | -                |            |         |             |
|                |         |         |            |            |                      |            |                  |            |         |             |
|                |         |         |            |            |                      |            | Clear            |            | Report  | Create PDF  |

Figure 7-56: VHIC Card Replacement Report query screen – Auditors

| Veteran | Card   | Print S | ervices | Auditing   |            |                                       |            |                             |         |        |            |
|---------|--------|---------|---------|------------|------------|---------------------------------------|------------|-----------------------------|---------|--------|------------|
| Request | Totals | Status  | Multip  | e Requests | History    | Replacement                           | Expiration | Request Progress            | On Hold |        |            |
|         |        |         |         |            |            | Card Replace                          | ement Repo | ort                         |         |        |            |
|         |        |         | Site S  | Selection- |            |                                       |            |                             |         |        |            |
|         |        |         | 0110 1  |            |            |                                       |            |                             |         |        |            |
|         |        |         |         |            | Facility   | 508 - ATLANTA V                       | AMC        |                             |         |        |            |
|         |        |         | Date    | Range      | -          |                                       |            |                             |         |        |            |
|         |        |         | Duto    | lange      | Start Date | 11/1/2017                             |            | ]-                          |         |        |            |
|         |        |         |         |            | End Date   | 12/4/2017                             |            | ]-                          |         |        |            |
|         |        |         |         |            |            | ed one calendar<br>tor, Auditor, or F |            | oort creation date un<br>er | less    |        |            |
|         |        |         |         |            |            |                                       |            | Clear                       |         | Report | Create PDF |

Figure 7-57: Card Replacement Report query screen – Supervisors

| Veteran Card Print    | Services                                  |                         |              |                  |         |                   |
|-----------------------|-------------------------------------------|-------------------------|--------------|------------------|---------|-------------------|
| Request Totals Status | Multiple Requests                         | History Replacemen      | t Expiration | Request Progress | On Hold |                   |
|                       | Site Selection<br>Date Range<br>Sta<br>En | -                       |              | ort<br>▼         |         |                   |
|                       |                                           | ministrator, Auditor, o |              |                  |         |                   |
|                       |                                           | ·······                 |              | Clear            |         | Report Create PDF |

Figure 7-58: VHIC Card Replacement Report query screen – Associates

The *VHIC Card Replacement National Report* lists the VISNs and contains a hyperlink in the <u>VISN #</u> column. Clicking the hyperlink takes the user to the *VHIC Card Replacement VISN Summary Report*.

### VHIC Card Replacement National Summary Report

Number of Cards Replaced Between 06/01/2017 and 07/20/2017 National Report

| Facility                    | Facility # | # of Cards Replaced |
|-----------------------------|------------|---------------------|
| VISN 7 VA Southeast Network |            |                     |
| ATLANTA VAMC                | 508        | 18                  |
| VISN 7 Totals:              |            | 18                  |

|                     | NATIONAL Total:                      | 18          |
|---------------------|--------------------------------------|-------------|
| Friday 21 July 2017 |                                      | Page 1 of 1 |
|                     | VHIC Card Replacement National Summa | ary Report  |

### Figure 7-59: VHIC Card Replacement Summary Report – National

The *VHIC Card Replacement Facility Report* lists the Replacement Reasons and contains a hyperlink in the <u># of Cards Replaced</u> column. Clicking the hyperlink takes the user to the *VHIC Card Replacement Facility Sub-Reason Report*.

| VHIC Card Replacement Facility Summary Report                               |                     |  |  |  |
|-----------------------------------------------------------------------------|---------------------|--|--|--|
| Number of Cards Replaced Between 06/01/2017 and 07/20/2017<br>Facility: 508 |                     |  |  |  |
| Replacement Reason                                                          | # of Cards Replaced |  |  |  |
| Facility 508 ATLANTA VAMC                                                   |                     |  |  |  |
| Lost                                                                        | 15                  |  |  |  |
| Stolen                                                                      | 3                   |  |  |  |
| Facility 508 Totals:                                                        | 18                  |  |  |  |

| Friday 21 July 2017 |                                               | Page 1 of 1 |
|---------------------|-----------------------------------------------|-------------|
|                     | VHIC Card Replacement Facility Summary Report |             |

#### Figure 7-60: VHIC Card Replacement Facility Report – Summary

**NOTE:** The "No Matching Data" message will show when no records are returned to be consistent with the other summary level reports for this option.

| VHIC Card Replacement Facility Summary Report Number of Cards Replaced Between 10/05/2019 and 11/05/2019 Facility: 050 |                                               |                     |  |  |  |
|----------------------------------------------------------------------------------------------------|-----------------------------------------------|---------------------|--|--|--|
| Replacement Resson                                                                                                    |                                               | # of Cards Replaced |  |  |  |
|                                                                                                    |                                               |                     |  |  |  |
| Tuesday 05 November 2019                                                                                               | VHIC Card Replacement Facility Summary Report | Page 1 of 1         |  |  |  |

Figure 7-61: No Matching Data Message

The *VHIC Card Replacement Facility Sub-Reason Report* contains a hyperlink in the  $\frac{\# \text{ of Cards}}{\text{Replaced}}$  column. Clicking the hyperlink opens up a detailed breakdown report by Veteran.

| VHIC Card Replacement Facility Subreason Summary Report                                  |                        |                     |  |  |  |  |  |
|------------------------------------------------------------------------------------------|------------------------|---------------------|--|--|--|--|--|
| Number of Cards Replaced By Subreason Between 06/01/2017 and 07/20/2017<br>Facility: 508 |                        |                     |  |  |  |  |  |
| Replacement Reason                                                                       | Replacement Sub Reason | # of Cards Replaced |  |  |  |  |  |
| Stolen                                                                                   |                        | 3                   |  |  |  |  |  |
| Facility 508 Totals:                                                                     |                        | 3                   |  |  |  |  |  |
|                                                                                          |                        | -                   |  |  |  |  |  |
| Friday 21 July 2017                                                                      |                        | Page 1 of 1         |  |  |  |  |  |
| VHIC Card Replacement Facility Subreason Summary Report                                  |                        |                     |  |  |  |  |  |

### Figure 7-62: VHIC Card Replacement Facility Sub Reason Report – Summary

The *VHIC Card Replacement Sub-Reason Detail* contains hyperlinks in both the <u>Card Number</u> column and the <u>Last 4 SSN</u> column. Clicking the hyperlink under <u>Card Number</u> will take the user to the *Card History Report* for that <u>Card ID</u>, and clicking on the hyperlink under the <u>Last 4</u> <u>SSN</u> takes the user to the *Veteran Detail Report* for the Veteran selected.

#### REDACTED

### Figure 7-63: VHIC Card Replacement Facility Sub Reason Detail report

# 7.7. Card Expiration Report

| <b>Table 9: Card Expiration</b> | Report at a Glance |
|---------------------------------|--------------------|
|---------------------------------|--------------------|

| At a Glance                      |                                                                                                    |
|----------------------------------|----------------------------------------------------------------------------------------------------|
| Who can access this report?      | Administrator, Supervisor, Associate, Tech Admin (Tier 3), Auditor                                                                       |
| Who can access National version? | Administrator, Tech Admin (Tier 3), Auditor                                                                                              |
| Date Range Allowed               | Administrator, Tech Admin (Tier 3), Auditor – unlimited<br>Supervisor, Associate – one (1) year or less from date report is<br>being run |
| Search Criteria Available        | VISN, Facility, Start Date, End Date                                                                                                    |

The *Card Expiration Report* allows the user to view information pertaining to VHICs that have expired. From the *Card Expiration Report* screen, the user can query expired cards by National, VISN, or Facility, depending on their role.

**I** NOTE: The user can also find VHICs set to expire by selecting future start and end dates.

| Veteran   | Card   | Print S | ervices | Auditing    |            |                      |             |              |       |            |         |             |
|-----------|--------|---------|---------|-------------|------------|----------------------|-------------|--------------|-------|------------|---------|-------------|
| Request T | lotals | Status  | Multipl | e Requests  | History    | Replacement          | Expiration  | Request Prog | ress  | Swipe/Scan | On Hold | Destruction |
|           |        |         |         |             |            | Card Expira          | ation Repor | t            |       |            |         |             |
|           |        |         | Site S  | Selection - |            |                      |             |              |       |            |         |             |
|           |        |         |         |             | National   |                      |             |              |       |            |         |             |
|           |        |         |         |             |            | ⊖ ∨ISN<br>● Facility |             |              |       |            |         |             |
|           |        |         |         |             | Facilities |                      |             |              |       |            |         |             |
|           |        |         | Date    | Range       |            |                      |             |              |       |            |         |             |
|           |        |         |         | \$          | Start Date | 11/1/2017            |             |              |       |            |         |             |
|           |        |         |         |             | End Date   | 12/4/2017            |             |              |       |            |         |             |
|           |        |         |         |             |            |                      |             | C            | Clear |            | Report  | Create PDF  |

Figure 7-64: Card Expiration Report query screen – Administrators and Tech Administrators (Tier 3)

| Veteran | Card   | Print S | ervices | Auditing   |            |                              |             |                  |            |         |             |
|---------|--------|---------|---------|------------|------------|------------------------------|-------------|------------------|------------|---------|-------------|
| Request | Totals | Status  | Multipl | e Requests | History    | Replacement                  | Expiration  | Request Progress | Swipe/Scan | On Hold | Destruction |
|         |        |         |         |            |            | Card Expira                  | ation Repor | t                |            |         |             |
|         |        |         | Site S  | Selection  |            |                              |             |                  |            |         |             |
|         |        |         |         |            | National   |                              |             |                  |            |         |             |
|         |        |         |         |            |            |                              |             |                  |            |         |             |
|         |        |         |         |            | Facility   | Facility 508 - ATLANTA VALUE | AMC         |                  |            |         |             |
|         |        |         | Dete    | D          | , aonity   | 500 //IE//////               |             |                  |            |         |             |
|         |        |         | Date    | Range      | Start Date | 11/1/2017                    | 1           |                  |            |         |             |
|         |        |         |         | ``         | Start Date | 11/1/2017                    |             |                  |            |         |             |
|         |        |         |         |            | End Date   | 12/4/2017                    |             | ]•               |            |         |             |
|         |        |         |         |            |            |                              |             |                  |            |         |             |
|         |        |         |         |            |            |                              |             | Clear            |            | Report  | Create PDF  |

Figure 7-65: Card Expiration Report query screen – Auditors

| Veteran   | Card  | Print Se | ervices | Auditing   |            |                                      |              |                             |         |        |            |
|-----------|-------|----------|---------|------------|------------|--------------------------------------|--------------|-----------------------------|---------|--------|------------|
| Request T | otals | Status   | Multipl | e Requests | History    | Replacement                          | Expiration   | Request Progress            | On Hold |        |            |
|           |       |          |         |            |            | Card Expira                          | ation Report | t                           |         |        |            |
|           |       |          | Site S  | Selection  |            |                                      |              |                             |         |        |            |
|           |       |          |         |            | Facility   | 508 - ATLANTA V                      | AMC          | ~                           |         |        |            |
|           |       |          | Date    | Range      |            |                                      |              |                             |         |        |            |
|           |       |          |         | 5          | Start Date | 11/1/2017                            |              | ]▼                          |         |        |            |
|           |       |          |         |            | End Date   | 12/4/2017                            |              | <b>•</b>                    |         |        |            |
|           |       |          |         |            |            | d one calendar<br>tor, Auditor, or F |              | ort creation date unl<br>er | ess     |        |            |
|           |       |          |         |            |            |                                      |              | Clear                       |         | Report | Create PDF |

Figure 7-66: Card Expiration Report query screen – Supervisors

| Veteran C    | ard  | Print Se | ervices                            |            |             |             |                             |         |        |            |
|--------------|------|----------|------------------------------------|------------|-------------|-------------|-----------------------------|---------|--------|------------|
| Request Tota | ls S | Status   | Multiple Requests                  | History    | Replacement | Expiration  | Request Progress            | On Hold |        |            |
|              |      |          |                                    |            | Card Expira | ation Repor | t                           |         |        |            |
|              |      |          | Site Selection                     |            |             |             |                             |         |        |            |
|              |      |          | Facility   508 - ATLANTA VAMC      |            |             |             |                             |         |        |            |
|              |      |          | Date Range                         | Start Date | 11/1/2017   |             | ]•                          |         |        |            |
|              |      |          |                                    | End Date   | 12/4/2017   |             | ]                           |         |        |            |
|              |      |          | * Date range ca<br>logged in as an |            |             |             | oort creation date un<br>er | less    |        |            |
|              |      |          |                                    |            |             |             | Clear                       |         | Report | Create PDF |

### Figure 7-67: Card Expiration Report query screen – Associates

| Veteran Health | Identification | Card 4.17 |
|----------------|----------------|-----------|
|----------------|----------------|-----------|

User Guide – Volume 2 Reports

The *VHIC Card Expiration Summary Report - National* lists the VISNs and Facilities and contains a hyperlink in the <u>VISN Number</u> column. Clicking the hyperlink takes the user to the *VHIC Card Replacement Site Report – VISN*.

| VHIC Card Expiration National Summary Report<br>Number of Cards Expiring Between 01/01/2015 and 07/23/2017<br>National Report |                                        |                     |  |  |
|----------------------------------------------------------------------------------------------------|----------------------------------------|---------------------|--|--|
| VISN Name                                                                                                    | VISN Number                            | # of Cards Expiring |  |  |
| VA Southeast Network                                                                                                    | 7                                      | 10                  |  |  |
| Monday 24 July 2017<br>VHIC C                                                                                                 | ard Expiration National Summary Report | Page 1 of 1         |  |  |

Figure 7-68: VHIC Card Expiration National Summary Report

The *VHIC Card Expiration Site Report - VISN* contains a hyperlink in the <u>Facility Number</u> column. Clicking the hyperlink opens up a detailed breakdown report by Veteran.

| VHIC Card Expiration VISN Summary Report Number of Cards Expiring Between 01/01/2015 and 07/23/2017 VISN: 7 |                       |                     |  |  |  |
|----------------------------------------------------------------------------------------------------|-----------------------|---------------------|--|--|--|
| VISN Name                                                                                                   | VISN Number           | # of Cards Expiring |  |  |  |
| VA Southeast Network                                                                                        | 7                     | 10                  |  |  |  |
| Monday 24 July 2017<br>VHIC Card Expiration                                                                 | n VISN Summary Report | Page 1 of 1         |  |  |  |

Figure 7-69: VHIC Card Expiration VISN Summary Report

In addition, when searching my Facility on the query screen, the VHIC user will be taken to *VHIC Card Expiration Site Report – Facility*. The *VHIC Card Expiration Site Report – Facility* contains a hyperlink in the <u>Facility Number</u> column. Clicking the hyperlink opens up a detailed breakdown report by Veteran.

| VHIC Card Expiration Facility Summary Report |                                           |                          |  |  |
|----------------------------------------------|-------------------------------------------|--------------------------|--|--|
| Number of Cards Expiring Be<br>Site: 508     | tween 01/01/2015 and 07/23/2017           |                          |  |  |
| Facility Name                                | Facility Nun                              | nber # of Cards Expiring |  |  |
| ATLANTA VAMC                                 | 508                                       | 10                       |  |  |
| Monday 24 July 2017                          | VHIC Card Expiration Facility Summary Rep | Page 1 of 1<br>ort       |  |  |
| iqure 7-70: VHIC Card                        | Expiration Facility Summary Report        |                          |  |  |

| Veteran | Health | Identification | Card 4.17 |  |
|---------|--------|----------------|-----------|--|

The *VHIC Card Expiration Detail Report* contains hyperlinks in both the <u>Card Number</u> column and the <u>Last 4 SSN</u> column. Clicking the hyperlink under <u>Card Number</u> will take the user to the *Card History Report* for that Card ID, and clicking on the hyperlink under the <u>Last 4 SSN</u> takes the user to the *Veteran Detail Report* for the Veteran selected.

REDACTED

Figure 7-71: VHIC Card Expiration Facility Detail Report

### 7.8. Card Request Progress Report

| At a Glance                      |                                                                                                    |
|----------------------------------|----------------------------------------------------------------------------------------------------|
| Who can access this report?      | Administrator, Supervisor, Associate, Tech Admin (Tier 3), Auditor                                                                       |
| Who can access National version? | Administrator, Tech Admin (Tier 3), Auditor                                                                                              |
| Date Range Allowed               | Administrator, Tech Admin (Tier 3), Auditor – unlimited<br>Supervisor, Associate – one (1) year or less from date report is<br>being run |
| Search Criteria Available        | VISN, Facility, Start Date, End Date                                                                                                    |

 Table 10: Card Request Progress Report at a Glance

There are many stages that a VHIC (card) goes through once the user clicks either the **[Submit]** button or the **[Hold]** button.

The *Card Request Progress* report allows the user to see how many cards are currently at each step of the Card Request lifecycle starting from the time the VHIC user clicks on either the **[Submit]** button or the **[Hold]** button, all the way through the mailed confirmation for a given VISN, Facility and Nationally, during a set time period.

The card request stages that are displayed on this report are: Pending, Request Submitted, On Hold, Defunct, Sent to Printer, Acknowledged, Rejected, and Confirmed Mailed.

This would allow the user to keep an eye on potential areas of trouble (i.e. Cards On-Hold or timing out and becoming Defunct) and be able to track down what is happening at each stage much easier.

| Veteran Card   | Print S | ervices Auditing  |                        |                                                                                                    |                                                                         |                         |            |         |             |
|----------------|---------|-------------------|------------------------|----------------------------------------------------------------------------------------------------|-------------------------------------------------------------------------|-------------------------|------------|---------|-------------|
| Request Totals | Status  | Multiple Requests | History                | Replacement                                                                                                    | Expiration                                                              | Request Progress        | Swipe/Scan | On Hold | Destruction |
|                |         |                   | С                      | ard Request F                                                                                                    | Progress Re                                                             | port                    |            |         |             |
|                |         | Site Selection    | National<br>Facilities | <ul> <li>○ VISN</li> <li>● Facility</li> <li>050 - PLATINUM</li> <li>101 - CENTRAL C</li> <li>102 - TOPEKA (D)</li> <li>103 - CAPITAL RE</li> <li>104 - AUSTIN FIN</li> <li>104HC - HEALTH</li> <li>105 - VBA MORTI</li> <li>106 - ZZ-VA DEB<sup>-</sup></li> </ul> | ATA PROCESS<br>EGION DATA C<br>IANCE CENTEF<br>CARE CLAIMS<br>GAGE LOAN | TR (CRDC)<br>PROCESSING |            |         |             |
|                |         | Date Range        |                        | 11/1/2017                                                                                                    |                                                                         |                         |            | Dent    |             |
|                |         |                   |                        |                                                                                                    |                                                                         | Clear                   |            | Report  | Create PDF  |

# Figure 7-72: Card Request Progress Report query screen - Administrators and Tech Administrators (Tier 3)

Veteran Health Identification Card 4.17

User Guide – Volume 2 Reports

| Veteran | Card   | Print S | ervices | Auditing   |            |                      |             |                  |            |         |             |
|---------|--------|---------|---------|------------|------------|----------------------|-------------|------------------|------------|---------|-------------|
| Request | Totals | Status  | Multipl | e Requests | History    | Replacement          | Expiration  | Request Progress | Swipe/Scan | On Hold | Destruction |
|         |        |         |         |            | C          | ard Request F        | Progress Re | eport            |            |         |             |
|         |        |         | Site S  | Selection  |            |                      |             |                  |            |         |             |
|         |        |         |         |            | National   |                      |             |                  |            |         |             |
|         |        |         |         |            |            | O VISN<br>● Facility |             |                  |            |         |             |
|         |        |         |         |            | Facility   | 508 - ATLANTA V      | AMC         | ~                |            |         |             |
|         |        |         | Date    | Range      |            |                      |             |                  |            |         |             |
|         |        |         |         | 5          | Start Date | 11/1/2017            |             |                  |            |         |             |
|         |        |         |         |            | End Date   | 12/4/2017            |             | -                |            |         |             |
|         |        |         |         |            |            |                      |             |                  |            |         |             |
|         |        |         |         |            |            |                      |             | Clear            |            | Report  | Create PDF  |

Figure 7-73: Card Request Progress Report query screen – Auditors

| Veteran Card   | Print S | ervices Auditing                   |            |                 |             |                              |         |        |            |
|----------------|---------|------------------------------------|------------|-----------------|-------------|------------------------------|---------|--------|------------|
| Request Totals | Status  | Multiple Requests                  | History    | Replacement     | Expiration  | Request Progress             | On Hold |        |            |
|                |         |                                    | C          | ard Request F   | Progress Re | port                         |         |        |            |
|                |         | Site Selection                     |            |                 |             |                              |         |        |            |
|                |         |                                    | Facility   | 508 - ATLANTA V | AMC         | ~                            |         |        |            |
|                |         | Date Range                         |            |                 |             |                              |         |        |            |
|                |         |                                    | Start Date | 11/1/2017       |             | -                            |         |        |            |
|                |         |                                    | End Date   | 12/4/2017       |             | -                            |         |        |            |
|                |         | * Date range ca<br>logged in as an |            |                 |             | oort creation date unl<br>er | less    |        |            |
|                |         |                                    |            |                 |             | Clear                        |         | Report | Create PDF |

Figure 7-74: Card Request Progress Report query screen – Supervisors

| Veteran | Card   | Print S | ervices        |                    |                                         |                                                                               |               |                  |         |        |            |
|---------|--------|---------|----------------|--------------------|-----------------------------------------|-------------------------------------------------------------------------------|---------------|------------------|---------|--------|------------|
| Request | Totals | Status  | Multipl        | e Requests         | History                                 | Replacement                                                                   | Expiration    | Request Progress | On Hold |        |            |
| Request |        | Juits   | Site S<br>Date | Selection<br>Range | C<br>Facility<br>Start Date<br>End Date | ard Request F<br>508 - ATLANTA V.<br>11/1/2017<br>12/4/2017<br>d one calendar | AMC           | port             |         |        |            |
|         |        |         | logge          | a in as an i       | Administrat                             | tor, Auditor, or F                                                            | tead only use |                  |         |        |            |
|         |        |         |                |                    |                                         |                                                                               |               | Clear            |         | Report | Create PDF |

Figure 7-75: Card Request Progress Report query screen – Associates

The VHIC Card Request Progress National Summary Report lists all of the VISNs and contains a hyperlink in the <u>VISN #</u> column. Clicking the hyperlink takes the user to the VHIC Card Request Progress VISN Summary Report.

| VHIC Card Request Progress                                                                              | National | Summar  | v Report             |         |         |                    |              |          |                     |  |  |
|----------------------------------------------------------------------------------------------------|----------|---------|----------------------|---------|---------|--------------------|--------------|----------|---------------------|--|--|
| VHIC Card Request Progress National Summary Report NATIONAL Start Date: 07/01/2016 End Date: 08/04/2016 |          |         |                      |         |         |                    |              |          |                     |  |  |
| NATIONAL Start Date: 07/01/2016 End Date: 08/                                                           | 04/2016  |         |                      |         |         |                    |              |          |                     |  |  |
|                                                                                                    |          |         |                      |         |         |                    |              |          |                     |  |  |
| VISN Network Name                                                                                       | VISN #   | Pending | Request<br>Submitted | On Hold | Defunct | Sent to<br>Printer | Acknowledged | Rejected | Confirmed<br>Mailed |  |  |
| VA Healthcare - VISN 4                                                                                  | 4        | 0       | 0                    | 0       | 0       | 0                  | 0            | 0        | 0                   |  |  |
| VA Mid-Atlantic Health Care Network                                                                     | 6        | 0       | 2                    | 1       | 0       | 0                  | 0            | 0        | 0                   |  |  |
| VA Southeast Network                                                                                    | 7        | 0       | 5                    | 0       | 0       | 0                  | 0            | 0        | 0                   |  |  |
| NATIONAL Totals:                                                                                        | 17       | 0       | 7                    | 1       | 0       | 0                  | 0            | 0        | 0                   |  |  |
|                                                                                                    |          |         |                      |         |         |                    |              |          |                     |  |  |
|                                                                                                    |          |         |                      |         |         |                    |              |          |                     |  |  |
|                                                                                                    |          |         |                      |         |         |                    |              |          |                     |  |  |
|                                                                                                    |          |         |                      |         |         |                    |              |          |                     |  |  |
|                                                                                                    |          |         |                      |         |         |                    |              |          |                     |  |  |
|                                                                                                    |          |         |                      |         |         |                    |              |          |                     |  |  |
|                                                                                                    |          |         |                      |         |         |                    |              |          |                     |  |  |
|                                                                                                    |          |         |                      |         |         |                    |              |          |                     |  |  |
|                                                                                                    |          |         |                      |         |         |                    |              |          |                     |  |  |
|                                                                                                    |          |         |                      |         |         |                    |              |          |                     |  |  |
|                                                                                                    |          |         |                      |         |         |                    |              |          |                     |  |  |
|                                                                                                    |          |         |                      |         |         |                    |              |          |                     |  |  |
|                                                                                                    |          |         |                      |         |         |                    |              |          |                     |  |  |
| Friday 05 August 2016 P                                                                                 |          |         |                      |         |         |                    |              |          |                     |  |  |
| VHIC Card Request Progress National Report                                                              |          |         |                      |         |         |                    |              |          |                     |  |  |

Figure 7-76: VHIC Card Request Progress National Summary Report

The VHIC Card Request Progress VISN Summary Report lists all of the Facilities included in the selected VISN and contains a hyperlink in the Facility # column. Clicking the hyperlink takes the user to the VHIC Card Request Progress Facility Summary Report.

| VHIC Card Request                                                          |                |         | mary Rep             | ort     |         |                    |              |          |                     |
|----------------------------------------------------------------------------|----------------|---------|----------------------|---------|---------|--------------------|--------------|----------|---------------------|
| VISN: 1 Start Date: 11/01/2015 End                                         | Date: 12/16/20 | CI      |                      |         |         |                    |              |          |                     |
| Facility Name                                                              | Facility #     | Pending | Request<br>Submitted | On Hold | Defunct | Sent to<br>Printer | Acknowledged | Rejected | Confirmed<br>Mailed |
| BEDFORD VAMC                                                               | 518            | 0       | 1                    | 2       | 0       | 1                  | 0            | 0        | 1                   |
|                                                                            |                |         |                      |         |         |                    |              |          |                     |
| Thursday 17 December 2015 P VHIC Card Request Progress VISN Summary Report |                |         |                      |         |         |                    |              |          |                     |

Figure 7-77: VHIC Card Request Progress VISN Summary Report

The VHIC Card Request Progress Facility Summary Report contains a hyperlink on the number displayed for each progress status column. Clicking the hyperlink takes the user to the VHIC Card Request Progress Facility Detail Report for the selected progress status.

| VHIC Card Reques                   | t Progress I       | Facility Su | ımmary Re            | eport          |             |                    |              |          |                     |
|------------------------------------|--------------------|-------------|----------------------|----------------|-------------|--------------------|--------------|----------|---------------------|
| Facility: 518 Start Date: 11/01/20 | 15 End Date: 12/16 | /2015       |                      |                |             |                    |              |          |                     |
|                                    |                    |             |                      |                |             |                    |              |          |                     |
| Facility Name                      | Facility #         | Pending     | Request<br>Submitted | On Hold        | Defunct     | Sent to<br>Printer | Acknowledged | Rejected | Confirmed<br>Mailed |
| EDFORD VAMC                        | 518                | 0           | 1                    | 2              | 0           | 1                  | 0            | 0        | 1                   |
|                                    |                    |             |                      |                |             |                    |              |          |                     |
| Thursday 17 December 2015          |                    | VHIC C      | ard Request I        | Progress Facil | ity Summary | Report             |              | Р        | age 1 of 1          |

Figure 7-78: VHIC Card Request Progress Facility Summary Report

The *VHIC Card Request Progress Facility Detail Report* will provide a detailed list of all the cards that have the selected status. The user will be able to see the Status Date, Veteran's Name, Card ID, and Member ID (if available).

The VHIC Card Request Progress Facility Detail Report contains hyperlinks in both the <u>Card</u> <u>Number</u> column and the <u>Last Name</u> column. Clicking the hyperlink under <u>Card Number</u> will take the user to the *Card History Report* for that Card ID, and clicking on the hyperlink under the <u>Last Name</u> takes the user to the Veteran Detail Report for the Veteran selected.

REDACTED

Figure 7-79: VHIC Card Request Progress Facility Detail Report

# 7.9. Card Swipe/Scan Report

| At a Glance                      |                                             |
|----------------------------------|---------------------------------------------|
| Who can access this report?      | Administrator, Tech Admin (Tier 3), Auditor |
| Who can access National version? | N/A                                         |
| Date Range Allowed               | N/A                                         |
| Search Criteria Available        | Card ID                                     |

The *Card Swipe/Scan Report* allows the Administrator, Tech Admin (Tier 3) and the Auditor to look up information for a given card ID indicating the location and time where the card has been swiped or scanned .

After entering the Card ID number, select the [Report] button to view the results.

| unitee<br>DEPA |          |            | F VE      | TERANS                                                  | S AFFA                        | IRS 💽                                         |                                                    |                                  |              |         |               |
|----------------|----------|------------|-----------|---------------------------------------------------------|-------------------------------|-----------------------------------------------|----------------------------------------------------|----------------------------------|--------------|---------|---------------|
| Veteran        | Health I | dentificat | tion Card | d (VHIC)                                                |                               | annan an an an an an an an an an an an a      | annan an an an an an an an an an an an a           |                                  |              | Sk      | ip to Content |
| Home (         | Card Req | uest Re    | ports (   | Card Manager                                            | nent Site                     | Management                                    |                                                    | Logged in                        | as:          |         |               |
| Veteran        | Card     | Print S    | ervices   | Auditing                                                |                               |                                               |                                                    |                                  |              |         |               |
| Request        | Totals   | Status     | Multipl   | e Requests                                              | History                       | Replacement                                   | Expiration                                         | Request Progress                 | Swipe/Scan   | On Hold | Destruction   |
|                |          |            |           |                                                         |                               | Card Swipe                                    | Scan Repo                                          | rt                               |              |         |               |
|                |          |            | Searc     | ch Criteria                                             |                               |                                               |                                                    |                                  |              |         |               |
|                |          |            |           | Card                                                    | Number                        | 7379                                          |                                                    |                                  |              |         |               |
|                |          |            |           |                                                         |                               |                                               |                                                    | Clear                            |              | Report  | Create PDF    |
|                |          |            | U.S. Dep  | ome   Privacy  <br>partment of Veterar<br>8.0.10 bld 10 | FOIA   Reguns Affairs - 810 V | Ilations   Web Poli<br>Vermont Avenue, NW – V | cies   <mark>No FEAR</mark><br>Veshington, DC 2042 | Act   Site Index   Inspect<br>20 | ctor General |         |               |

# Figure 7-80: VHIC Card Swipe/Scan Report query screen - Administrators, Tech Administrators (Tier 3), and Auditors

The VHIC *Card Swipe Scan Report* displays the Facility Name, Facility Number, Vista Option (whether the card was Swiped or Scanned), and the Date and Time the VHIC was Swiped or Scanned in the yyyy-MM-dd hhmmss format.

#### REDACTED

#### Figure 7-81: VHIC Swipe Scan Report results

After selecting the [Create PDF] button, a pop up window will appear asking if you want to open the PDF or save it to your computer.

| Veteran | Card       | Print S     | ervices              | Auditing                                                                    |                    |                                               |                                       |                                |              |         |             |
|---------|------------|-------------|----------------------|-----------------------------------------------------------------------------|--------------------|-----------------------------------------------|---------------------------------------|--------------------------------|--------------|---------|-------------|
| Request | Totals     | Status      | Multipl              | e Requests                                                                  | History            | Replacement                                   | Expiration                            | Request Progress               | Swipe/Scan   | On Hold | Destruction |
|         |            |             |                      |                                                                             |                    | Card Swipe                                    | /Scan Repo                            | rt                             |              |         |             |
|         |            |             | Searc                | h Criteria                                                                  |                    |                                               |                                       |                                |              |         |             |
|         |            |             |                      | Card                                                                        | Number             | 125                                           |                                       |                                |              |         |             |
|         |            |             |                      |                                                                             |                    |                                               |                                       | Clear                          |              | Report  | Create PDF  |
|         |            |             | U.S. Dep<br>VHIC 4.8 | me   Privacy  <br>partment of Veterar<br>3.0.10 bld 6<br>vipe Scan Report Q | ns Affairs – 810 V | Ilations   Web Poli<br>Vermont Avenue, NW – V | icies   No FEAR<br>Washington, DC 204 | Act   Site Index   Inspe<br>20 | ctor General | /       |             |
|         |            |             |                      |                                                                             |                    |                                               |                                       |                                |              | 1       |             |
| Do      | you want t | o open or s | ave VHIC_S           | wipe_Scan_Rep                                                               | ort.pdf from       | vic.dev.iam.va.gov?                           |                                       |                                | Open Save    | e 🔻 Car | ncel ×      |

Figure 7-82: Create Swipe Scan PDF

A PDF version of the VHIC Swipe Scan Report results will be generated.

# REDACTED

Figure 7-83: VHIC Swipe Scan Report results PDF

Clicking the [Clear] button will reset the query for a new Card Number.

| Veteran          | Card | Print S | ervices           | Auditing                               |                                 |                                               |                                       |                          |              |         |             |
|------------------|------|---------|-------------------|----------------------------------------|---------------------------------|-----------------------------------------------|---------------------------------------|--------------------------|--------------|---------|-------------|
| Request Totals S |      | Status  | Multipl           | e Requests                             | History                         | Replacement                                   | Expiration                            | Request Progress         | Swipe/Scan   | On Hold | Destruction |
|                  |      |         |                   |                                        |                                 | Card Swipe                                    | /Scan Repo                            | rt                       |              |         |             |
|                  |      |         | Searc             | ch Criteria                            |                                 |                                               |                                       |                          |              |         |             |
|                  |      |         |                   | Card                                   | Number                          |                                               |                                       |                          |              |         |             |
|                  |      |         |                   |                                        |                                 |                                               |                                       | Clear                    |              | Report  | Create PDF  |
|                  |      |         | VA Ho<br>U.S. Dep | ome   Privacy  <br>partment of Veterar | FOIA   Regu<br>ns Affairs - 810 | Ilations   Web Poli<br>Vermont Avenue, NW - N | icies   No FEAR<br>Washington, DC 204 | Act   Site Index   Inspe | ctor General |         |             |
|                  |      |         |                   | 3.0.10 bld 6<br>vipe Scan Report C     | Query Screen                    |                                               |                                       |                          |              |         |             |

Figure 7-84: Card Swipe/Scan Report

# 7.10. Card On Hold Report

Table 12: On Hold Status Report at a Glance

| At a Glance                      |                                                                                                    |
|----------------------------------|----------------------------------------------------------------------------------------------------|
| Who can access this report?      | Administrator, Tech Admin (Tier 3), Supervisor, Associate, Auditor                                                                |
| Who can access National version? | Administrator, Tech Admin (Tier 3), Auditor                                                                                       |
| Date Range Allowed               | Admins, Tech Admin (Tier 3), Auditor – unlimited<br>Supervisor, Associate – one (1) year or less from date report is<br>being run |
| Search Criteria Available        | VISN, Facility, Start Date, End Date                                                                                              |

The *On Hold Status Report* contains one category: On Hold Status. This report has the usual search criterial options such as National, VISN or Facility, Start Date, and End Date. Along with those, the user must select one of seven On Hold Status options: All, Not Proofed, Eligibility Pending, Enrollment Services Unavailable, Not Correlated, No Photo, No EDIPI, and Bad Data.

| Veteran              | Card   | Print S | ervices | Auditing            |             |                                                                                                    |                                                                          |                  |            |         |             |
|----------------------|--------|---------|---------|---------------------|-------------|----------------------------------------------------------------------------------------------------|--------------------------------------------------------------------------|------------------|------------|---------|-------------|
| Request <sup>-</sup> | Totals | Status  | Multipl | e Requests          | History     | Replacement                                                                                                    | Expiration                                                               | Request Progress | Swipe/Scan | On Hold | Destruction |
|                      |        |         |         |                     |             | On Hold St                                                                                                    | atus Report                                                              | t                |            |         |             |
|                      |        |         | Statu   | s Selection<br>On H | Hold Status | S All                                                                                                    | ~                                                                        |                  |            |         |             |
|                      |        |         | Site S  | Selection           |             |                                                                                                    |                                                                          |                  |            |         |             |
|                      |        |         |         |                     | National    |                                                                                                    |                                                                          |                  |            |         |             |
|                      |        |         |         |                     |             | O ∨ISN<br>● Facility                                                                                                    |                                                                          |                  |            |         |             |
|                      |        |         |         |                     | Facilities  | 103 - CAPITAL R<br>104 - AUSTIN FIN<br>104HC - HEALTH<br>105 - VBA MORT<br>106 - ZZ-VA DEB<br>112 - OFFICE OF<br>116 - EIE/OFFICE<br>118 - TECHNOLC | IANCE CENTER<br>ICARE CLAIMS<br>GAGE LOAN<br>T MGT -NOT AC<br>ENTERPRISE | PROCESSING       |            |         |             |
|                      |        |         | Date    | Range               |             |                                                                                                    |                                                                          | ONGENTER         |            |         |             |
|                      |        |         |         | S                   | Start Date  | 11/1/2017                                                                                                    |                                                                          | ]▼               |            |         |             |
|                      |        |         |         | I                   | End Date    | 12/4/2017                                                                                                    |                                                                          | <b>•</b>         |            |         |             |
|                      |        |         |         |                     |             |                                                                                                    |                                                                          | Clear            |            | Report  | Create PDF  |

Figure 7-85: On Hold Status Report query screen – Administrator and Tech Administrator (Tier 3)

| Veteran Card   | Print S | ervices | Auditing            |                        |                                     |              |                             |         |                   |
|----------------|---------|---------|---------------------|------------------------|-------------------------------------|--------------|-----------------------------|---------|-------------------|
| Request Totals | Status  | Multipl | e Requests          | History                | Replacement                         | Expiration   | Request Progress            | On Hold |                   |
|                |         |         |                     |                        | On Hold St                          | atus Repor   | t                           |         |                   |
|                |         | Statu   | s Selection<br>On F | Hold Status            | All                                 | $\checkmark$ |                             |         |                   |
|                |         | Site S  | Selection           |                        |                                     |              |                             |         |                   |
|                |         |         |                     | Facility               | 508 - ATLANTA V                     | AMC          | ~                           |         |                   |
|                |         | Date    |                     | Start Date<br>End Date | 11/1/2017<br>12/4/2017              |              |                             |         |                   |
|                |         |         |                     |                        | d one calendar<br>or, Auditor, or F |              | oort creation date un<br>er | less    |                   |
|                |         |         |                     |                        |                                     |              | Clear                       |         | Report Create PDF |

Figure 7-86: On Hold Status Report query screen – Supervisor

| Veteran Card   | Print S               | ervices     |                     |           |                                   |              |                            |         |                   |   |  |  |  |
|----------------|-----------------------|-------------|---------------------|-----------|-----------------------------------|--------------|----------------------------|---------|-------------------|---|--|--|--|
| Request Totals | Status                | Multiple Re | equests Hi          | istory    | Replacement                       | Expiration   | Request Progress           | On Hold |                   |   |  |  |  |
|                | On Hold Status Report |             |                     |           |                                   |              |                            |         |                   |   |  |  |  |
|                |                       | Status Se   | election<br>On Hold | Status    | All                               | $\checkmark$ |                            |         |                   |   |  |  |  |
|                |                       | Site Sele   |                     | acility : | 508 - ATLANTA V                   | AMC          |                            |         |                   |   |  |  |  |
|                |                       | Date Rar    | Start<br>End        | Date [    | 11/1/2017<br>12/4/2017            |              | ] <b>v</b>                 |         |                   |   |  |  |  |
|                |                       |             |                     |           | one calendar<br>or, Auditor, or F |              | ort creation date un<br>er | ess     |                   |   |  |  |  |
|                |                       |             |                     |           |                                   |              | Clear                      |         | Report Create PDF | : |  |  |  |

Figure 7-87: On Hold Status Report query screen – Associate

The VHIC On Hold Card Status National Summary Report lists all of the VISNs and contains a hyperlink in the <u>VISN #</u> column. Clicking the hyperlink takes the user to the VHIC On Hold Card Status VISN Summary Report.

| VHIC On Hold Card Status National Summary Report     |        |                    |   |  |  |  |  |
|------------------------------------------------------|--------|--------------------|---|--|--|--|--|
| status: ALL                                          |        |                    |   |  |  |  |  |
|                                                      |        |                    |   |  |  |  |  |
| NATIONAL Start Date: 07/01/2016 End Date: 08/24/2016 |        |                    |   |  |  |  |  |
| VISN                                                 | VISN # | # of Cards On Hold |   |  |  |  |  |
|                                                      |        |                    |   |  |  |  |  |
|                                                      |        |                    |   |  |  |  |  |
| VA Southeast Network                                 | 7      | 6                  |   |  |  |  |  |
|                                                      |        |                    | 6 |  |  |  |  |

Figure 7-88: VHIC On Hold Card Status National Summary Report

The VHIC On Hold Card Status VISN Summary Report lists all of the Facilities pertaining to the selected VISN and contains a hyperlink in the Facility # column. Clicking the hyperlink takes the user to the VHIC On Hold Card Status Facility Summary Report.

| VHIC On Hold                     | <b>Card Status VISN Sum</b> | mary Report |         |
|----------------------------------|-----------------------------|-------------|---------|
| Status: ALL                      |                             |             |         |
| VISN: 7 Start Date: 07/01/2016 I | End Date: 08/24/2016        |             |         |
| Facility                         | Facility #                  | # of Cards  | On Hold |
|                                  |                             |             |         |
| ATLANTA VAMC                     | 508                         | 6           |         |
| /ISN 7 Totals:                   |                             |             | 6       |

Figure 7-89: VHIC On Hold Card Status VISN Summary Report

The VHIC On Hold Card Status Facility Summary Report displays the total number of cards On Hold for the selected Facility VISN and contains a hyperlink in the Facility # column. Clicking the hyperlink takes the user to the VHIC On Hold Card Status Facility Detail Report.

| VHIC On Hold Card Status Facility Summary Report |                                       |                    |  |  |  |
|--------------------------------------------------|---------------------------------------|--------------------|--|--|--|
| Status: ALL                                      |                                       |                    |  |  |  |
| Facility: 508 Start Date: 07/01/20<br>Facility   | 16 End Date: 08/24/2016<br>Facility # | # of Cards On Hold |  |  |  |
| 52<br>                                           |                                       |                    |  |  |  |
| ATLANTA VAMC                                     | 508                                   | 6                  |  |  |  |
| Facility Totals:                                 |                                       | 6                  |  |  |  |
|                                                  |                                       |                    |  |  |  |
|                                                  |                                       |                    |  |  |  |
|                                                  |                                       |                    |  |  |  |

Figure 7-90: VHIC On Hold Card Status Facility Summary Report

The *VHIC On Hold Card Status Facility Detail Report* contains several columns: Facility Name, Facility #, On Hold Date, On Hold Reason, Card Issuer, Last Name, and Card Id. The purpose of this report is to provide detailed information in regard to cards that are, or have been, placed on hold. There are hyperlinks in the Last Name and Card ID columns.

- Clicking on the hyperlinked <u>Last Name</u> will take the user to the *VHIC Veteran Detail Report*
- Clicking the hyperlinked <u>Card ID</u> will take the user to the VHIC Card History Report

### REDACTED

Figure 7-91: VHIC On Hold Card Status Facility Detail Report REDACTED Figure 7-92: VHIC Veteran Detail Report REDACTED Figure 7-93: VHIC Card History by Card ID

# 7.11. Card Destruction Report

| <b>Table 13: Card Destruction</b> | Report at a Glance |
|-----------------------------------|--------------------|
|-----------------------------------|--------------------|

| At a Glance                      |                                                                 |
|----------------------------------|-----------------------------------------------------------------|
| Who can access this report?      | Administrator, Tech Admin (Tier 3), Auditor                     |
| Who can access National version? | N/A                                                             |
| Date Range Allowed               | Admins, Tech Admin (Tier 3), Auditor – unlimited                |
| Search Criteria Available        | Pending Destruction, Destroyed, Card Type, Start Date, End Date |

The *Card Destruction Report* contains two categories: Pending Destruction and Destroyed. The user must also a select one of four Card Type options: All, Legacy, Mass Reissuance, and VHIC. As with other searches, the user must specify a Start Date and End Date range for the search.

| Veteran Health Identification Card (VHIC) |           |                |         |             |            |                |            |                  |            | kip to Content |             |
|-------------------------------------------|-----------|----------------|---------|-------------|------------|----------------|------------|------------------|------------|----------------|-------------|
| Home <u>C</u>                             | Card Requ | <u>uest</u> Re | ports ( | Card Manage | ment       |                |            |                  | Logged in  | as:            | -           |
| Veteran                                   | Card      | Print S        | ervices | Auditing    |            |                |            |                  |            |                |             |
| Request                                   | Totals    | Status         | Multipl | e Requests  | History    | Replacement    | Expiration | Request Progress | Swipe/Scan | On Hold        | Destruction |
|                                           |           |                |         |             |            | Card Destru    | ction Repo | rt               |            |                |             |
|                                           |           |                | Statu   | s Selection |            |                |            |                  |            |                |             |
|                                           |           |                |         |             |            | Pending Destru | ction      |                  |            |                |             |
|                                           |           |                |         | C           | ard Type   | O Destroyed    | ~          |                  |            |                |             |
|                                           |           |                |         |             | ard Type   |                | <u>•</u>   |                  |            |                |             |
|                                           |           |                | Date    | Range       | Start Date | 4440047        |            |                  |            |                |             |
|                                           |           |                |         | 2           | Start Date | 11/1/2017      |            |                  |            |                |             |
|                                           |           |                |         | l           | End Date   | 11/30/2017     |            | ]-               |            |                |             |
|                                           |           |                |         |             |            |                |            |                  |            |                |             |
|                                           |           |                |         |             |            |                |            | Clear            |            | Report         | Create PDF  |

Figure 7-94: Card Destruction Report – Administrators and Tech Administrators (Tier 3)

| Veteran Health Identification Card (VHIC) |         |         |             |            |                |            |                  |            | Skip to Content |             |  |
|-------------------------------------------|---------|---------|-------------|------------|----------------|------------|------------------|------------|-----------------|-------------|--|
| Home Reports                              |         |         |             |            |                |            |                  | Logged in  | as:             |             |  |
| Veteran Card                              | Print S | ervices | Auditing    |            |                |            |                  |            |                 |             |  |
| Request Totals                            | Status  | Multipl | e Requests  | History    | Replacement    | Expiration | Request Progress | Swipe/Scan | On Hold         | Destruction |  |
|                                           |         |         |             |            | Card Destru    | ction Repo | rt               |            |                 |             |  |
|                                           |         | Statu   | s Selection |            |                |            |                  |            |                 |             |  |
|                                           |         |         |             |            | Pending Destru | ction      |                  |            |                 |             |  |
|                                           |         |         | C           | ard Type   | O Destroyed    | <b>~</b>   |                  |            |                 |             |  |
|                                           |         | -       |             | ara type   |                |            |                  |            |                 |             |  |
|                                           |         | Date    | Range       | tert Dete  | 444/0047       |            |                  |            |                 |             |  |
|                                           |         |         |             | Start Date | 11/1/2017      |            |                  |            |                 |             |  |
|                                           |         |         |             | End Date   | 11/30/2017     |            | ]•               |            |                 |             |  |
|                                           |         |         |             |            |                |            |                  |            |                 |             |  |
|                                           |         |         |             |            |                |            | Clear            |            | Report          | Create PDF  |  |

#### Figure 7-95: Card Destruction Report – Auditors

Choosing Pending Destruction and Card Type All, users receive the *VHIC Card Destruction Report – Pending Destruction* report. Click the <u>Last Name</u> hyperlink highlighted below.

#### REDACTED

### Figure 7-96: Card Destruction Report – Pending Destruction – Last Name Hyperlink

This returns the Veteran Detail Report.

#### REDACTED

Figure 7-97: Veteran Detail Report

Click the <u>Card ID</u> hyperlink highlighted below.

# REDACTED

Figure 7-98: Card Destruction Report – Pending Destruction – Last Name Hyperlink

The Card ID hyperlink opens the VHIC Card History by Card ID Report.

# REDACTED

## Figure 7-99: VHIC Card History by Card ID Report

**NOTE:** Clicking the <u>Person ID</u> hyperlink, in the upper right-hand corner of the *VHIC Card History by Card ID Report*, opens the *Veteran Detail Report*.

Choosing Destroyed and Card Type All, the user receives the *VHIC Card Destruction Report* – *Destroyed* report. Click the Last Name hyperlink highlighted below.

REDACTED Figure 7-100: VHIC Card History by Card ID Report The Last Name hyperlink opens the Veteran Detail Report.

REDACTED

# Figure 7-101: Veteran Detail Report

Click the <u>Card ID</u> hyperlink highlighted below.

REDACTED

Figure 7-102: VHIC Card Destruction Report - Destroyed - Card ID Hyperlink

The Card ID hyperlink opens the VHIC Card History by Card ID Report.

### REDACTED

Figure 7-103: VHIC Card History by Card ID Report

**NOTE:** Clicking the Person ID hyperlink, in the upper right-hand corner of the VHIC Card History by Card ID Report, opens the Veteran Detail Report.

# 7.12. Print Services – Processing Report

| At a Glance                      |                                                                                                    |
|----------------------------------|----------------------------------------------------------------------------------------------------|
| Who can access this report?      | Administrator, Supervisor, Tech Admin (Tier 3), Auditor                                                                           |
| Who can access National version? | Administrator, Tech Admin (Tier 3), Auditor                                                                                       |
| Date Range Allowed               | Admins, Tech Admin (Tier 3), Auditor – unlimited<br>Supervisor, Associate – one (1) year or less from date report is<br>being run |
| Search Criteria Available        | VISN, Facility, Start Date, End Date                                                                                              |

#### Table 14: Batch Summary Report at a Glance

Clicking **[Submit]** on step 6 of the Card Request process does not immediately transmit a card request to the print vendor. The card requests from all sites are stored throughout the day, then bundled and transmitted to the print vendor in one batch file. When the print vendor receives the batch file, they send back a confirmation message. The *Print Services Reports* provide the user with information received from the Print Vendor after sending the batch files.

After processing the card requests in a batch file, the print vendor sends back to VHIC an acknowledgement file for every request specifying success or failure in card printing. The numbers in the report comes from the data updated by the confirmation and acknowledgement files received from the print vendor.

The *Print Services Processing Status Summary Report* date fields are not auto-populated like most of the other reports. The user must populate them prior to running the report.

| Veteran Card P   | rint Services Auditing |                        |                                |                   |
|------------------|------------------------|------------------------|--------------------------------|-------------------|
| Processing Error |                        |                        |                                |                   |
|                  | Site Selection         | Pr                     | int Services Processing Report |                   |
|                  |                        | National<br>Facilities | ⊖ ∨ISN<br>● Facility           |                   |
|                  |                        | Start Date<br>End Date |                                |                   |
|                  |                        |                        | Clear                          | Report Create PDF |

Figure 7-104: VHIC Print Services Processing Status Summary Report – Administrators and Tech Administrators (Tier 3)

| Veteran   | Card   | P  | rint Services | Auditing  |            |                                |                   |  |
|-----------|--------|----|---------------|-----------|------------|--------------------------------|-------------------|--|
| Processir | ng Err | or |               |           |            |                                |                   |  |
|           | U      |    |               |           | Pri        | int Services Processing Report |                   |  |
|           |        |    | Site S        | Selection |            |                                |                   |  |
|           |        |    |               |           | National   |                                |                   |  |
|           |        |    |               |           |            | ⊖ VISN<br>● Facility           |                   |  |
|           |        |    |               |           | Facility   | 508 - ATLANTA VAMC             |                   |  |
|           |        |    | Date          | Range     |            |                                |                   |  |
|           |        |    |               | \$        | Start Date | <b>₩</b>                       |                   |  |
|           |        |    |               |           | End Date   | <b>₩</b>                       |                   |  |
|           |        |    |               |           |            |                                |                   |  |
|           |        |    |               |           |            | Clear                          | Report Create PDF |  |

### Figure 7-105: VHIC Print Services Processing Status Summary Report – Auditors

| Veteran C  | ard P | rint Services Auditing |                                                                                                    |
|------------|-------|------------------------|----------------------------------------------------------------------------------------------------|
| Processing | Error |                        |                                                                                                    |
|            |       |                        | Print Services Processing Report                                                                            |
|            |       | Site Selection         |                                                                                                    |
|            |       |                        |                                                                                                    |
|            |       |                        | Facility 508 - ATLANTA VAMC                                                                                 |
|            |       | Date Range             |                                                                                                    |
|            |       |                        | Start Date                                                                                                  |
|            |       |                        | End Date                                                                                                    |
|            |       |                        | nnot exceed one calendar year from report creation date unless<br>Administrator, Auditor, or Read only user |
|            |       |                        | Clear Report Create PDF                                                                                     |

Figure 7-106: VHIC Print Services Processing Status Summary Report – Supervisors

| Veteran Card Print Services |                                                                                                    |                   |
|-----------------------------|----------------------------------------------------------------------------------------------------|-------------------|
| Processing                  |                                                                                                    |                   |
|                             | Print Services Processing Report                                                                                        |                   |
| Site Selec                  | tion                                                                                                    |                   |
|                             | Facility 508 - ATLANTA VAMC                                                                                             |                   |
| Date Ran                    | ge                                                                                                    |                   |
|                             | Start Date                                                                                                    |                   |
|                             | End Date                                                                                                    |                   |
|                             | nge cannot exceed one calendar year from report creation date unless<br>as an Administrator, Auditor, or Read only user |                   |
|                             | Clear                                                                                                    | Report Create PDF |

# Figure 7-107: VHIC Print Services Processing Status Summary Report query screen – Associates

The VHIC Batch File Processing Status Summary Report provides a high-level count of Accepted, Error, Sent, Mailed, and Rejected card requests. The VHIC Batch File Processing Status National Summary Report has a hyperlink in the <u>VISN number</u> column that will take you to the VHIC Batch File Processing Status Summary Report – VISN.

| Accepted | Error | Sent          | Mailed               | Rejected                   |
|----------|-------|---------------|----------------------|----------------------------|
| 0        | 0     | 33            | 0                    | 0                          |
| 229      | 10    | 509           | 670                  | 0                          |
| 229      | 10    | 542           | 670                  | 0                          |
|          |       |               |                      |                            |
|          | 0 229 | 0 0<br>229 10 | 0 0 33<br>229 10 509 | 0 0 33 0<br>229 10 509 670 |

Figure 7-108: VHIC Print Services Processing Status Summary Report

The VHIC Batch File Processing Status Summary Report – VISN has a hyperlink in the Facility Code column that will take you to the VHIC Batch File Processing Status Summary Report – Facility.

|               |                                             | SN Summa                                                                       | ıry Repo                                                                                                    | ort                                                                                                    |                                                                                                    |                                                                                                    |
|---------------|---------------------------------------------|--------------------------------------------------------------------------------|----------------------------------------------------------------------------------------------------|----------------------------------------------------------------------------------------------------|----------------------------------------------------------------------------------------------------|----------------------------------------------------------------------------------------------------|
| Facility Code | Facility Name                               | Accepted                                                                       | Error                                                                                                    | Sent                                                                                                    | Mailed                                                                                                    | Rejected                                                                                                    |
| 508           | ATLANTA VAMC                                | 229                                                                            | 10                                                                                                    | 509                                                                                                    | 670                                                                                                    | 0                                                                                                    |
|               |                                             | 229                                                                            | 10                                                                                                    | 509                                                                                                    | 670                                                                                                    | 0                                                                                                    |
|               |                                             | 229                                                                            | 10                                                                                                    | 509                                                                                                    | 670                                                                                                    | 0                                                                                                    |
|               |                                             |                                                                                |                                                                                                    |                                                                                                    | Dage                                                                                                    | 1 of 1                                                                                                    |
|               | ALL Start Date: 01/01/2011<br>Facility Code | ALL Start Date: 01/01/2011 End Date: 07/20/2017<br>Facility Code Facility Name | ALL Start Date: 01/01/2011 End Date: 07/20/2017           Facility Code         Facility Name         Accepted           508         ATLANTA VAMC         229           229         229         229 | ALL Start Date: 01/01/2011 End Date: 07/20/2017           Facility Code         Facility Name         Accepted         Error           508         ATLANTA VAMC         229         10           229         10 | Facility Code     Facility Name     Accepted     Error     Sent       508     ATLANTA VAMC     229     10     509       229     10     509 | Facility Code       Facility Name       Accepted       Error       Sent       Mailed         508       ATLANTA VAMC       229       10       509       670         229       10       509       670         229       10       509       670         229       10       509       670 |

Figure 7-109: VHIC Print Services Processing Status VISN Summary Report

The VHIC Batch File Processing Status Summary Report – Facility has a hyperlink in the Facility Code column that will take you to the VHIC Batch File Processing Status Detail Report.

| VISN: ALL Fac | ility: 508 Start Date: 01/01/20 | 11 End Date: 07/20/2017 |          |       |      |        |          |
|---------------|---------------------------------|-------------------------|----------|-------|------|--------|----------|
| VISN          | Facility Code                   | Facility Name           | Accepted | Error | Sent | Mailed | Rejected |
| SN: 7         | 508                             | ATLANTA VAMC            | 229      | 10    | 509  | 670    | 0        |
| and Totals    |                                 |                         | 229      | 10    | 509  | 670    | 0        |

# Figure 7-110: VHIC Print Services Processing Status Facility Summary Report REDACTED

### Figure 7-111: VHIC Print Services Processing Status Facility Detail Report

# 7.13. Print Services – Batch Error Report

| At a Glance                      |                                                                                                    |
|----------------------------------|----------------------------------------------------------------------------------------------------|
| Who can access this report?      | Administrator, Supervisor, Tech Admin (Tier 3), Auditor                                                                                                    |
| Who can access National version? | Administrator, Tech Admin (Tier 3), Auditor                                                                                                    |
| Date Range Allowed               | Admins, Tech Admin (Tier 3), Auditor – unlimited<br>Supervisor – one (1) year or less from date report is being run                                           |
| Search Criteria Available        | VISN, Facility, Not Acknowledged, Acknowledged Not Confirmed,<br>Pending Not Sent (which includes configurable Number of Days<br>field), Start Date, End Date |

#### Table 15: Batch Error Report at a Glance

The *VHIC Print Error Status Summary Report* – *Sent Not Acknowledged* allows the user to find out how many cards have not been acknowledged with an acknowledgement file or cards that have been acknowledged but have received no confirmation of being mailed within a given date range. The user will also be able to see how many cards are still sitting in a Pending state and have not been sent to the print vendor.

The user would be able to select the number of days to configure the query. How many days after being sent to the printer before looking for an Acknowledgement file, how many days after getting the Acknowledgement file before receiving Confirmation of it being mailed, or how many days has the card been sitting at a Pending status but has not been sent to the print vendor.

The user would be able to select between National, VISN, and Facility depending on their role.

| Veteran Card Print Services Auditing |                                                                                                    |                       |
|--------------------------------------|----------------------------------------------------------------------------------------------------|-----------------------|
| Processing Error                     |                                                                                                    |                       |
|                                      | Print Error Report                                                                                                    |                       |
| Status Selection                     |                                                                                                    |                       |
| Number of Days                       | Sent Not Acknowledged     Acknowledged Not Confirmed     Pending not Sent                                                                                                    |                       |
| Site Selection                       |                                                                                                    |                       |
| National                             | □<br>○ VISN<br>● Facility                                                                                                    |                       |
| Facilities                           | 050 - PLATINUM<br>101 - CENTRAL OFFICE<br>102 - TOPEKA (DATA PROCESSING CNTR)<br>103 - CAPITAL REGION DATA CTR (CRDC)<br>104 - AUSTIN FINANCE CENTER<br>104HC - HEALTHCARE CLAIMS PROCESSING<br>105 - VBA MORTGAGE LOAN<br>106 - ZZ-VA DEBT MGT -NOT ACTIVE** | ~                     |
| Date Range                           |                                                                                                    |                       |
| Start Date                           | 11/1/2017 ■ ■ ▼<br>12/4/2017 ■ ■ ▼                                                                                                    |                       |
|                                      | Cle                                                                                                    | ear Report Create PDF |

# Figure 7-112: Print Services – Print Error Status Report query screen – Administrators and Tech Administrators (Tier 3)

| Veteran Card Print Services Auditing |                                                                                                    |                   |
|--------------------------------------|----------------------------------------------------------------------------------------------------|-------------------|
| Processing Error                     |                                                                                                    |                   |
|                                      | Print Error Report                                                                                      |                   |
| Status Selection                     |                                                                                                    |                   |
|                                      | <ul> <li>Sent Not Acknowledged</li> <li>Acknowledged Not Confirmed</li> <li>Pending not Sent</li> </ul> |                   |
| Number of Days                       | 3                                                                                                    |                   |
| Site Selection                       |                                                                                                    |                   |
| National                             |                                                                                                    |                   |
|                                      | ○VISN<br>● Facility                                                                                     |                   |
| Facility                             | 508 - ATLANTA VAMC                                                                                      |                   |
| Date Range<br>Start Date             | 11/1/2017                                                                                               |                   |
| End Date                             |                                                                                                    |                   |
|                                      | Clear                                                                                                   | Report Create PDF |

Figure 7-113: Print Services - Print Error Status Report query screen – Auditors

| Veteran    | Card | Print Service | es Auditing    |                                                                                                    |
|------------|------|---------------|----------------|----------------------------------------------------------------------------------------------------|
| Processing | Erro | or            |                |                                                                                                    |
|            |      |               |                | Print Error Report                                                                                        |
|            |      | St            | atus Selection |                                                                                                    |
|            |      |               |                | Sent Not Acknowledged     Acknowledged Not Confirmed     Pending not Sent                                 |
|            |      |               | Number         | r of Days 3                                                                                               |
|            |      | Si            | te Selection   |                                                                                                    |
|            |      |               |                | Facility   508 - ATLANTA VAMC                                                                             |
|            |      | Da            | ate Range      |                                                                                                    |
|            |      |               | St             | tart Date 11/1/2017                                                                                       |
|            |      |               | E              | End Date 12/4/2017                                                                                        |
|            |      |               |                | not exceed one calendar year from report creation date unless<br>dministrator, Auditor, or Read only user |
|            |      |               |                | Clear Report Create PDF                                                                                   |

Figure 7-114: Print Services - Print Error Status Report query screen – Supervisors

# 7.13.1. Sent Not Acknowledged

By selecting the **[Not Acknowledged]** radio button, the VHIC user will be able to see how many cards have not been acknowledged as received within the entered Number of Days (the default is three (3) days) after being sent to the print vendor during the selected Date Range.

| Veteran    | Card | Print Services | Auditing    |             |                                                                                                    |    |                   |
|------------|------|----------------|-------------|-------------|----------------------------------------------------------------------------------------------------|----|-------------------|
| Processing | Erro | r              |             |             |                                                                                                    |    |                   |
|            |      |                |             |             | Print Error Report                                                                                                    |    |                   |
|            |      | Sta            | us Selectio | n           |                                                                                                    |    |                   |
|            |      |                | Numt        | per of Days | Sent Not Acknowledged     Acknowledged Not Confirmed     Pending not Sent 7                                                |    |                   |
|            |      | Site           | Selection   |             |                                                                                                    |    |                   |
|            |      |                |             | National    |                                                                                                    |    |                   |
|            |      |                |             |             | ● Facility                                                                                                    |    |                   |
|            |      |                |             | Facilities  | 517GC - ZZ-PRINCETON VA CLINIC<br>517HK - BECKLEY VA MOBILE CLINIC<br>517PA - BECKLEY PRRTP<br>517QA - PRINCETON VA CLINIC | ^  |                   |
|            |      |                |             |             | 518 - BEDFORD VAMC<br>5189A - BEDFORD NURSING HOME<br>5189AA - BEDFORD NURSING HOME<br>518BU - BEDFORD DOMICILIARY         | ~  |                   |
|            |      | Dat            | e Range     |             |                                                                                                    |    |                   |
|            |      |                |             | Start Date  | 11/1/2015                                                                                                    |    |                   |
|            |      |                |             | End Date    | 12/16/2015                                                                                                    |    |                   |
|            |      |                |             |             | Clea                                                                                                    | λΓ | Report Create PDF |

Figure 7-115: VHIC Print Error Status Facility Summary Report – Sent Not Acknowledged

The National Error Summary report lists all of the VISNs and the <u>VISN #</u> is a hyperlink to the *VISN Error Summary Report*.

|                                                | nary Report – Sent Not Acknowledged |                   |
|------------------------------------------------|-------------------------------------|-------------------|
| NATIONAL. Start Date: 11/01/2016 End Date: 07/ | 23/2017 Number of Days: 3           |                   |
|                                                |                                     |                   |
| VISN                                           | Sent Not Acknowledged               | # Cards Requested |

| Monday 24 July 2017            | Page 1 of 1                                 |
|--------------------------------|---------------------------------------------|
|                                | C .                                         |
| VHIC Print Error Status Nation | onal Summary Report – Sent Not Acknowledged |

## Figure 7-116: VHIC Print Error Status National Summary Report – Sent Not Acknowledged

The *VISN Error Summary Report* lists all of the Facilities for the selected VISN. The <u>Facility #</u> is a hyperlink to the *Facility Error Summary Report*.

| VHIC Print         | Error Status VISN        | Summary Report - Sent Not Acl          | nowledged                      |                   |
|--------------------|--------------------------|----------------------------------------|--------------------------------|-------------------|
| VISN: 7 Facility   | y: ALL Start Date: 11/01 | /2016 End Date: 07/23/2017 Number of I | Days: 3                        |                   |
|                    |                          |                                        |                                |                   |
| VISN               | Facility Code            | Facility Name                          | Sent Not Acknowledged          | # Cards Requested |
| ISN: 7             |                          |                                        |                                |                   |
|                    | 508                      | ATLANTA VAMC                           | 2                              | 50                |
| ISN: 7 Totals      |                          |                                        | 2                              | 50                |
|                    |                          |                                        |                                |                   |
| rand Totals        |                          |                                        | 2                              | 50                |
|                    |                          |                                        |                                |                   |
|                    |                          |                                        |                                |                   |
|                    |                          |                                        |                                |                   |
|                    |                          |                                        |                                |                   |
|                    |                          |                                        |                                |                   |
|                    |                          |                                        |                                |                   |
| onday 24 July 2017 |                          | t Frear Status VISN Summary I          | Report - Sent Not Acknowledged | Page 1 of 1       |

### Figure 7-117: VHIC Print Error Status VISN Summary Report – Sent Not Acknowledged

The *Facility Error Summary Report* shows the totals for the selected Facility. The <u>Facility #</u> is a hyperlink to the *Facility Error Detail Report*.

| VHIC Prin       | nt Error Status Facilit | y Summary Report - Sent Not A      | cknowledged           |                  |
|-----------------|-------------------------|------------------------------------|-----------------------|------------------|
|                 |                         | Date: 07/23/2017 Number of Days: 3 | U U                   |                  |
| VISN            | Facility Code           | Facility Name                      | Sont Not Aslmowledged | # Condo Bognosto |
| SN: 7           | Facility Code           | Facility Name                      | Sent Not Acknowledged | # Cards Requeste |
|                 | 508                     | ATLANTA VAMC                       | 2                     | 50               |
| SN: 7 Total     | s                       |                                    | 2                     | 50               |
| and Totals      |                         |                                    | 2                     | 50               |
|                 |                         |                                    |                       |                  |
|                 |                         |                                    |                       |                  |
|                 |                         |                                    |                       |                  |
|                 |                         |                                    |                       |                  |
| ndav 24 July 20 | 017                     |                                    |                       | Page 1 of 1      |

Figure 7-118: VHIC Print Error Status Facility Summary Report – Sent Not Acknowledged

VHIC Print Error Status Facility Summary Report - Sent Not Acknowledged

The *Facility Error Detail Report* would give a list of all of the cards that have NOT been Acknowled by the print vendor and will display the Veteran's Name, Card ID, and the Card Request File name.

REDACTED

Figure 7-119: VHIC Batch File Processing Error Status Detail Report - Not Acknowledged

# 7.13.2. Acknowledged Not Confirmed

By selecting the **[Acknowledged Not Confirmed]** radio button, the VHIC user will be able to see how many cards have been acknowledged as received but have NOT been confirmed as mailed within the entered Number of Days (the default is seven (7) days) after receiving the acknowledgement file from the print vendor during the selected Date Range.

| Veteran   | Card | ł     | Print Se | ervices | Auditing    |            |                                                                                             |        |        |            |
|-----------|------|-------|----------|---------|-------------|------------|---------------------------------------------------------------------------------------------|--------|--------|------------|
| Processin | ng E | Erroi | •        |         |             |            |                                                                                             |        |        |            |
|           |      |       |          |         |             |            | Print Error Report                                                                          |        |        |            |
|           |      |       |          |         |             |            |                                                                                             |        |        |            |
|           |      |       |          | Statu   | s Selection |            |                                                                                             |        |        |            |
|           |      |       |          |         |             |            | O Sent Not Acknowledged                                                                     |        |        |            |
|           |      |       |          |         |             |            | Acknowledged Not Confirmed                                                                  |        |        |            |
|           |      |       |          |         |             |            | O Pending not Sent                                                                          |        |        |            |
|           |      |       |          |         | Numbe       | r of Days  | 7                                                                                           |        |        |            |
|           |      |       |          | Site S  | election    |            |                                                                                             |        |        |            |
|           |      |       |          |         |             | National   |                                                                                             |        |        |            |
|           |      |       |          |         |             |            | OVISN                                                                                       |        |        |            |
|           |      |       |          |         |             |            | <ul> <li>Facility</li> </ul>                                                                |        |        |            |
|           |      |       |          |         |             | Facilities | 517GC - ZZ-PRINCETON VA CLINIC<br>517HK - BECKLEY VA MOBILE CLINIC<br>517PA - BECKLEY PRRTP | ^      |        |            |
|           |      |       |          |         |             |            | 517QA - PRINCETON VA CLINIC<br>518 - BEDFORD VAMC                                           |        |        |            |
|           |      |       |          |         |             |            | 5189A - BEDFORD NURSING HOME                                                                |        |        |            |
|           |      |       |          |         |             |            | 5189AA - BEDFORD NURSING HOME<br>518BU - BEDFORD DOMICILIARY                                | $\sim$ |        |            |
|           |      |       |          |         |             |            |                                                                                             |        |        |            |
|           |      |       |          | Date    | Range       |            |                                                                                             |        |        |            |
|           |      |       |          |         | S           | start Date | 11/1/2015                                                                                   |        |        |            |
|           |      |       |          |         | I           | End Date   | 12/16/2015                                                                                  |        |        |            |
|           |      |       |          |         |             |            |                                                                                             | Clear  | Report | Create PDF |

Figure 7-120: VHIC Print Error Status Facility Detail Report – Acknowledged Not Confirmed

The *National Error Summary* report lists all of the VISNs and the <u>VISN #</u> is a hyperlink to the *VISN Error Summary Report*.

| VHIC Print Error Status Facility Summary Report - Acknowledged Not Confirmed<br>Facility: 508 Start Date: 06/01/2017 End Date: 07/23/2017 Number of Days: 7 |               |                                 |                                  |                   |  |  |  |  |
|----------------------------------------------------------------------------------------------------|---------------|---------------------------------|----------------------------------|-------------------|--|--|--|--|
| VISN                                                                                                    | Facility Code | Facility Name                   | Acknowledged Not Confirmed       | # Cards Requested |  |  |  |  |
| VISN: 7                                                                                                    |               |                                 |                                  |                   |  |  |  |  |
|                                                                                                    | 508           | ATLANTA VAMC                    | 2                                | 11                |  |  |  |  |
| VISN: 7 Totals                                                                                                    |               |                                 | 2                                | 11                |  |  |  |  |
| Grand Totals                                                                                                    |               |                                 | 2                                | 11                |  |  |  |  |
|                                                                                                    |               |                                 |                                  |                   |  |  |  |  |
| Monday 24 July 201                                                                                                    |               | Error Status Facility Summary R | eport - Acknowledged Not Confirm | Page 1 of 1<br>ed |  |  |  |  |

# Figure 7-121: VHIC Print Error Status National Summary Report – Acknowledged Not Confirmed

The *VISN Error Summary Report* lists all of the Facilities for the selected VISN. The <u>Facility #</u> is a hyperlink to the *Facility Error Summary Report*.

| VHIC Print l        | Error Status VIS      | N Summary Report - Acknowledge            | ed Not Confirmed                |                   |
|---------------------|-----------------------|-------------------------------------------|---------------------------------|-------------------|
|                     |                       |                                           |                                 |                   |
| VISN: 7 Facility    | 7: ALL Start Date: 06 | /01/2017 End Date: 07/23/2017 Number of I | Days: 7                         |                   |
|                     |                       |                                           |                                 |                   |
| VISN                | Facility Code         | Facility Name                             | Acknowledged Not Confirmed      | # Cards Requested |
| ISN: 7              |                       |                                           |                                 |                   |
|                     | 508                   | ATLANTA VAMC                              | 2                               | 11                |
| /ISN: 7 Totals      |                       |                                           | 2                               | 11                |
|                     |                       |                                           |                                 |                   |
| Frand Totals        |                       |                                           | 2                               | 11                |
|                     |                       |                                           |                                 |                   |
|                     |                       |                                           |                                 |                   |
|                     |                       |                                           |                                 |                   |
|                     |                       |                                           |                                 |                   |
|                     |                       |                                           |                                 |                   |
|                     |                       |                                           |                                 |                   |
|                     |                       |                                           |                                 |                   |
|                     |                       |                                           |                                 |                   |
| fonday 24 July 2017 | 7                     |                                           |                                 | Page 1 of 1       |
|                     | <b>VHIC Print</b>     | Error Status VISN Summary Rep             | ort - Acknowledged Not Confirme | ed                |

### Figure 7-122: VHIC Print Error Status VISN Summary Report – Acknowledged Not Confirmed

The *Facility Error Summary* report shows the totals for the selected Facility. The <u>Facility #</u> is a hyperlink to the *Facility Error Detail Report*.

| VHIC Print ]        | Error Status Fac | ility Summary Report - Acknowledg      | ed Not Confirmed              |                   |
|---------------------|------------------|----------------------------------------|-------------------------------|-------------------|
|                     |                  | End Date: 07/23/2017 Number of Days: 7 |                               |                   |
|                     |                  |                                        |                               |                   |
| VISN                | Facility Code    | Facility Name                          | Acknowledged Not Confirmed    | # Cards Requested |
| VISN: 7             |                  |                                        |                               |                   |
|                     | 508              | ATLANTA VAMC                           | 2                             | 11                |
| VISN: 7 Totals      |                  |                                        | 2                             | 11                |
|                     |                  |                                        |                               |                   |
| Grand Totals        |                  |                                        | 2                             | 11                |
|                     |                  |                                        |                               |                   |
|                     |                  |                                        |                               |                   |
|                     |                  |                                        |                               |                   |
|                     |                  |                                        |                               |                   |
|                     |                  |                                        |                               |                   |
|                     |                  |                                        |                               |                   |
| Monday 24 July 2017 |                  |                                        |                               | Page 1 of 1       |
|                     | VHIC Print       | Error Status Facility Summary Repo     | rt - Acknowledged Not Confirm | ied               |

#### Figure 7-123: VHIC Print Error Status Facility Detail Report – Acknowledged Not Confirmed

The *Facility Error Detail Report* would give a list of all of the cards that have NOT been confirmed as Mailed by the print vendor and will display the Veteran's Name, Card ID, and the Acknowledgement File name.

REDACTED

Figure 7-124: VHIC Print Error Status Facility Detail Report – Acknowledged Not Confirmed

# 7.13.3. Pending Not Sent

By selecting the **[Pending Not Sent]** radio button, the VHIC user will be able to see how many cards are sitting in the Pending Card Status state and have not been sent to the print vendor within the entered Number of Days (the default is three (3) days) after the card request has been submitted by the VHIC User within the selected Date Range.

| Veteran   | Card | Pr  | int Services | Auditing    |            |                                                                                                    |                                                        |       |      |            |
|-----------|------|-----|--------------|-------------|------------|----------------------------------------------------------------------------------------------------|--------------------------------------------------------|-------|------|------------|
| Processin | g En | ror |              |             |            |                                                                                                    |                                                        |       |      |            |
|           |      |     |              |             |            | Print Error Rep                                                                                                    | port                                                   |       |      |            |
|           |      |     | Status       | Selection - |            |                                                                                                    |                                                        |       |      |            |
|           |      |     |              | Numbe       | r of Days  | <ul> <li>Sent Not Acknowledged</li> <li>Acknowledged Not Con</li> <li>Pending not Sent</li> <li>3</li> </ul>                                                                                                    |                                                        |       |      |            |
|           |      |     | Site S       | election    |            |                                                                                                    |                                                        |       |      |            |
|           |      |     |              |             | National   |                                                                                                    |                                                        |       |      |            |
|           |      |     |              |             |            | O VISN<br>◉ Facility                                                                                                    |                                                        |       |      |            |
|           |      |     |              |             | Facilities | 517GC - ZZ-PRINCETON<br>517HK - BECKLEY VA MC<br>517PA - BECKLEY PRRT<br>517QA - PRINCETON VA<br>518 - BEDFORD VAMC<br>5189A - BEDFORD NURS<br>5189AA - BEDFORD NURS<br>5189AA - BEDFORD NURS<br>518BU - BEDFORD DOM | OBILE CLINIC<br>P<br>CLINIC<br>SING HOME<br>RSING HOME | ~     |      |            |
|           |      |     | Date         | Range       |            |                                                                                                    |                                                        |       |      |            |
|           |      |     |              | S           | itart Date | 11/1/2015                                                                                                    |                                                        |       |      |            |
|           |      |     |              | E           | End Date   | 12/16/2015                                                                                                    | <b>***</b>                                             |       |      |            |
|           |      |     |              |             |            |                                                                                                    |                                                        | Clear | Repo | Create PDF |

Figure 7-125: VHIC Print Error Status National Summary Report – Pending Not Sent

The *National Error Summary Report* lists all of the VISNs and the <u>VISN #</u> is a hyperlink to the *VISN Error Summary Report*.

| VHIC Print Error Status National Summary Report – Pending Not Sent<br>NATIONAL. Start Date: 06/01/2017 End Date: 07/23/2017 Number of Days: 3 |                  |                   |  |  |  |  |  |
|----------------------------------------------------------------------------------------------------|------------------|-------------------|--|--|--|--|--|
| VISN                                                                                                    | Pending Not Sent | # Cards Requested |  |  |  |  |  |
| VISN: 7                                                                                                    | 10               | 11                |  |  |  |  |  |
| Grand Totals                                                                                                    | 10               | 11                |  |  |  |  |  |

| Monday 24 July 2017 |                                                                    | Page 1 of 1 |
|---------------------|--------------------------------------------------------------------|-------------|
|                     | VHIC Print Error Status National Summary Report – Pending Not Sent |             |

## Figure 7-126: VHIC Print Error Status National Summary Report – Pending Not Sent

The *VISN Error Summary Report* lists all of the Facilities for the selected VISN. The <u>Facility #</u> is a hyperlink to the *Facility Error Summary Report*.

|                    |               | SN Summary Report - Pending Not S<br>/01/2017 End Date: 07/23/2017 Number of Da |                           |                   |
|--------------------|---------------|---------------------------------------------------------------------------------|---------------------------|-------------------|
| VISN               | Facility Code | Facility Name                                                                   | Pending Not Sent          | # Cards Requested |
| VISN: 7            |               |                                                                                 |                           | - I               |
|                    | 508           | ATLANTA VAMC                                                                    | 10                        | 11                |
| VISN: 7 Totals     |               |                                                                                 | 10                        | 11                |
| Grand Totals       |               |                                                                                 | 10                        | 11                |
| Monday 24 July 201 |               | C Print Error Status VISN Summary                                               | Report - Pending Not Sent | Page 1 of 1       |

### Figure 7-127: VHIC Print Error Status VISN Summary Report – Pending Not Sent

The *Facility Error Summary report* shows the totals for the selected Facility. The <u>Facility #</u> is a hyperlink to the *Facility Error Detail Report*.

| VHIC Print          | Error Status Facility    | y Summary Report - Pending Not     | t Sent                      |                   |
|---------------------|--------------------------|------------------------------------|-----------------------------|-------------------|
| T. 11: 500 G        | (D) (0) (0) (0) (D) (0)  |                                    |                             |                   |
| Facility: 508 St    | art Date: 06/01/2017 End | Date: 07/23/2017 Number of Days: 3 |                             |                   |
|                     |                          |                                    |                             |                   |
| VISN                | Facility Code            | Facility Name                      | Pending Not Sent            | # Cards Requested |
| VISN: 7             |                          |                                    |                             |                   |
|                     |                          |                                    |                             |                   |
|                     | 508                      | ATLANTA VAMC                       | 10                          | 11                |
| VISN: 7 Totals      |                          |                                    | 10                          | 11                |
|                     |                          |                                    |                             |                   |
| Grand Totals        |                          |                                    | 10                          | 11                |
|                     |                          |                                    |                             |                   |
|                     |                          |                                    |                             |                   |
|                     |                          |                                    |                             |                   |
|                     |                          |                                    |                             |                   |
|                     |                          |                                    |                             |                   |
|                     |                          |                                    |                             |                   |
|                     |                          |                                    |                             |                   |
|                     |                          |                                    |                             |                   |
| Monday 24 July 2017 |                          |                                    |                             | Page 1 of 1       |
|                     | VHIC Pr                  | int Error Status Facility Summar   | y Report - Pending Not Sent |                   |

Figure 7-128: VHIC Batch File Processing Error Status Summary Report – Facility

The *Facility Error Detail Report* gives a list of all of the cards that have NOT been sent to the print vendor will display the Veteran's Name and Card ID.

### REDACTED

Figure 7-129: VHIC Print Error Status Facility Detail Report – Pending Not Sent

## 7.14. Auditing Report

#### Table 16: Audit Report at a Glance

| At a Glance                      |                                                                                                    |
|----------------------------------|----------------------------------------------------------------------------------------------------|
| Who can access this report?      | Administrator, Supervisor, Tech Admin (Tier 3), Auditor                                                             |
| Who can access National version? | N/A                                                                                                    |
| Date Range Allowed               | Admins, Tech Admin (Tier 3), Auditor – unlimited<br>Supervisor – one (1) year or less from date report is being run |
| Search Criteria Available        | Login, Start Date, End Date                                                                                         |

The *Auditing Report* provides a way to track all activity for individual users within the VHIC system. To run this report, the user must enter the login name/ID for the user being audited. The resulting report returns the following fields of information: Date/Time, Audit ID, Action, Person ID, Member ID, Card ID, and Query String. The query string shows all of the information that was entered into various fields and/or submitted by the associate page. Items in the audit report are listed in order of the Date/Time stamp.

| Veteran | Card     | Print | Services | Auditing    |                                            |            |   |       |                  |    |
|---------|----------|-------|----------|-------------|--------------------------------------------|------------|---|-------|------------------|----|
| Audit   | Card Req | uests | No Edip  | i Report    |                                            |            |   |       |                  |    |
|         |          |       |          |             | Audi                                       | ting Repor | t |       |                  |    |
|         |          |       | Searc    | ch Criteria | User ID                                    |            |   |       |                  |    |
|         |          |       | Date     | Range       |                                            |            |   |       |                  |    |
|         |          |       |          |             | Start Date 7/27/2019<br>End Date 8/26/2019 |            |   |       |                  |    |
|         |          |       |          |             |                                            |            |   | Clear | Report Create PD | )F |

Figure 7-130: Audit Report query screen – Administrators, Tech Administrators (Tier 3), and Auditors

| Veteran | Card     | Print | Services | Auditing     |                                                                                                    |                   |
|---------|----------|-------|----------|--------------|----------------------------------------------------------------------------------------------------|-------------------|
| Audit   | Card Req | uests |          |              |                                                                                                    |                   |
|         |          |       |          |              | Auditing Report                                                                                             |                   |
|         |          |       | Searc    | h Criteria - | User ID                                                                                                    |                   |
|         |          |       | Date     |              | Start Date 11/1/2017<br>End Date 12/1/2017                                                                  |                   |
|         |          |       |          | e range ca   | anot exceed one calendar year from report creation date unless<br>Administrator, Auditor, or Read only user |                   |
|         |          |       |          |              | Clear                                                                                                    | Report Create PDF |

Figure 7-131: Audit Report query screen – Supervisors

REDACTED

Figure 7-132: VHIC Auditing Report

## 7.15. Card Requests Report

Table 17: Card Request Report at a Glance

| At a Glance                      |                                                                                                    |
|----------------------------------|----------------------------------------------------------------------------------------------------|
| Who can access this report?      | Administrator, Supervisor, Tech Admin (Tier 3), Auditor                                                    |
| Who can access National version? | N/A                                                                                                    |
| Date Range Allowed               | Admins, Tech Admin (Tier 3) – unlimited<br>Supervisor – one (1) year or less from date report is being run |
| Search Criteria Available        | Login, Start Date, End Date                                                                                |

The *Card Requests Report* provides the VHIC card requests by user for the selected VISN and/or Facility. Selecting either the **[VISN]** or the **[Facility]** radio button will update the list of available options accordingly (based on a user's role). Selecting the National checkbox, if available, returns results for all VISNs and Facilities.

| Veteran | Card     | Print | Services | Auditing    |            |                                                                                                    |                   |
|---------|----------|-------|----------|-------------|------------|----------------------------------------------------------------------------------------------------|-------------------|
| Audit   | Card Req | uests | No Edip  | i Report    |            |                                                                                                    |                   |
|         |          |       |          |             | C          | ard Requests by User Report                                                                                                    |                   |
|         |          |       | Site S   | Selection — |            |                                                                                                    |                   |
|         |          |       |          |             | National   |                                                                                                    |                   |
|         |          |       |          |             |            | ○ VISN<br>● Facility                                                                                                    |                   |
|         |          |       |          |             | Facilities | 050 - PLATINUM<br>101 - CENTRAL OFFICE<br>102 - TOPEKA (DATA PROCESSING CNTR)<br>103 - CAPITAL REGION DATA CTR (CRDC)<br>104 - AUSTIN FINANCE CENTER<br>104HC - HEALTHCARE CLAIMS PROCESSING<br>105 - VBA MORTGAGE LOAN<br>106 - ZZ-VA DEBT MGT -NOT ACTIVE** |                   |
|         |          |       | Date     | Range       | Start Date | 7/1/2019 哥▼                                                                                                    |                   |
|         |          |       |          |             | End Date   |                                                                                                    |                   |
|         |          |       |          |             |            | Clear                                                                                                    | Report Create PDF |

Figure 7-133: Card Requests query screen – Administrators, Tech Administrators (Tier 3), and Auditors

| Veteran | Card     | Print | Services | Auditing   |            |       |           |         |         |            |        |              |     |        |            |
|---------|----------|-------|----------|------------|------------|-------|-----------|---------|---------|------------|--------|--------------|-----|--------|------------|
| Audit   | Card Req | uests |          |            |            |       |           |         |         |            |        |              |     |        |            |
|         |          |       |          |            | C          | ard   | l Reque   | ests by | / User  | Report     |        |              |     |        |            |
|         |          |       | Site S   | election-  |            |       |           |         |         |            |        |              |     |        |            |
|         |          |       | 0.10 0   |            |            |       |           |         |         |            |        |              |     |        |            |
|         |          |       |          |            | Facility   | 508   | 3 - ATLAN |         | С       |            |        | $\checkmark$ |     |        |            |
|         |          |       | Date     | Range      |            |       |           |         |         |            |        |              |     |        |            |
|         |          |       |          | -          | Start Date | 11/1  | 1/2017    |         |         | <b>***</b> |        |              |     |        |            |
|         |          |       |          |            | End Date   | 11/3  | 30/2017   |         |         |            |        |              |     |        |            |
|         |          |       | * Dat    | e range ca | nnot excee | ed or | ne calen  | dar vea | ar from |            | reatio | n date unl   | ess |        |            |
|         |          |       |          |            | Administra |       |           |         |         |            |        |              |     |        |            |
|         |          |       |          |            |            |       |           |         |         |            |        | Clear        |     | Report | Create PDF |
|         |          |       |          |            |            |       |           |         |         |            |        |              |     |        |            |

Figure 7-134: Card Requests query screen – Supervisor

The *Card Requests Report* provides results by user. Each report contains links that open additional reports. The following example illustrates those reports using a Site Selection of [National]. This search returns data under the columns of VISN Name, VISN Number, and # of Card Requests. Click the <u>VISN</u> <u>Number</u> hyperlink to open the next report.

| VHIC Card Requests by User National Summary Report NATIONAL Start Date: 11/15/2015 End Date: 12/15/2015 |             |                    |  |  |  |
|----------------------------------------------------------------------------------------------------|-------------|--------------------|--|--|--|
| VISN Name                                                                                               | VISN Number | # of Card Requests |  |  |  |
| VA Rocky Mountain Network                                                                               | 19          | 1                  |  |  |  |
| VA Southeast Network                                                                                    | 7           | 26                 |  |  |  |
| National Totals:                                                                                        |             | 27                 |  |  |  |

Figure 7-135: VHIC Card Requests by User Summary Report – National

The *VHIC Card Requests by User VISN Summary Report* opens. This search returns data under the columns of Facility, Facility Number, and # of Card Requests. Click the <u>Facility Number</u> hyperlink to open the next report.

| VHIC Card Requests by User VISN Summary Report |                                                     |                    |  |  |  |  |  |
|------------------------------------------------|-----------------------------------------------------|--------------------|--|--|--|--|--|
|                                                | VISN: 7 Start Date: 11/15/2015 End Date: 12/15/2015 |                    |  |  |  |  |  |
| Facility                                       | Facility Number                                     | # of Card Requests |  |  |  |  |  |
| ATLANTA VAMC                                   | 508                                                 | 26                 |  |  |  |  |  |
| VISN 7 Totals: 26                              |                                                     |                    |  |  |  |  |  |

Figure 7-136: VHIC Card Requests by User VISN Summary Report

The *VHIC Card Requests by User Facility Summary Report* opens. This search returns data under the columns of Facility Name, Facility Number, User ID, and 3 of Card Requests. Click the <u>User ID</u> hyperlink to open the next report.

#### REDACTED

#### Figure 7-137: VHIC Card Requests by User Facility Summary Report

The *VHIC Card Requests by User Detail Report* opens. This search returns data under the columns of Facility Name, Facility Number, User ID, Card Status, Last Name and Card ID. Both the <u>Last Name</u> column and the <u>Card ID</u> column offer hyperlinks to additional reports. Click the <u>Last Name</u> hyperlink to open the next report.

#### REDACTED

Figure 7-138: VHIC Card Requests by User Detail Report – Last Name Hyperlink

The *Veteran Detail Report* opens. This search returns specific information relating to the last name clicked from the previous report.

REDACTED

Figure 7-139: Veteran Detail Report

Veteran Health Identification Card 4.17

The *VHIC Card Requests by User Detail Report* also contains a hyperlink for <u>Card ID</u>. Click the <u>Card ID</u> hyperlink to open the next report.

REDACTED

Figure 7-140: VHIC Card Requests by User Detail Report – Card ID Hyperlink

Veteran Health Identification Card 4.17

The *VHIC Card History by Card ID Report* opens. This search returns specific information relating to the <u>Card ID</u> clicked from the previous report.

REDACTED

Figure 7-141: VHIC Card History by Card ID Report

## 7.16. No Edipi Report

| Table 18 | . VHIC Cards | s Printed No I | Edipi Report at a | Glance |
|----------|--------------|----------------|-------------------|--------|
|----------|--------------|----------------|-------------------|--------|

| At a Glance                      |                                                                                                    |
|----------------------------------|----------------------------------------------------------------------------------------------------|
| Who can access this report?      | Administrator, Supervisor, Tech Admin (Tier 3), Auditor                                                    |
| Who can access National version? | Administrator and Tech Admin (Tier 3)                                                                      |
| Date Range Allowed               | Admins, Tech Admin (Tier 3) – unlimited<br>Supervisor – one (1) year or less from date report is being run |
| Search Criteria Available        | Site Selection, Start Date, End Date                                                                       |

The *VHIC Cards Printed No Edipi Report* provides the number(s) of VHIC cards printed with no Edipi by VISN and/or Facility. Selecting either the **[VISN]** or the **[Facility]** radio button will update the list of available options accordingly (based on a user's role). Selecting the **[National]** checkbox, if available, returns results for all VISNs and Facilities.

| Veteran | Card Pr      | int Services Auditing |                                                                                                    |                   |
|---------|--------------|-----------------------|----------------------------------------------------------------------------------------------------|-------------------|
| Audit   | Card Request | s No Edipi Report     |                                                                                                    |                   |
|         |              |                       | No Edipi Report                                                                                                    |                   |
|         |              | Site Selection        |                                                                                                    |                   |
|         |              |                       | National 🗌                                                                                                    |                   |
|         |              |                       | ◯ VISN<br>● Facility                                                                                                    |                   |
|         |              |                       | Facilities       050 - PLATINUM       ^         101 - CENTRAL OFFICE       102 - TOPEKA (DATA PROCESSING CNTR)       103 - CAPITAL REGION DATA CTR (CRDC)         104 - AUSTIN FINANCE CENTER       104HC - HEALTHCARE CLAIMS PROCESSING       105 - VBA MORTGAGE LOAN         106 - ZZ-VA DEBT MGT -NOT ACTIVE** |                   |
|         |              | Date Range            | Start Date 7/1/2019                                                                                                    |                   |
|         |              |                       | End Date 8/25/2019                                                                                                    |                   |
|         |              |                       | Clear                                                                                                    | Report Create PDF |

Figure 7-142: VHIC Cards Printed No Edipi Report Query Screen

Once the user selects a site, and inputs a date range, they will click **[Report] or [Create PDF]**. Selecting the **[National]** check box will display the *VHIC Cards Printed No Edipi National Summary Report* displaying the following information:

- VISN Description
- VISN Number
- Number of Cards Total

### VHIC Cards Printed No Edipi National Summary Report

#### NATIONAL Start Date: 07/01/2017 End Date: 08/28/2019

| VISN                                   | VISN # | # of Cards Total |
|----------------------------------------|--------|------------------|
| VA Healthcare Network Upstate New York | 2      | 2                |
| VA Southeast Network                   | 7      | 53               |
| VA Southeast Network                   | 7      | 5                |
| VA Sunshine Healthcare Network         | 8      | 3                |
| Total Cards:                           |        | 63               |

| Thursday 29 August 2019 |                                                     | Page 1 of 1 |
|-------------------------|-----------------------------------------------------|-------------|
|                         | VHIC Cards Printed No Edipi National Summary Report |             |

#### Figure 7-143: VHIC Cards Printed No Edipi National Summary Report Results

Clicking on the VISN number hyperlink will direct you to the VHIC Cards Printed No Edipi VISN Summary Report displaying the following

- VISN
- VISN Number
- Facility
- Facility Number
- Number of Cards Total

| VHIC Cards Printed No Edipi VISN Summary Report |        |                           |            |                  |  |  |  |  |  |
|-------------------------------------------------|--------|---------------------------|------------|------------------|--|--|--|--|--|
| VISN: 2 Start Date: 07/01/2017 End Date: 08/2   | VISN # | Facility #                | Facility # | # of Cards Total |  |  |  |  |  |
| VA Healthcare Network Upstate New York          | 2      | HAMPTON VA MEDICAL CENTER | 590        | 2                |  |  |  |  |  |
| Total Cards:                                    |        |                           |            | 2                |  |  |  |  |  |
|                                                 |        |                           |            |                  |  |  |  |  |  |

Figure 7-144: VHIC Cards Printed No Edipi VISN Summary Report

Clicking on the <u>Facility</u> number hyperlink will direct you to the *VHIC Cards Printed No Edipi Facility Summary Report* displaying the following fields:

VHIC Cards Printed No Edipi VISN Summary Report

- VISN SITE
- Card ID (hyperlink)
- Person ID (hyperlink)
- Name

Thursday 29 August 2019

• Last Changed

Page 1 of 1

### VHIC Cards Printed No Edipi Facility Summary Report

Facility: 590 Start Date: 07/01/2017 End Date: 08/28/2019

| VISN                                   | VISN #          | Facility #                | Facility # | # of Cards Total |             |
|----------------------------------------|-----------------|---------------------------|------------|------------------|-------------|
| VA Healthcare Network Upstate New York | 2               | HAMPTON VA MEDICAL CENTER | 590        | 2                |             |
| Total Cards:                           |                 |                           |            | 2                |             |
|                                        |                 |                           |            |                  |             |
|                                        |                 |                           |            |                  |             |
|                                        |                 |                           |            |                  |             |
|                                        |                 |                           |            |                  |             |
|                                        |                 |                           |            |                  |             |
|                                        |                 |                           |            |                  |             |
|                                        |                 |                           |            |                  |             |
|                                        |                 |                           |            |                  |             |
|                                        |                 |                           |            |                  |             |
|                                        |                 |                           |            |                  |             |
|                                        |                 |                           |            |                  |             |
| Thursday 29 August 2019                | VHIC Cards Prin |                           |            |                  | Page 1 of 1 |

Figure 7-145: VHIC Cards Printed No Edipi Facility Summary Report

Clicking on the <u>Facility number</u> hyperlink will direct you to the *VHIC Cards Printed No Edipi VISN Facility Detail Report* displaying the following:

- VISN SITE Description
- Card ID (hyperlink)
- Person ID (hyperlink)
- Veteran Name
- Last Changed

#### REDACTED

#### Figure 7-146: VHIC Cards Printed No Edipi VISN Facility Detail Report

The VHIC Cards Printed No Edipi VISN Facility Detail Report contain two hyperlinks Card ID and Person ID.

Clicking on the <u>Card ID</u> hyperlink will direct you to the *VHIC Card History by Card ID Report* screen.

Veteran Health Identification Card 4.17

#### REDACTED

#### Figure 7-147: VHIC Card History by Card ID Report screen

Clicking on the <u>Person ID</u> hyperlink will direct you to the *VHIC Card History by Person ID Report* screen.

REDACTED
Figure 7-148: VHIC Card History by Person ID Report screen

### 7.17. Self Service Reports

The VHIC Self-Service Application was created to allow Veterans to request replacement VHIC card(s) without having to visit their local facilities offering them convenience and safely limiting exposure to Covid 19. The Self Service Reports allow the VHIC users to monitor card requests submitted through the Self Service Tool.

| At a Glance                      |                                                                                                    |
|----------------------------------|----------------------------------------------------------------------------------------------------|
| Who can access this report?      | Administrator, Supervisor, Tech Admin (Tier 3), Associate, Auditor                                                                |
| Who can access National version? | Administrator, Tech Admin (Tier 3), Associate, Auditor                                                                            |
| Date Range Allowed               | Admins, Tech Admin (Tier 3), Auditor – unlimited<br>Supervisor, Associate – one (1) year or less from date report is<br>being run |
| Search Criteria Available        | Start Date, End Date                                                                                                    |

Table 19. Self Service Activity Report at a Glance

### 7.17.1. Self Service Activity Report

The *Self Service Activity Report* provides the VHIC user a view of the activity submitted by the **VHIC Self Service Card Request Tool** within a specified date range. Using the calendar dropdowns, the user enters the date range desired and select the option to either view the report by clicking the **[Report]** button or using the **[Create PDF]** button to generate a pdf of the results for use.

| Card    | Print | Services                | Auditing  | Self Serv  | ice                             |                           |                                                                 |                                                                        |                                                                                           |                                                                                           |                                                                                           |
|---------|-------|-------------------------|-----------|------------|---------------------------------|---------------------------|-----------------------------------------------------------------|------------------------------------------------------------------------|-------------------------------------------------------------------------------------------|-------------------------------------------------------------------------------------------|-------------------------------------------------------------------------------------------|
| Audit L | og    |                         |           |            |                                 |                           |                                                                 |                                                                        |                                                                                           |                                                                                           |                                                                                           |
|         |       |                         |           |            | Self Service                    | Activity                  | Report                                                          |                                                                        |                                                                                           |                                                                                           |                                                                                           |
|         |       | Date                    | Range     |            |                                 |                           |                                                                 |                                                                        |                                                                                           | 1                                                                                         |                                                                                           |
|         |       |                         | :         | Start Date | 4/28/2021                       |                           |                                                                 |                                                                        |                                                                                           |                                                                                           |                                                                                           |
|         |       |                         |           | End Date   | 5/28/2021                       |                           |                                                                 |                                                                        |                                                                                           |                                                                                           |                                                                                           |
|         |       |                         |           |            |                                 |                           |                                                                 |                                                                        |                                                                                           |                                                                                           |                                                                                           |
|         |       |                         |           |            |                                 |                           |                                                                 | Clear                                                                  |                                                                                           | Report                                                                                    | Create PDF                                                                                |
|         |       | Card Print<br>Audit Log | Audit Log | Audit Log  | Audit Log Date Range Start Date | Audit Log<br>Self Service | Audit Log Self Service Activity Date Range Start Date 4/28/2021 | Audit Log Self Service Activity Report Date Range Start Date 4/28/2021 | Audit Log Self Service Activity Report Date Range Start Date 4/28/2021 End Date 5/28/2021 | Audit Log Self Service Activity Report Date Range Start Date 4/28/2021 End Date 5/28/2021 | Audit Log Self Service Activity Report Date Range Start Date 4/28/2021 End Date 5/28/2021 |

Figure 149. Self Service Activity Summary Report

The Report/PDF generated will include the **Card Status** and number of self-service card requests submitted resulting in that status.

| VHIC Self Service Activity Summary                      | Report      |
|---------------------------------------------------------|-------------|
| Card Request Activity Between 04/28/2021 and 05/28/2021 |             |
| Card Status                                             | # of Cards  |
| On Hold                                                 | 2           |
| Replaced                                                | 1           |
| Requested                                               | 2           |
| Grand Total:                                            | 5           |
|                                                         |             |
| Friday 28 May 2021                                      | Page 1 of 1 |
| VHIC Self Service Activity Summary                      | Report      |

Figure 150. VHIC Self Service Activity Summary Report

Selecting the **# of Cards** hyperlink will take you to the *Self Service Activity Detail Report*; giving the user the details of the cards with the status selected.

#### REDACTED

#### Figure 151. VHIC Self Service Activity Detail Report

Selecting the **Card Number** hyperlink in the Detail report will take the user to the *Card History* by *Card ID Report*.

|                              | History by C       | aru in hepo       |                 |
|------------------------------|--------------------|-------------------|-----------------|
| eteran ID: ANY Card ID: 1226 | þ                  |                   |                 |
| eteran: VGTESTFO             | URTYONE TESTFIFTYT | WO Person         | ID: 23513       |
| Gender                       | Date of Birth      | Service           | Card Count      |
| MALE                         |                    | NO                | 1               |
|                              | Medal of Honor     | Enrollment Status | Prisoner of War |
| Purple Heart                 | iviedal of Fiolioi |                   |                 |

Figure 152. VHIC Card History by Card ID Report

### 7.17.2. Self Service Audit Log

The *Self Service Audit Log* provides a way to track all activity for the VHIC Self Service Tool. The resulting report returns the following fields of information: Date, Action, System, ICN, Card ID, Status Message, and HTTP Response.. The query string shows all of the information that was entered into various fields and/or submitted by the associate page. Items in the audit report are listed in order of the Date.

| Veteran  | Card    | Print | Services | Auditing | Self Service | 9                      |
|----------|---------|-------|----------|----------|--------------|------------------------|
| Activity | Audit L | .og   |          |          |              |                        |
|          |         |       |          |          |              | Self Service Audit Log |
|          |         |       | Filters  | ;        |              |                        |
|          |         |       |          |          | Actor AC     | CS-VHIC-SS             |
|          |         |       |          |          |              |                        |
|          |         |       |          |          | Card ID      |                        |
|          |         |       | -Time I  | Range    |              |                        |
|          |         |       |          | S        | tart Time 5  | /21 /2021 0 :0         |
|          |         |       |          | E        | nd Time 6    | /3 /2021 23 :59        |
|          |         |       |          |          |              | Clear Query            |

Figure 153. Self Service Audit Log Field Entry

| 11.                     |                               |        | 0.100             |            |                                                                                                    |                                                                 |
|-------------------------|-------------------------------|--------|-------------------|------------|----------------------------------------------------------------------------------------------------|-----------------------------------------------------------------|
|                         |                               |        | Self Service Aud  | t Log      |                                                                                                    |                                                                 |
| Page                    | 1 of 1 prev next              |        |                   |            |                                                                                                    |                                                                 |
| Date                    | Action                        | System | ICN               | Card<br>ID | Status Message                                                                                                    | HTTP Response                                                   |
| 21-<br>May-<br>21       | DETAIL_SERVICE_OAS            | VHIC   | 1013479057V829725 | 11944      |                                                                                                    | HTTP response status:<br>200/OK class<br>ResponseCardDetailInfo |
| 21-<br>May-<br>21       | SELF_SERVICE_ELIGIBILITY_OAS  | VHIC   | 1013479057V829725 | 12068      | clientAppStatusMsg: Failed to<br>get eligibility data from ES                                                                                                    | HTTP response status:<br>500/Internal Server<br>Error           |
| 21-<br>May-<br>21       | DETAIL_SERVICE_OAS            | VHIC   | 1013479057V829725 | 12068      |                                                                                                    | HTTP response status:<br>200/OK class<br>ResponseCardDetailInfo |
| 21-<br>May-             | PICTURE_SERVICE_OAS           | VHIC   | 1013479057V829725 | 12068      |                                                                                                    | HTTP response status:<br>200/OK                                 |
| 21<br>21-<br>May-<br>21 | DETAIL_SERVICE_OAS            | VHIC   | 1013479228V210452 | 11930      |                                                                                                    | HTTP response status:<br>200/OK class<br>ResponseCardDetailInfo |
| 21-<br>May-<br>21       | SELF_SERVICE_ELIGIBILITY_OAS  | VHIC   | 1013479228V210452 | 11930      | clientAppStatusMsg: Veteran is<br>not level 2 proofed                                                                                                    | HTTP response status:<br>400/Bad Request                        |
| 21-<br>May-<br>21       | DETAIL_SERVICE_OAS            | VHIC   | 1013479228V210452 | 11930      |                                                                                                    | HTTP response status:<br>200/OK class<br>ResponseCardDetailInfo |
| 21-<br>May-<br>21       | PICTURE_SERVICE_OAS           | VHIC   | 1013479228V210452 | 11930      |                                                                                                    | HTTP response status:<br>200/OK                                 |
| 21-<br>May-<br>21       | DETAIL_SERVICE_OAS            | VHIC   | 1013479228V210452 | 11930      |                                                                                                    | HTTP response status:<br>200/OK class<br>ResponseCardDetailInfo |
| 21-<br>May-<br>21       | SELF_SERVICE_ELIGIBILITY_OAS  | VHIC   | 1013479228V210452 | 11930      | clientAppStatusMsg: Card is<br>eligible for replacement                                                                                                    | HTTP response status:<br>200/OK                                 |
| 21-<br>May-<br>21       | PICTURE_SERVICE_OAS           | VHIC   | 1013479228V210452 | 11930      |                                                                                                    | HTTP response status:<br>200/OK                                 |
| 21-<br>May-<br>21       | DETAIL_SERVICE_OAS            | VHIC   | 1013479228V210452 | 11930      |                                                                                                    | HTTP response status:<br>200/OK class<br>ResponseCardDetailInfo |
| 21-<br>May-<br>21       | SELF_SERVICE_REPLACE_CARD_OAS | VHIC   | 1013479228V210452 | 11930      | clientAppStatusMsg: You have<br>successfully submitted your<br>VHIC card request: however,<br>card request has been placed<br><b>On Hold</b> . Please<br>contact your local VA facility or<br>877-222-VETS (8387) for<br>further assistance with your<br>card request. | HTTP response status:<br>200/OK                                 |
| 21-<br>May-<br>21       | SELF_SERVICE_REPLACE_CARD_OAS | VHIC   | 1013479228V210452 | 11930      | clientAppStatusMsg: Your prior<br>VHIC replacement card request<br>has been placed +b>On<br>Hold+/b>. Please contact your<br>local VA facility or 877-222-<br>VETS (8387) for further<br>assistance with your card<br>request.                                         | HTTP response status:<br>409/Conflict                           |
| 21-<br>May-<br>21       | DETAIL_SERVICE_OAS            | VHIC   | 1013008099V640489 | 11915      |                                                                                                    | HTTP response status:<br>200/OK class<br>ResponseCardDetailInfo |
| 21-<br>May-<br>21       | SELF_SERVICE_ELIGIBILITY_OAS  | VHIC   | 1013008099V640489 | 12227      | clientAppStatusMsg: Card<br>request already in progress                                                                                                    | HTTP response status:<br>409/Conflict                           |
| 21-<br>May-<br>21       | DETAIL_SERVICE_OAS            | VHIC   | 1013008099V640489 | 12227      |                                                                                                    | HTTP response status:<br>200/OK class<br>ResponseCardDetailInfo |
| 21-<br>May-<br>21       | PICTURE_SERVICE_OAS           | VHIC   | 1013008099V640489 | 12227      |                                                                                                    | HTTP response status:<br>200/OK                                 |
| 28-<br>May-<br>21       | DETAIL_SERVICE_OAS            | VHIC   | 1012853550V207686 | 11940      |                                                                                                    | HTTP response status:<br>200/OK class<br>ResponseCardDetailInfo |
| 28-<br>May-<br>21       | SELF_SERVICE_ELIGIBILITY_OAS  | VHIC   | 1012853550V207686 | 11940      | clientAppStatusMsg: Card is<br>eligible for replacement                                                                                                    | HTTP response status:<br>200/OK                                 |
| 28-<br>May-<br>21       | PICTURE_SERVICE_OAS           | VHIC   | 1012853550V207686 | 11940      |                                                                                                    | HTTP response status:<br>200/OK                                 |

Figure 154. Self Service Audit Log Results

The **Status Message** and **HTTP Response** will give the User more details regarding the card request submitted by the veteran using the **Self Service Tool**. ICN (hyperlink) will take the user to the *Veteran Detail Report and the* Card ID (hyperlink) will take the user to *Card History by Card ID Report*.

| ty A              | Audit Log                     |        |                   |            |                                                                                                    |                                                                 |
|-------------------|-------------------------------|--------|-------------------|------------|----------------------------------------------------------------------------------------------------|-----------------------------------------------------------------|
|                   |                               |        | Self Service Aud  | it Log     |                                                                                                    |                                                                 |
| Page              | 1 of 1 prev next              |        |                   |            |                                                                                                    |                                                                 |
| Date              | Action                        | System | ICN               | Card<br>ID | Status Message                                                                                                    | HTTP Response                                                   |
| 21-<br>May-<br>21 | DETAIL_SERVICE_OAS            | VHIC   | 1013479057V829725 | 11944      |                                                                                                    | HTTP response status:<br>200/OK class<br>ResponseCardDetailInfo |
| 21-<br>May-<br>21 | SELF_SERVICE_ELIGIBILITY_OAS  | VHIC   | 1013479057V829725 | 12068      | clientAppStatusMsg: Failed to<br>get eligibility data from ES                                                                                                    | HTTP response status:<br>500/Internal Server<br>Error           |
| 21-<br>May-<br>21 | DETAIL_SERVICE_OAS            | VHIC   | 1013479057V829725 | 12068      |                                                                                                    | HTTP response status:<br>200/OK class<br>ResponseCardDetailInfo |
| 21-<br>May-<br>21 | PICTURE_SERVICE_OAS           | VHIC   | 1013479057V829725 | 12068      |                                                                                                    | HTTP response status:<br>200/OK                                 |
| 21-<br>May-<br>21 | DETAIL_SERVICE_OAS            | VHIC   | 1013479228V210452 | 11930      |                                                                                                    | HTTP response status:<br>200/OK class<br>ResponseCardDetailInfo |
| 21-<br>May-<br>21 | SELF_SERVICE_ELIGIBILITY_OAS  | VHIC   | 1013479228V210452 | 11930      | clientAppStatusMsg: Veteran is not level 2 proofed                                                                                                    | HTTP response status:<br>400/Bad Request                        |
| 21-<br>May-<br>21 | DETAIL_SERVICE_OAS            | VHIC   | 1013479228V210452 | 11930      |                                                                                                    | HTTP response status:<br>200/OK class<br>ResponseCardDetailInfo |
| 21-<br>May-<br>21 | PICTURE_SERVICE_OAS           | VHIC   | 1013479228V210452 | 11930      |                                                                                                    | HTTP response status:<br>200/OK                                 |
| 21-<br>May-<br>21 | DETAIL_SERVICE_OAS            | VHIC   | 1013479228V210458 | 11930      |                                                                                                    | HTTP response status:<br>200/OK class<br>ResponseCardDetailInfo |
| 21-<br>May-<br>21 | SELF_SERVICE_ELIGIBILITY_OAS  | VHIC   | 1013479228V210452 | 11930      | clientAppStatusMsg: Card is<br>eligible for replacement                                                                                                    | HTTP response status:<br>200/OK                                 |
| 21-<br>May-<br>21 | PICTURE_SERVICE_OAS           | VHIC   | 1013479228V210452 | 11930      |                                                                                                    | HTTP response status:<br>200/OK                                 |
| 21-<br>May-<br>21 | DETAIL_SERVICE_OAS            | VHIC   | 1013479228V210452 | 11930      |                                                                                                    | HTTP response status:<br>200/OK class<br>ResponseCardDetailInfo |
| 21-<br>May-<br>21 | SELF_SERVICE_REPLACE_CARD_OAS | VHIC   | 1013479228V210452 | 11930      | clientAppStatusMsg: You have<br>successfully submitted your<br>VHIC card request, however,<br>card request has been placed<br><b>On Hold</b> Please<br>contact your local VA facility or<br>877-222-VETS (8387) for | HTTP response status:<br>200/OK                                 |

Figure 155. Status Messages and HTTP Responses Highlighted

If specific criteria are entered into the *Audit Log* and the system cannot locate the information a message will appear as in the figure below.

| Veteran  | Card    | Print Se | vices Aud  | iting Self Servi | се         |              |            |            |   |       |       |
|----------|---------|----------|------------|------------------|------------|--------------|------------|------------|---|-------|-------|
| Activity | Audit L | og       |            |                  |            |              |            |            |   |       |       |
|          |         |          |            |                  | Self Se    | ervice Aud   | t Log      |            | / |       |       |
|          |         |          |            | There a          | re no mato | thes for the | criteria s | specified. |   |       |       |
|          |         | Γ        | -Filters   |                  |            |              |            |            |   |       |       |
|          |         |          |            | Actor            | ACS-VHIC-S | SS           |            |            |   |       |       |
|          |         |          |            | ICN [            | 1013008099 | V640489      | ٦.         |            |   |       |       |
|          |         |          |            | Card ID          |            |              | j.         |            |   |       |       |
|          |         | Γ        | Time Range | 9                |            |              |            |            |   |       |       |
|          |         |          |            | Start Time       | 5 / 3      | / 2021       | 0          | : 0        | 1 |       |       |
|          |         |          |            | End Time         | 6 / 3      | / 2021       | 23         | : 59       | j |       |       |
|          |         | L        |            |                  |            |              |            |            |   | Clear | Query |

Figure 156. Self Service Audit Log No Match Message

# 8. Troubleshooting

For a through set of troubleshooting guidelines, please refer to the *Veteran Health Identification Card User Guide - Volume 4 - Troubleshooting* document.